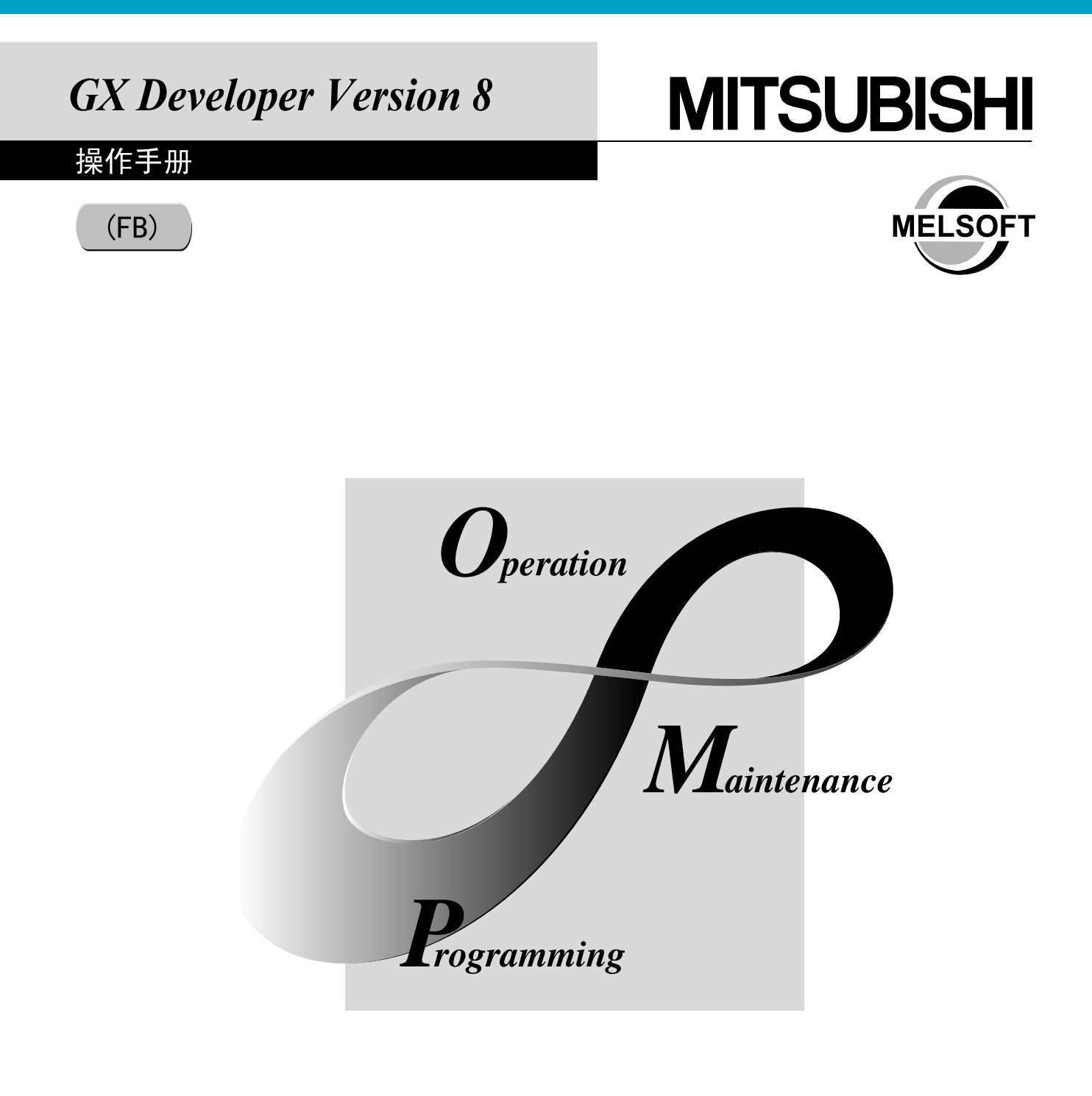

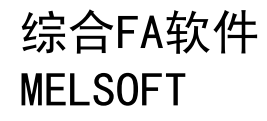

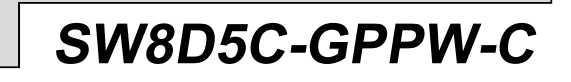

 $\sqrt{2}$ 

# • 安全注意事项 •

(使用设备前请阅读本说明。)

使用本品前,请仔细阅读本手册及本手册中提到的相关手册,正确操作并注意安全。 本手册中给出的说明均是关于本产品的。有关可编程控制器系统的安全说明,请阅读 CPU 模块用户手 册。

在本手册中,安全守则分为"危险"和"注意"二个等级。

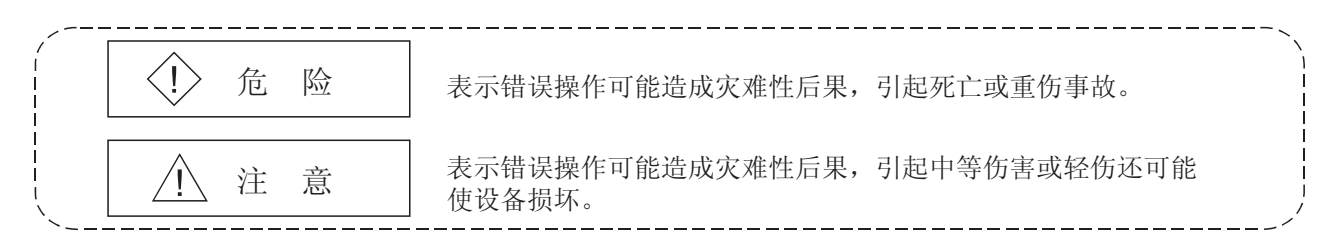

另外根据情况 八注意 中的内容也可能导致严重后果。 请遵照两级注意事项执行,因为它们对人身安全至关重要。

٦

请保留本手册,放于操作人员易于取阅的地方,并应将其交给最终使用者。

# [设计说明]

# ① 危险

● 有关正在计算机上运行的 PLC 的数据变化,程序变化,状态控制,在外部配置一个互锁回路以 确保系统的安全。在计算机上的 PLC 进行在线操作的时候,需要考虑由于电缆的连接问题而导 致的通讯异常时的处置方法。

# ! 注意

● 请在熟读了本手册及完全确保安全之后将计算机与正在运行的 PLC CPU 连接并进行在线操作 (PLC CPU RUN、强制性的 I/O 操作、RUN-STOP 期间的程序变更或类似操作条件的变更及远程操 作等)。

另外, PLC CPU RUN 期间的程序变更(在线变更)可能导致一些问题, 如有时由于操作条件会造 成程序损坏。应完全理解 GX Developer 操作手册中给出的注意事项之后再使用本设备。

#### 修订记录

\*手册号在封底的左下角。

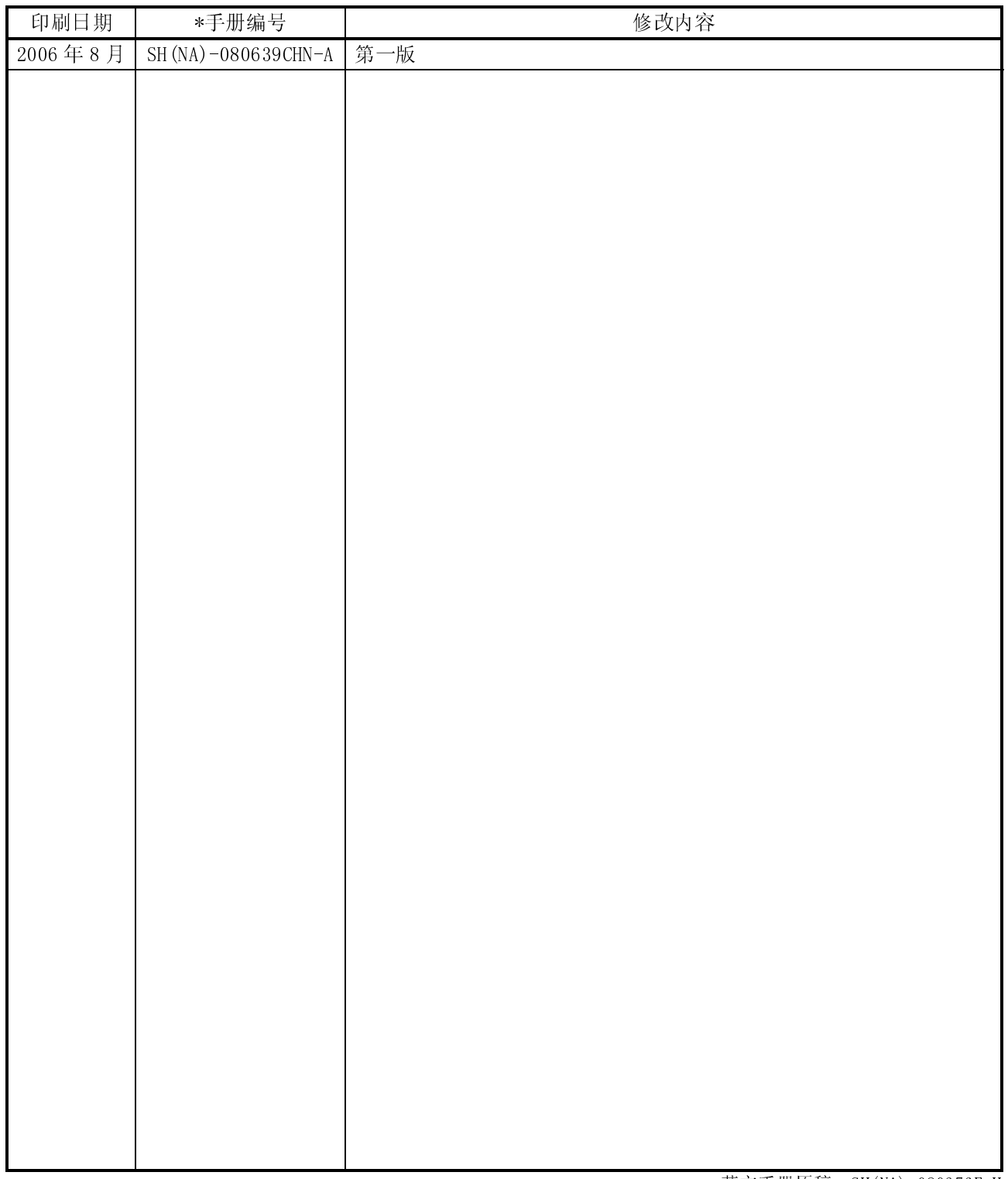

英文手册原稿: SH(NA)-080376E-H

本手册不授予任何工业产权或任何其它类型的产权,也不授予专利许可。 三菱电机对由于使用了本手册中的内容而引起的涉及工业产权的任何问题不承担责任。

感谢您选择三菱电机的综合 FA 软件 MELSOFT 系列。 为确保正确使用,请先熟读本手册并完全理解 MELSOFT 系列音序器的功能及性能。

目录

前言

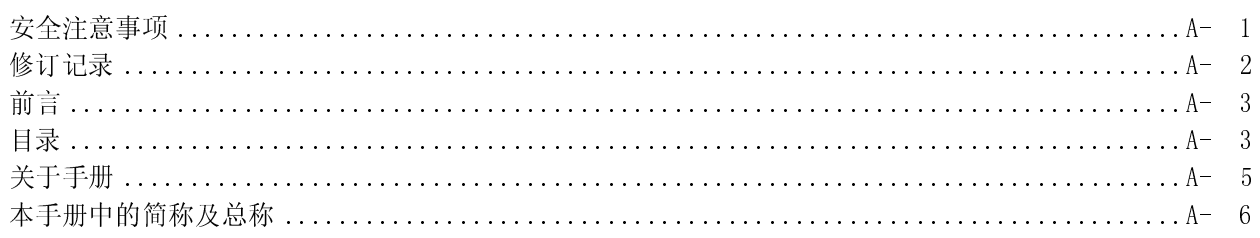

#### 概要  $\overline{1}$

# $1-1$  到  $1-8$

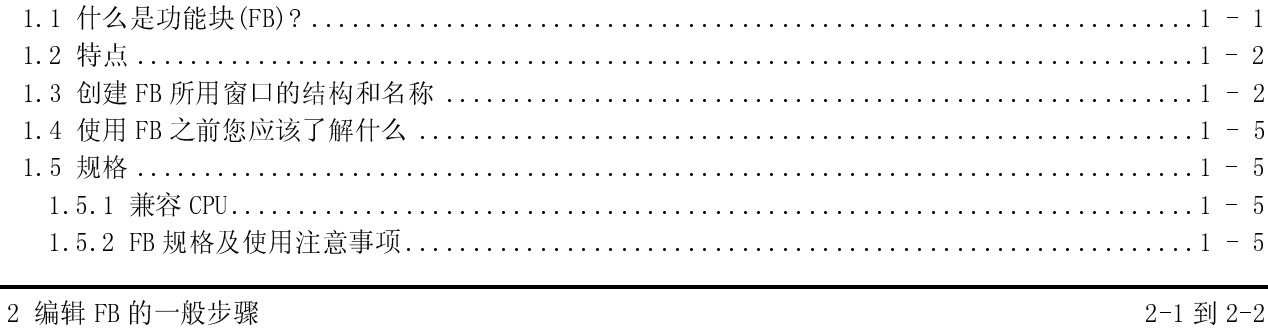

#### 3 使用 FB 创建新的顺控程序

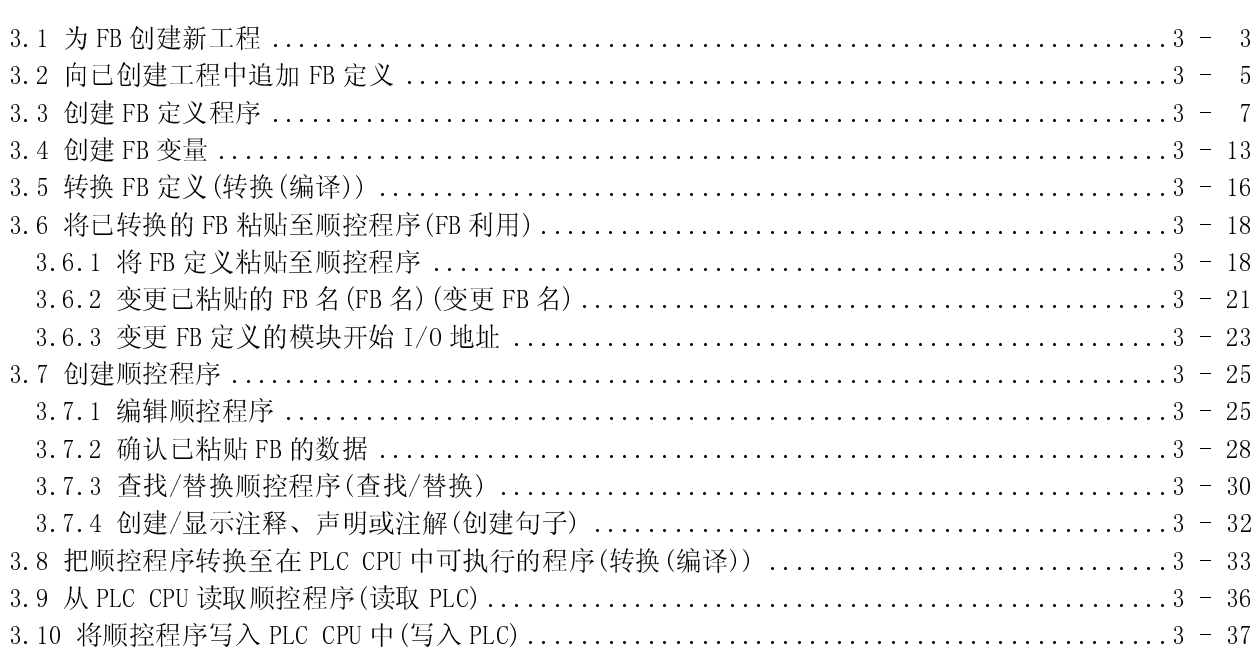

3-1 到 3-44

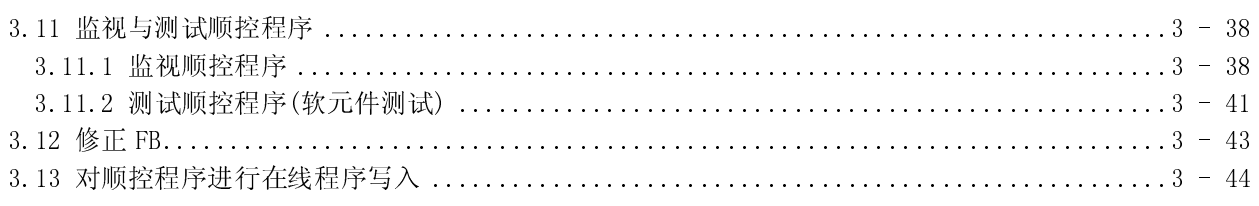

4 利用已存在的 FB 创建顺控程序

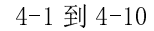

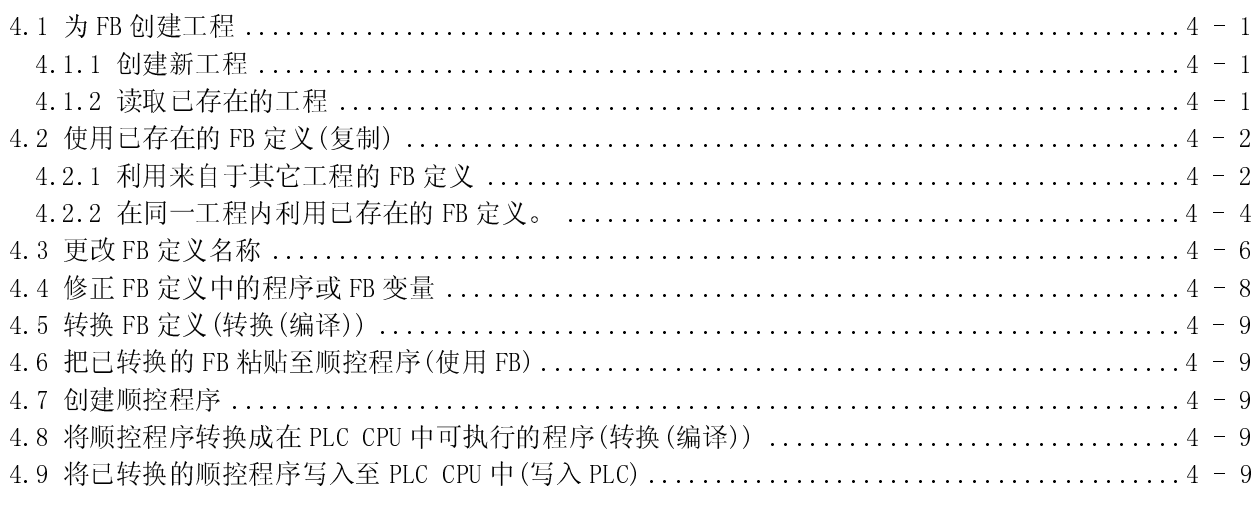

5 从工程中删除多余的 FB 定义

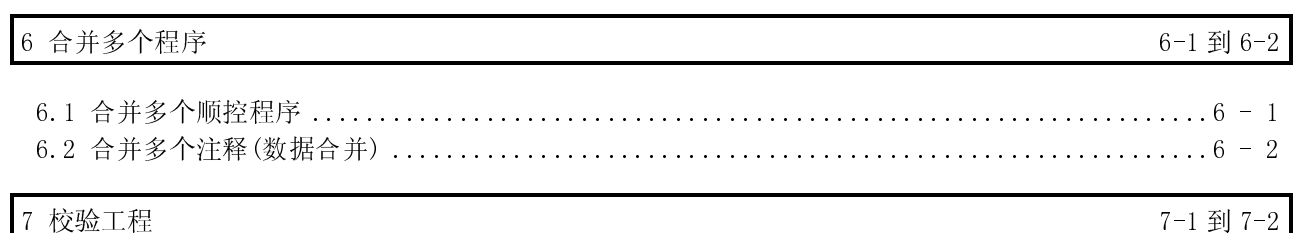

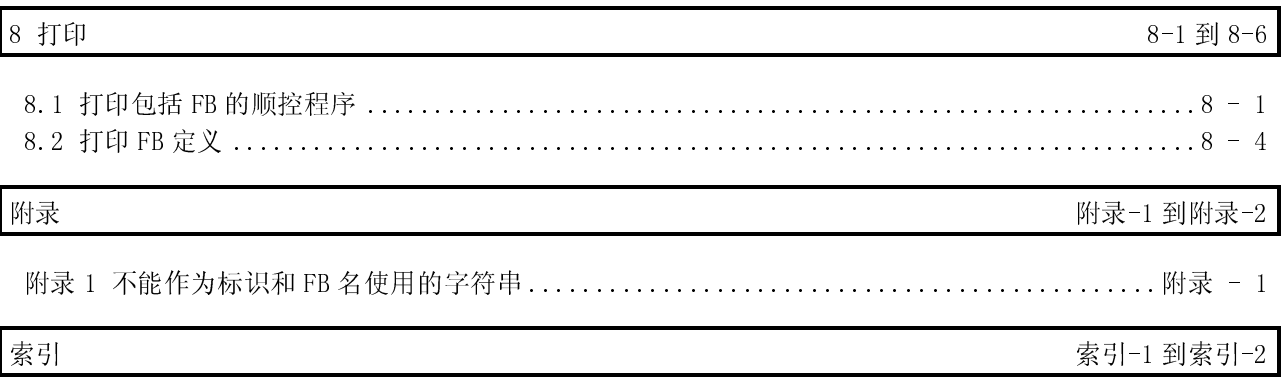

 $\mathsf{r}$ 

#### 关于手册

以下手册亦与本品有关。

下表中,请根据实际需要选购。

相关手册

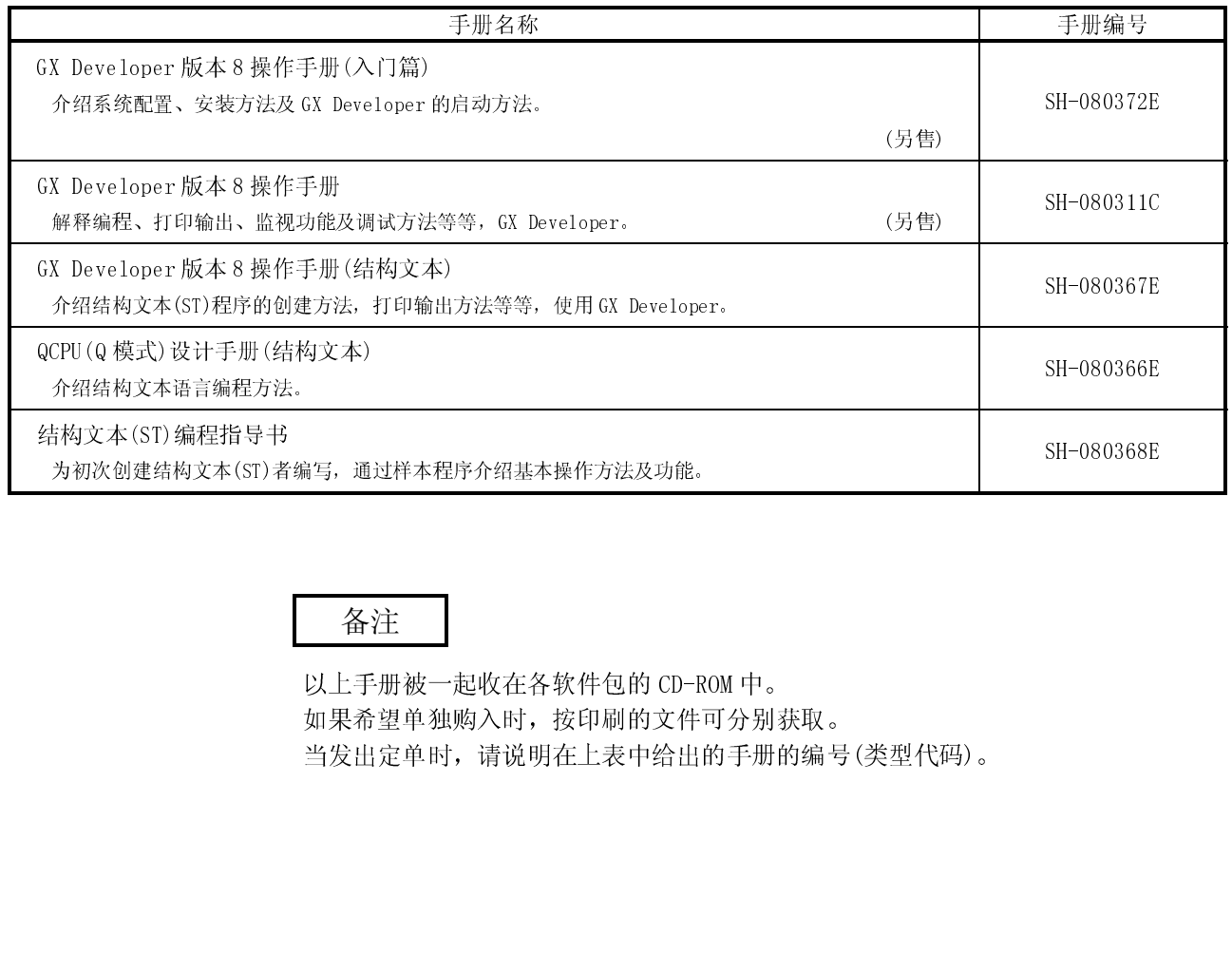

备注

为初次创建结构文本(ST)者编写,通过样本程序介绍基本操作方法及功能。 以上手册被一起收在各软件包的 CD-ROM 中。 如果希望单独购入时,按印刷的文件可分别获取。 当发出定单时,请说明在上表中给出的手册的编号(类型代码)。

#### 本手册中的简称及总称

本手册中使用下列总称及简称来代表 GX Developer 软件包及 PLC CPU 模块。在必须指明具体类型时标明该模 块类型。

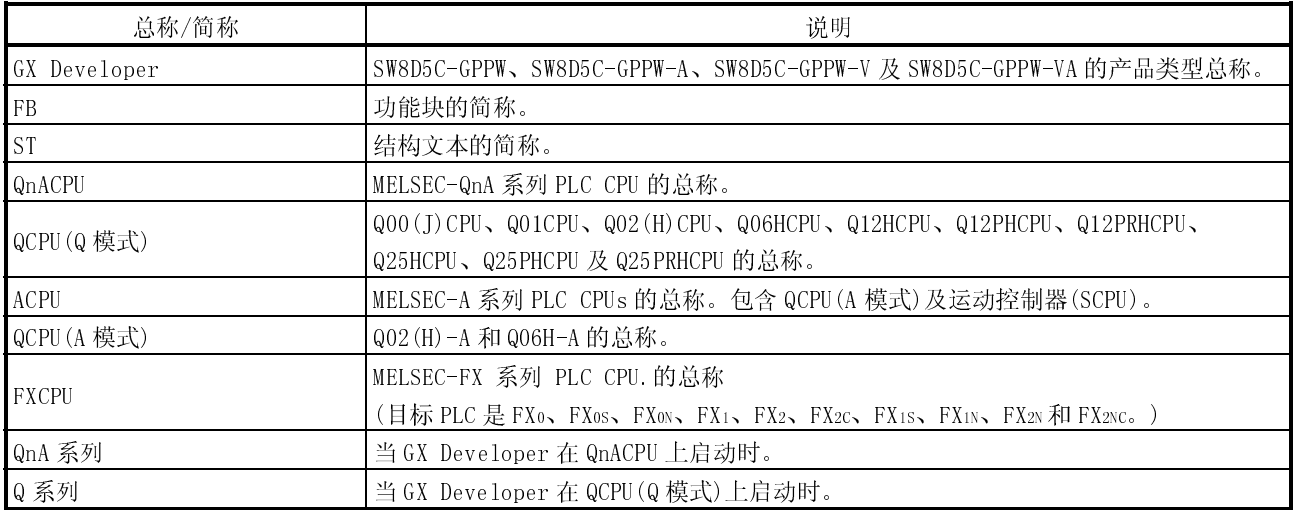

# 1 概要

本手册介绍了 GX Developer 版本 7 软件包(以下简称 GX Developer)中编辑功能块(以 下简称 FB) 的操作方法 。 FB 以外的功能解释, 请参阅"相关手册"中的手册。

# 1.1 什么是功能块(FB)?

FB 是用来把反复使用的梯形图块转换成通用部件(FB)并在顺控程序中使用的功能, 这 种功能块(FB)可以在顺控程序中反复使用,不仅提高了程序开发的效率, 也减少了编 程中的错误, 从而改善了程序质量。

#### FB定义

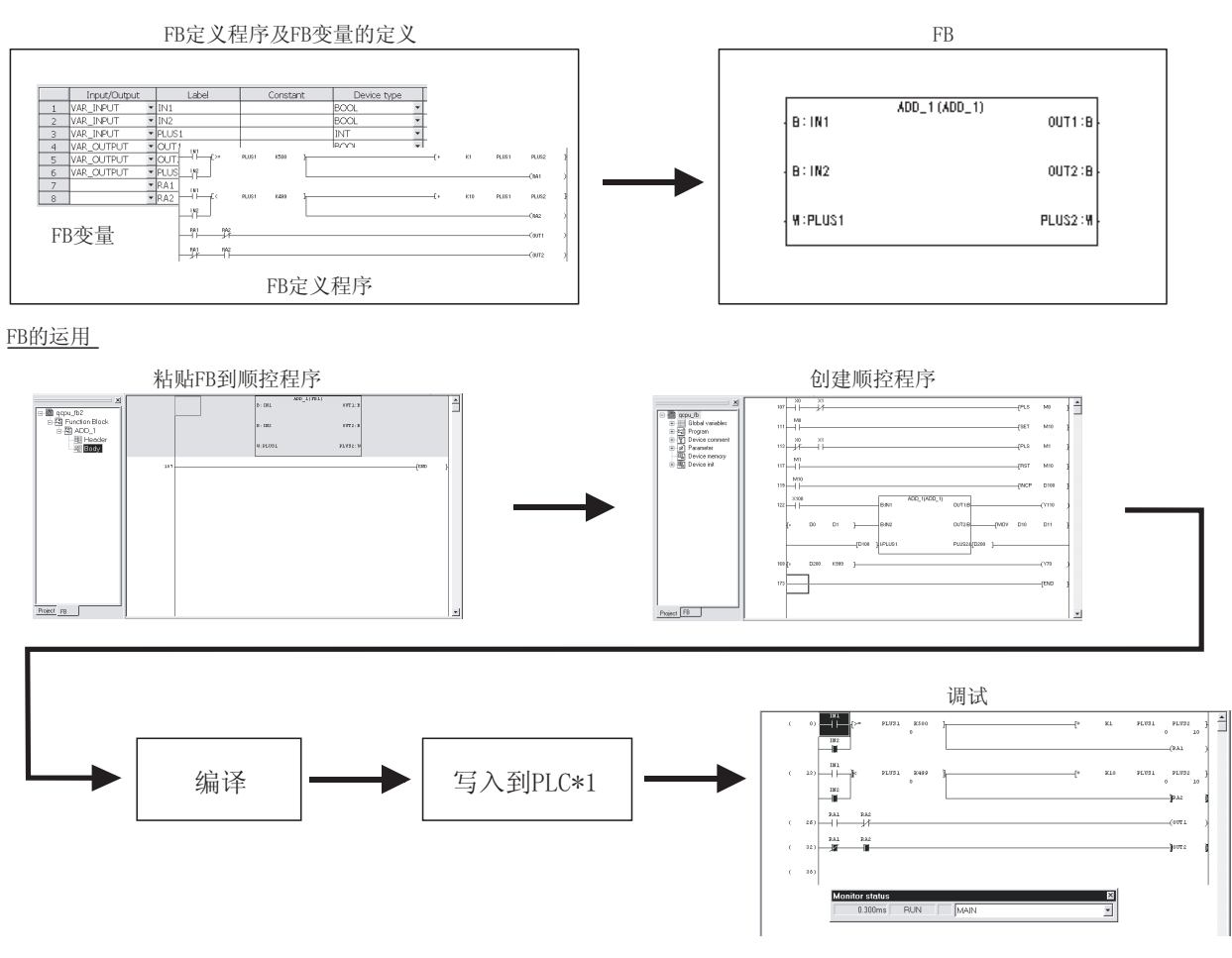

\*1: GX Developer 执行写入 PLC 时把已编译的顺控程序写入到 PLC CPU 中。 在执行写入 PLC 时选中"写入标签程序(ST、FB、结构)"后, 在再次执行"从 PLC 读取"时可再现  $FB<sub>o</sub>$ 

 $\mathbf{L}$ 

### 1.2 特点

1

- FB 有以下特点。
	- (1) 把程序转换成部件 把标准程序显示为一个独立的块,从而提高了程序的再利用性及可读性,使编译 与调试更容易。这样保证了可以轻松编写大规模程序。
	- (2) 统一的程序质量 重复利用标准程序的部件提供了统一的程序质量,这与程序开发者的技术水平无 关。同时也防止了再次使用时的编程错误。
	- (3) 操作方便的编辑功能 通过拖放操作可在顺控程序中轻松使用 FB。

# 1.3 创建 FB 所用窗口的结构和名称

本节介绍创建 FB 所用窗口的结构与名称。

(1) 创建FB 定义程序(FB 定义窗口)的窗口 本窗口用来编辑以梯形图格式或以列表格式创建的 FB 定义程序。 在(2)中的 FB 变量设置窗口中,标识定义了变量类型、软元件类型等等。

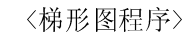

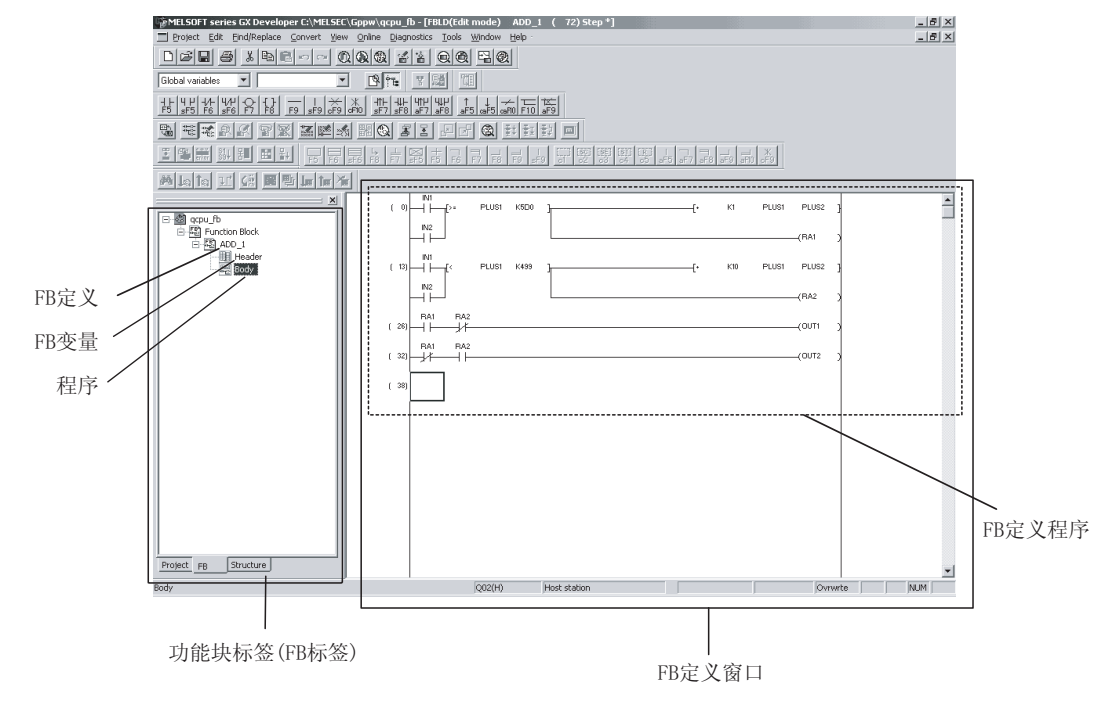

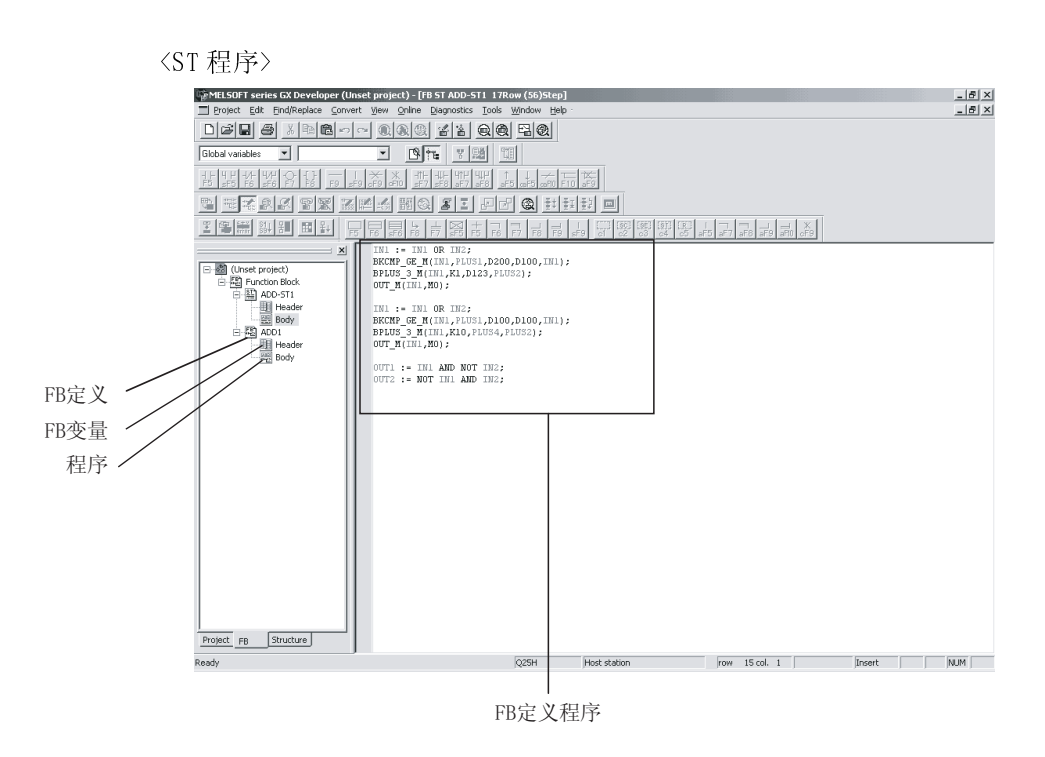

(2) 创建 FB 定义标识(变量)的窗口 (FB 变量设置窗口) 本窗口用来定义 FB 定义中所用到的标识。

| @MELSOFT series GX Developer C:\MELSEC\GPPW\qcpu_fb - [FB variable setting[ADD_1]_]<br>$\Box$ $\Box$ $\times$<br>$E$ dit<br>Eind/Replace<br>Diagnostics<br>Tools<br>Window<br>$   \times$<br>Project<br>Convert View<br>Online<br>Help<br>$\lambda$ to a<br>$\circledcirc$<br>미래되<br>番<br>QQ<br>国の<br>6<br>$^{\circ}$<br>ū<br>¥<br>竖<br>쑝<br>뱊<br>医嗜乳的<br><b>TXK</b><br>图饰<br>$\mathbf{r}$<br>빠<br>Global variables v<br>$\times$<br>Edit operation |                                              |              |                          |                       |          |             |                          |
|----------------------------------------------------------------------------------------------------|----------------------------------------------|--------------|--------------------------|-----------------------|----------|-------------|--------------------------|
| 日 <b>图</b> qcpu fb<br>白唱 Function Block<br>白题 ADD 1<br>图 Header<br>墨 Body                                                                                                    | Register<br>Add<br>Insert<br>Close<br>Delete |              |                          |                       |          |             |                          |
|                                                                                                    |                                              | Input/Output |                          | Label                 | Constant | Device type |                          |
|                                                                                                    | 1                                            | VAR INPUT    | ٠                        | IN1                   |          | <b>BOOL</b> |                          |
|                                                                                                    | $\overline{c}$                               | VAR INPUT    | ٠                        | IN <sub>2</sub>       |          | <b>BOOL</b> | ÷                        |
|                                                                                                    |                                              | VAR INPUT    | ٠                        | <b>PLUS1</b>          |          | INT         | ∓                        |
|                                                                                                    | $\overline{4}$                               | VAR OUTPUT   | $\overline{\phantom{a}}$ | Iout 1                |          | <b>BOOL</b> | $\overline{\phantom{0}}$ |
|                                                                                                    | 5                                            | VAR_OUTPUT   |                          | IOUT2                 |          | <b>BOOL</b> | $\overline{\phantom{0}}$ |
|                                                                                                    | 6                                            | VAR_OUTPUT   | $\overline{\phantom{a}}$ | <b>PLUS2</b>          |          | INT         | $\overline{\phantom{0}}$ |
|                                                                                                    | 7                                            |              | $\overline{\phantom{a}}$ | RA1                   |          | IBOOL       | ∓                        |
|                                                                                                    | 8                                            |              |                          | $\neg$ <sub>RA2</sub> |          | BOOL        | ⊋                        |
| Project FB                                                                                                    |                                              |              |                          |                       |          |             |                          |
| Ready                                                                                                    |                                              | Q25H         |                          | <b>Host station</b>   |          |             | NUN <sub>2</sub>         |

FB变量设置窗口

 $\mathbf{L}$ 

(3) 创建顺控程序的窗口 (顺控程序窗口) 本窗口用来编辑粘贴了 FB 的顺控程序。 以梯形图格式创建顺控程序,不能用列表格式。

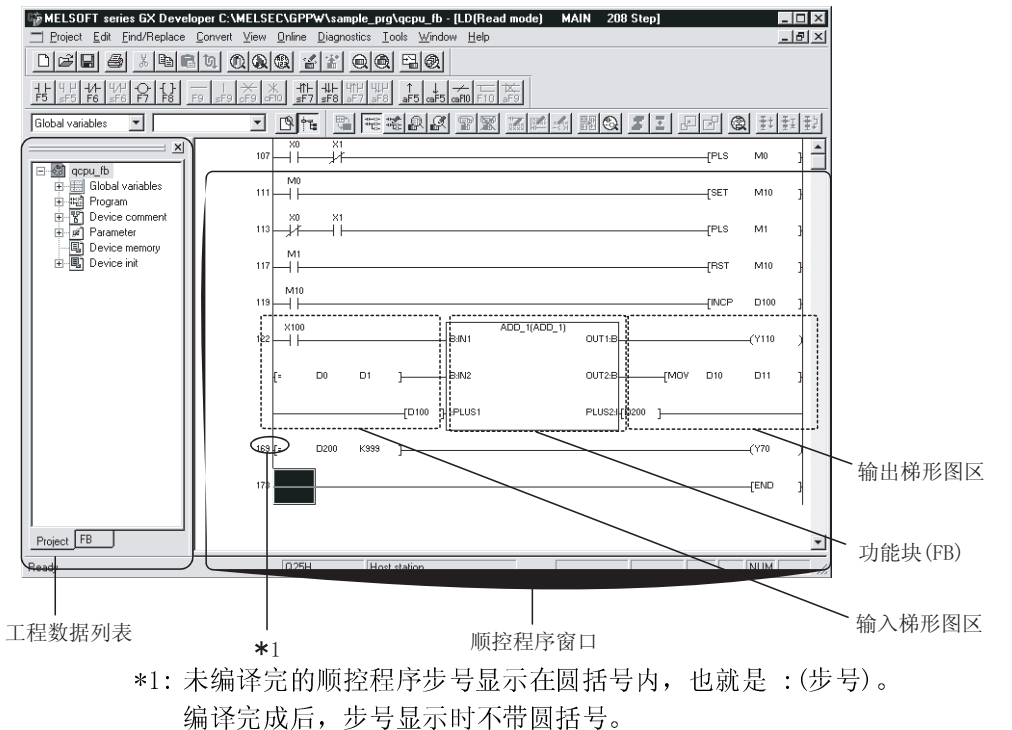

编译完成后,步号可能会改变。

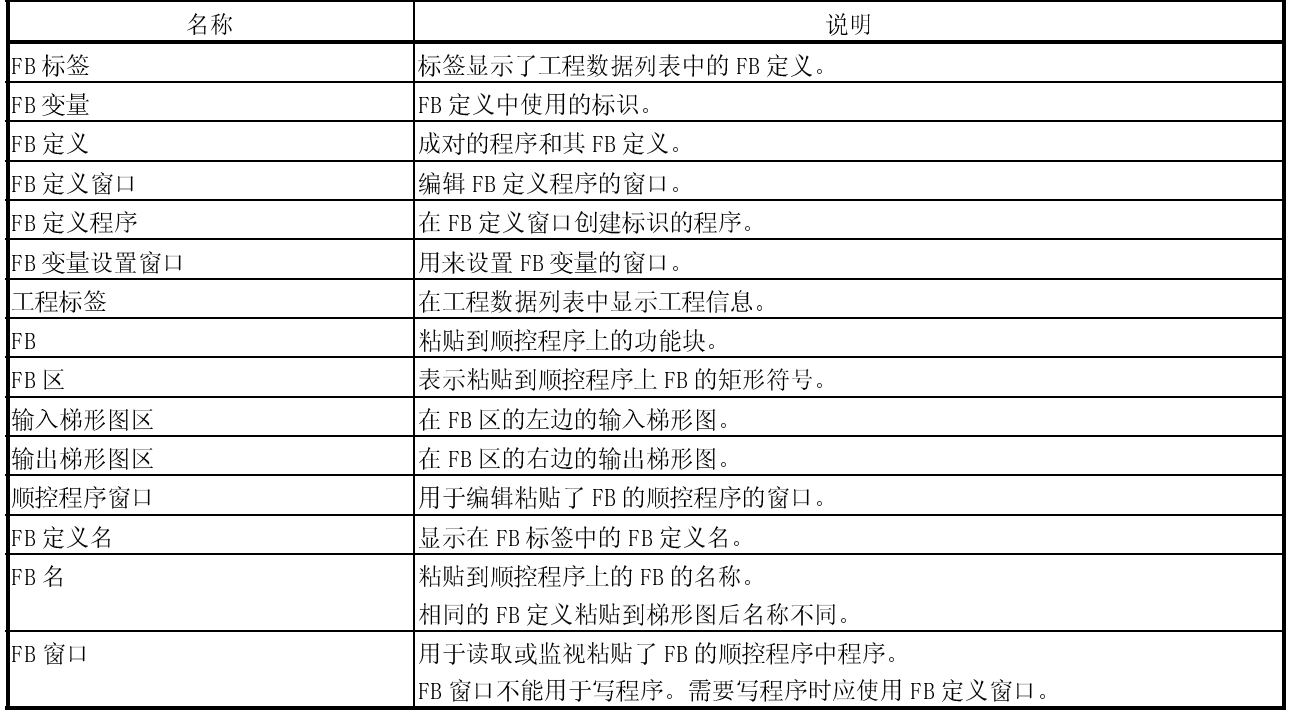

# 1.4 使用 FB 之前您应该了解什么

与在普通的顺控程序中一样,FB 利用标识以梯形图或列表格式在梯形图程序中或在 ST 程序中创建程序。 因此,在创建 FB 之前,应充分理解在 GX Developer 上利用标识创建顺控程序的方 法。 有关在 GX Developer 上创建顺控程序的详细操作,请参阅相关手册中"GX Developer 版本 8 操作手册"。

### 1.5 规格

### 1.5.1 兼容 CPU

下列型号的 CPU 可使用 FB。

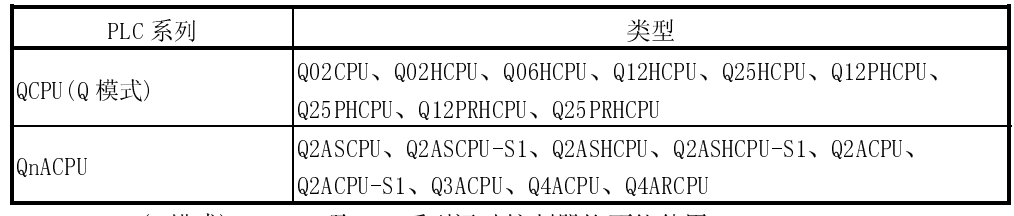

ACPU、QCPU(A 模式)、FXCPU 及 PLC 系列运动控制器均不能使用 FB。

# 1.5.2 FB 规格及使用注意事项

以下是 FB 的规格以及使用 FB 时的注意事项。

(1) 创建FB 定义程序

(a) 规格

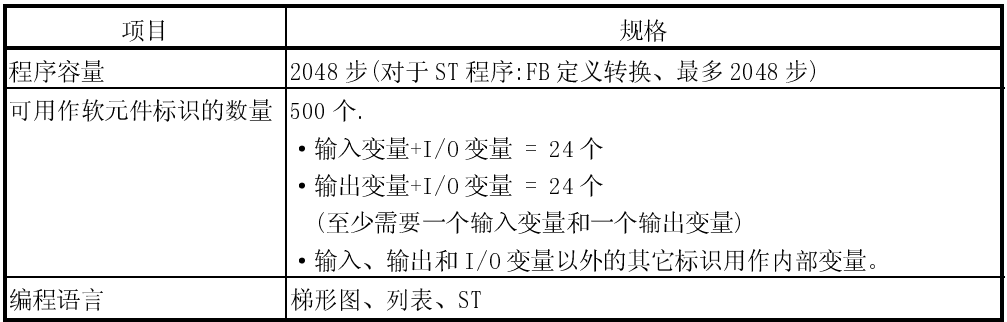

- (b) 注意事项
	- 1) 在 FB 内不能使用 FB。
	- 2) 变址修饰不能使用标识。

要制作变址修饰,请使用实际软元件作为目标软元件。

- 3) 如果用内部变量存储一个除法指令的结果,那么其余数不能用于控制, 因为除法的余数不能赋值给标识。 若想把除法指令的余数用于控制,请使用实际软元件作为存储除法结果 的软元件。
- 4) 因为数字软元件最多可存储两个字数据,若指令超过三个字则不能从外 部输入。

要从外部输入三个或更多字的数据,应使用实际软元件作为存储输入值 的软元件或创建多个输入指令。

- 5) 因为数字软元件最多可存储两个字数据,如果指令结果有三个或以上字 <sup>则</sup>结果不能输出。 要输出三个或以上字数据,应使用实际软元件作为存储结果的软元件。
- (2) 创建包含 FB 的顺控程序

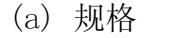

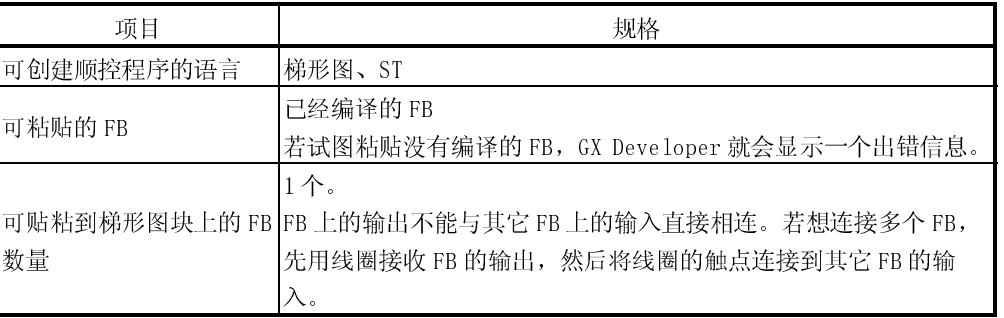

 $\mathbf{L}$ 

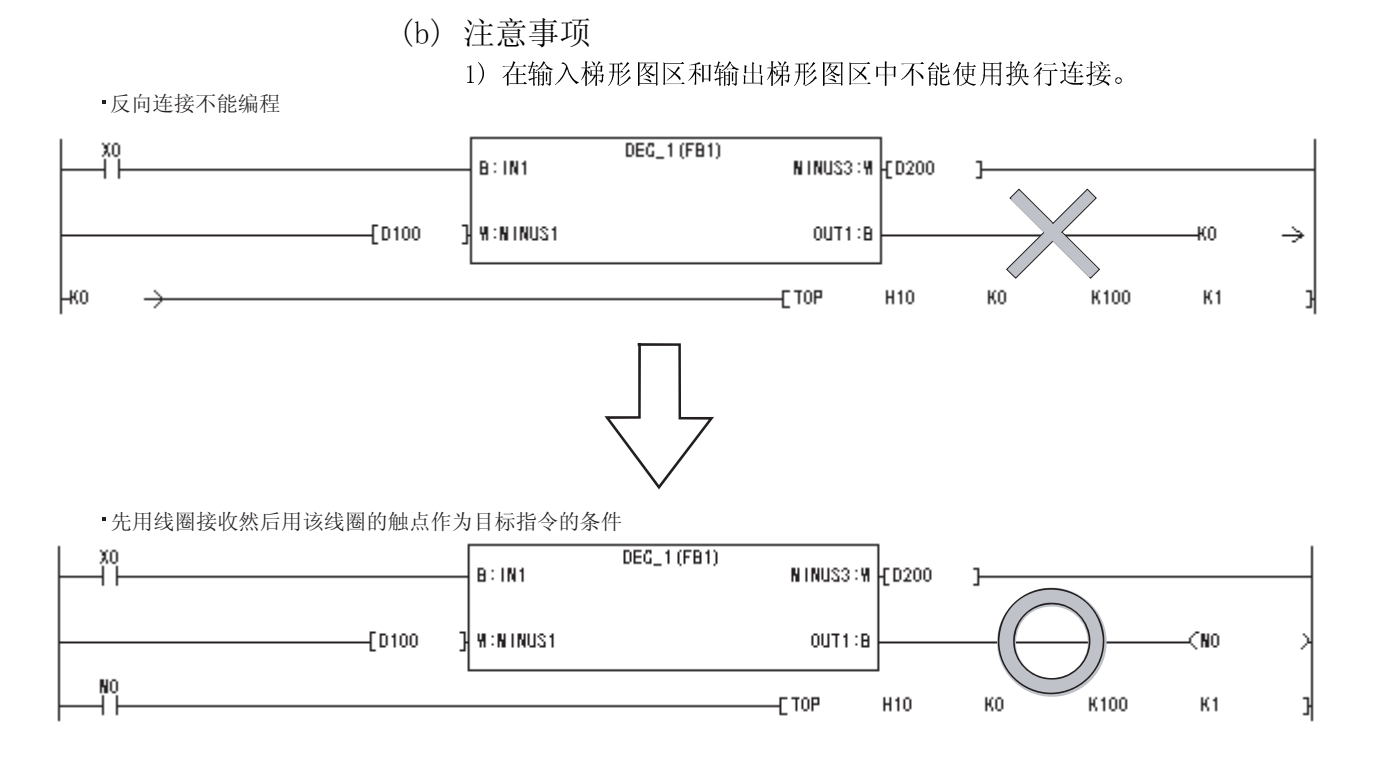

2) FB 不能在 SFC 及 MELSAP-L 程序中使用。

3) 如果 FB 的软元件类型与输入或输出梯形区的不同,GX Developer 就会 显示一个出错信息。

以下是 FB 软元件的五种类型。

- BOOL : ON/OFF 数据.<br>• INT : 16 位数据.
- INT : 16 位数据.<br>• DINT : 32 位数据
- : 32 位数据
- ·REAL : 32 位浮点数据
- ·STRING : JIS8 代码的字符串数据

<sup>例</sup>如,将一个触点与 FB(软元件类型为一个字)的输入连接,则会引起错 误。

- 4) FB 定义可自动地将软元件分配给程序中使用的标识。当创建顺控程序 时,请避免自动分配软元件。 与本地软元件一样,自动分配软元件应按照自动分配软元件设置进行设 置,下列软元件范围的缺省值为: ·字软元件 : D6144 <sup>至</sup> D12287
	-
	- •位软元件 : M4096 至 M8191<br>•定时器 : T64 至 T2047
	- 定时器 : T64至 T2047<br>• 计数器 : C512至 C102
	- ·计数器 : C512 <sup>至</sup> C1023

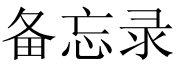

<u> 1989 - Andrea Santana, amerikana amerikana amerikana amerikana amerikana amerikana amerikana amerikana amerika</u>

<u> 1989 - Johann Stoff, amerikansk politiker (\* 1908)</u>

# 2 编辑 FB 的一般步骤

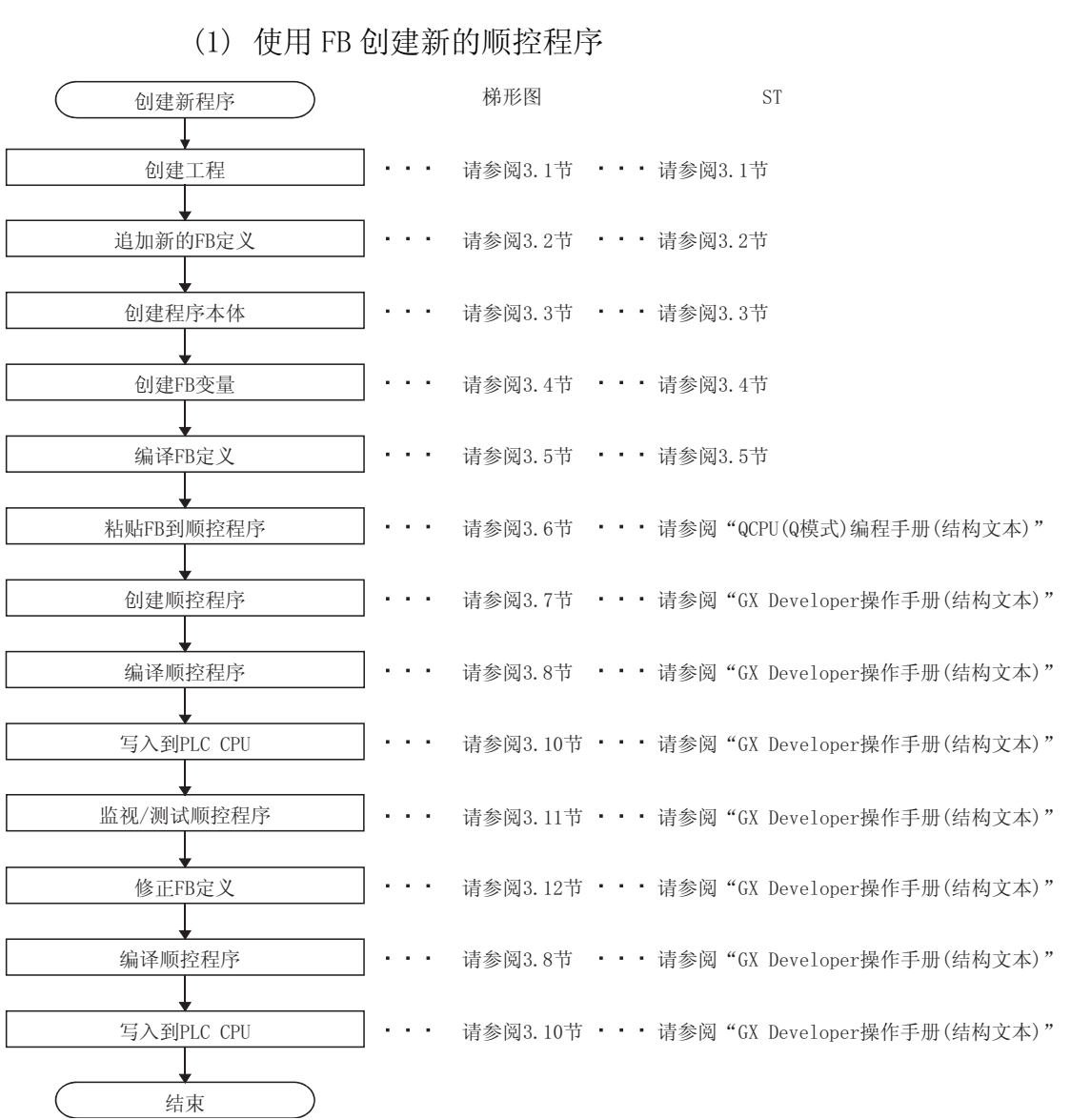

下面的流程图给出了从创建工程到调试使用 FB 的一般步骤。

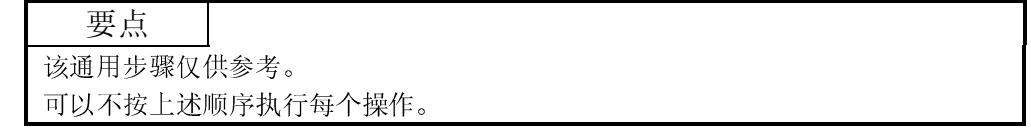

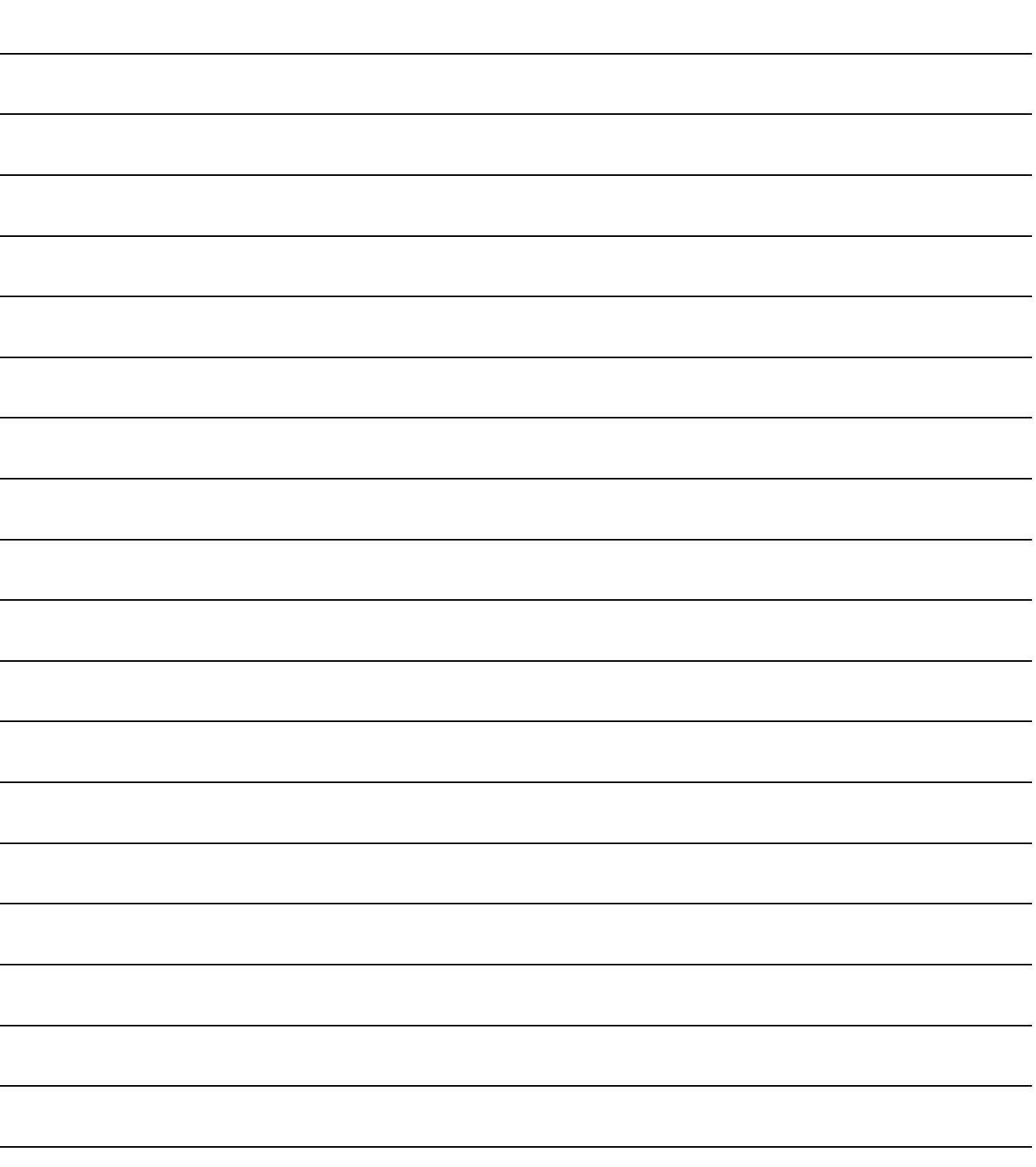

÷,

 $\overline{\phantom{0}}$ 

# 3 使用 FB 创建顺控程序

以下说明了使用 FB 创建顺控程序时的操作。

本章讲述了创建下列 FB 定义(程序,FB 变量)及顺控程序的过程。

(1) FB 定义(程序)

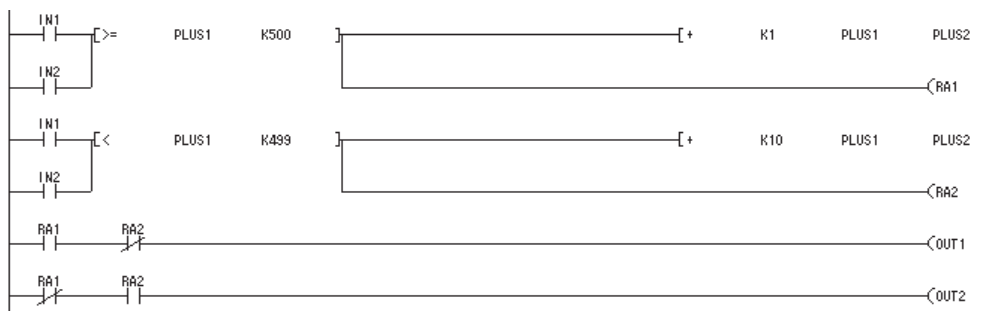

### (2) FB 定义(FB 变量)

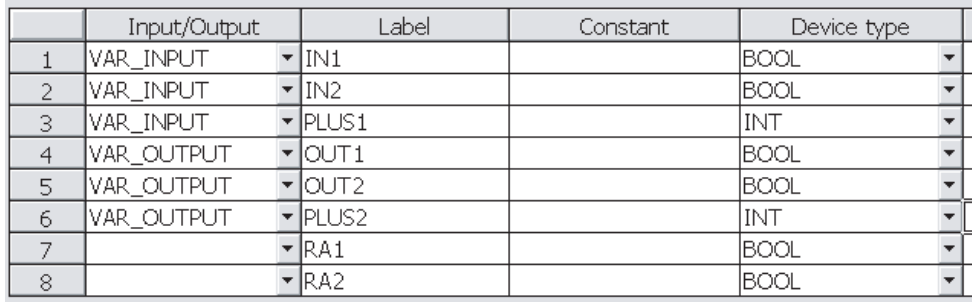

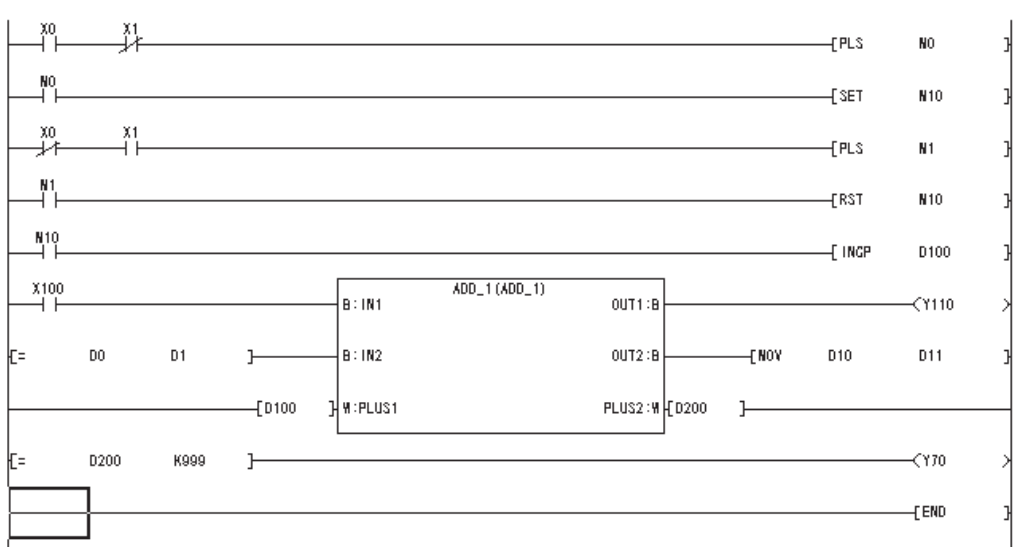

(3) 顺控程序

本章所述的顺控程序的样本工程(qcpu\_fb)包含在本品的 CD-ROM 中。 安装 GX Developer 后,选择[Project]-[ Open project]来打开样本工程。

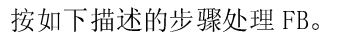

- 1) 在工程的 FB 标签中创建 FB 定义。
- 2) 创建 FB 定义的程序及 FB 变量。
- 3) 把登记到 FB 标签的 FB 定义粘贴至顺控程序中。
- 4) 粘贴 FB 后, 创建包含 FB 的梯形图块。

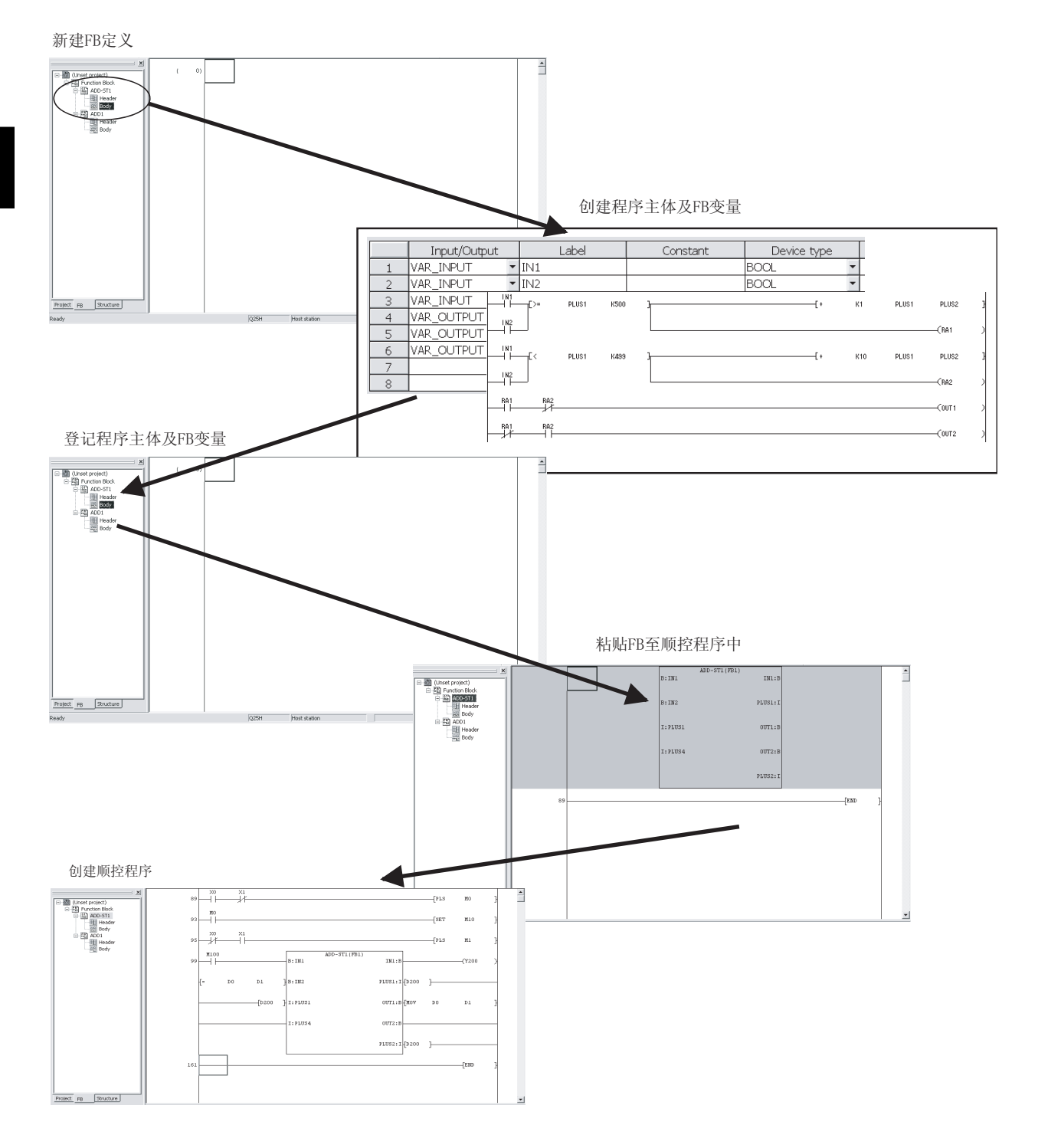

#### 3.1 为 FB 创建新工程

[设置目的] 为新建 FB 工程, 设置必要的 PLC 系列、PLC 类型及工程名。 [操作步骤] 选择[Project]  $\rightarrow$  [New project]或单击  $\Box$  ( Ctrl + N )。 [对话框] **New Project**  $\vert x \vert$  $\blacktriangleright$  PLC series  $1)$  $\overline{OK}$  $\cdot$  Q) **QCPU(Qmod**  $\overline{\phantom{a}}$ Cancel PLC Type  $2)$  $Q25H$  $\overline{\mathbf{r}}$ - Program type Label setting 3)  $4)$  $\overline{C}$  Ladder C Do not use label  $\mathbb C$  Use label  $\degree$  SFC.  $\Box$  MELSAP-L (Select when using ST program.  $C$  ST FB and structures)  $\Box$  Device memory data which is the same as program data's name is created. -Setup project name  $5)$  $\blacktriangleright \Box$  Setup project name Drive/Path D:\MELSEC\GPPW  $6) -$ Browse  $7)$  $\blacktriangleright$  Project name  $\lceil$ 8) Title  $\overline{1}$ [说明] 1) PLC 系列 对于 PLC 系列, 选择 QCPU (Q 模式)或 QnACPU。 2) PLC 类型

- 对于 PLC 类型,选择使用的 CPU 类型。
- 3) 程序类型 创建 FB 时, 选择梯形图程序或 ST 程序。
- 4) 标识设置 设置 FB 时,选择"使用标识"。 5) 工程名设置 指定一个工程名存储已创建的数据。 创建程序前,指定工程名时应选中复选框。 程序创建前后都可以指定工程名。 数据创建后指定工程名时,使用[另存为]菜单。
	- 6) 驱动器/路径 设置工程保存路径。(已保存) 只指定工程名不指定驱动器名/路径名(空白),将自动在缺省的驱动器/路径 中创建并保存工程。

7) 工程名 指定一个工程名。

以下说明可以用来指定驱动器路径、工程名或数据名的字符及字符数。

- · 字符数 用来指定工程路径及工程名(可以使用八个或更多字符)的所有字符数为单 字节文字(英文等)150 个或双字节文字(中文等)75 个。 <例子> C:\SW3D5GPPW\ABCDEFGHIJKLMNOPQRSTUVWXYZ
- · 在 A,QnA 和 FX 系列中不能使用的字符 /、\、>、<、\* 、?、" ''、|、:、; (: 和 \ 只能用于驱动器) 切记不要在工程名最后使用句号(。)或空格( )。(如果在工程名右边有空 格,空格会被自动删除。)
- 8) 标题

工程标题最多可以是 32 个字符。

9) OK 按钮

单击此按钮新建工程。

# 3.2 向已创建工程中追加 FB 定义

#### [设置目的]

为已创建的工程追加新的 FB 定义。

用由一个 FB 程序和标识?组成的 FB 定义来设置程序中使用的标识(变量)。

#### [操作步骤]

- 选择[Project]  $\rightarrow$  [Edit Data]  $\rightarrow$  [New].
- ·在工程数据列表中单击鼠标右键然后选择[New]。

[对话框]

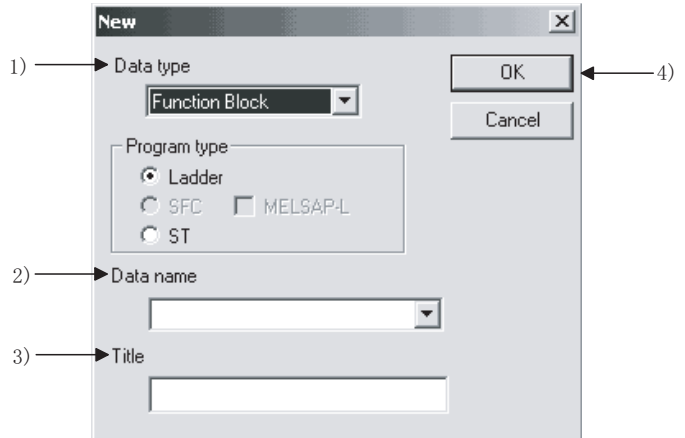

[说明]

- 1) 数据类型
	- 选择功能块。
- 2) 程序类型
	- 创建 FB 时,选择梯形图程序或 ST 程序。
- 3) 数据名
	- 设置新追加的数据名(FB 定义名)。

在八个单字节字符或 4 个双字节字符以内设置数据名。

- · 可以使用的字符 字母数字字符、\_、^、\$、、^ (代字号)、!、#、%、&、( )、-、{ }、 @、
	- \* (省略符号)、'(单引号)。
- · 不可以使用的字符 使用 " = | : ; 、\ [ ] + \* ? <> . / 中任何一个字符都会引起错误。

如果工程中已经创建了其它 FB 定义,在新建对话框的数据名区域就会显示该 FB 定义的名字。

4) 标题

为工程设置标题,标题最多为 32 个字符。

5) OK 按钮 单击此按钮新建 FB 定义。

# 要点

- (1) 在一个工程中创建 FB 定义的数量没有限制。(FB 定义的数量取决于工程存储目 标的容量。
- (2) 如果在一个工程中创建了多个 FB 定义, 建议创建一个标题以便可以轻松搜索目 标 FB 定义。

# 3.3 创建 FB 定义程序

[设置目的]

使用标识(变量)创建 FB 定义程序。

#### [操作步骤]

在<<FB>>标签中双击功能块,然后双击 FB 定义或分别点击各个程序。

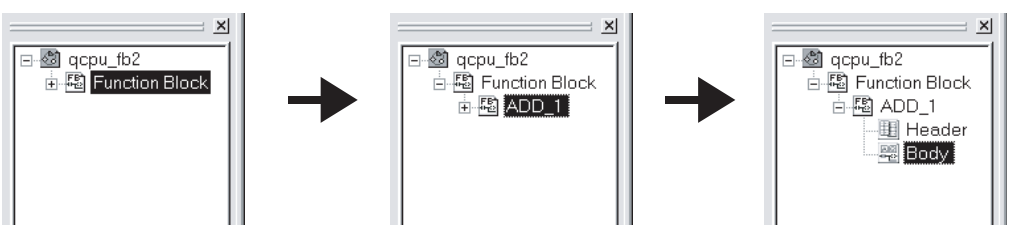

#### [窗口]梯形图程序

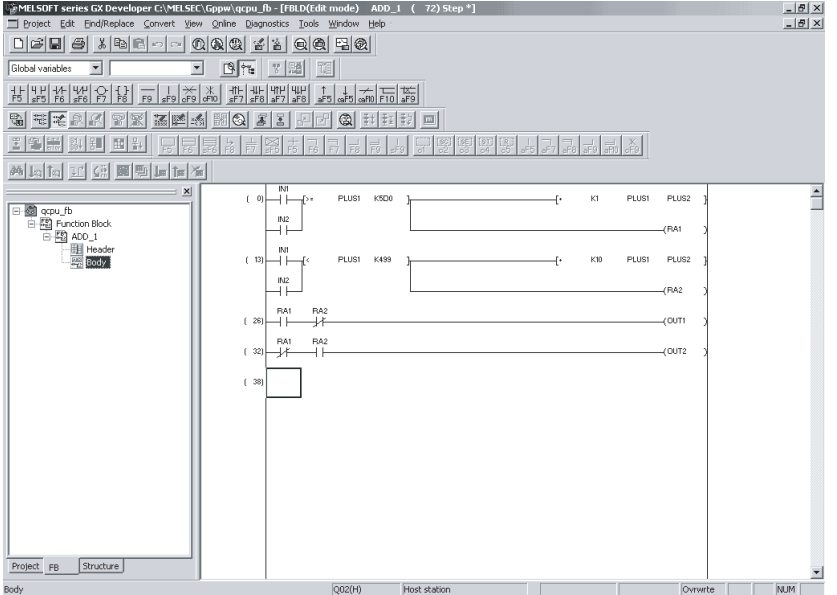

#### [窗口]ST 程序

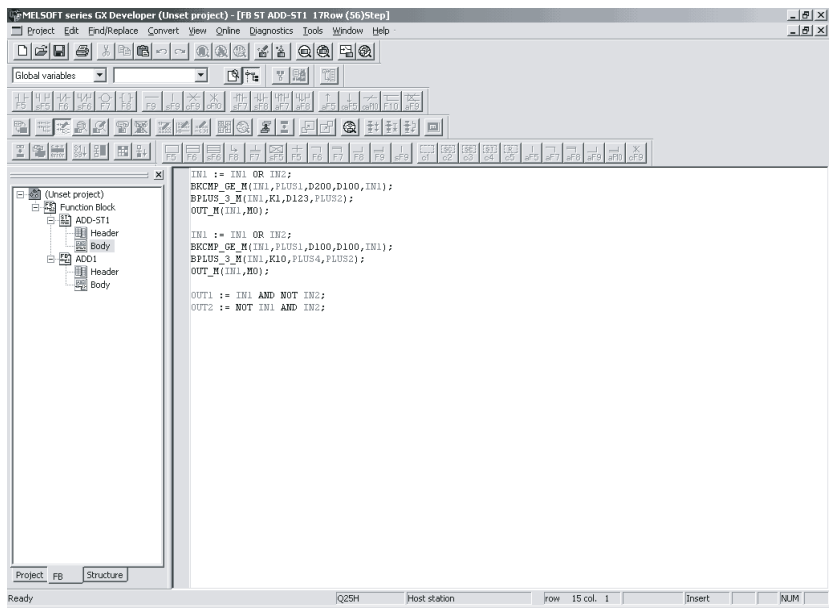

#### [创建程序]

(1) 要创建一个 FB 定义程序,与在 FB 定义窗口创建标准的顺控程序执行同样的操 作。

以下面的规格创建程序。

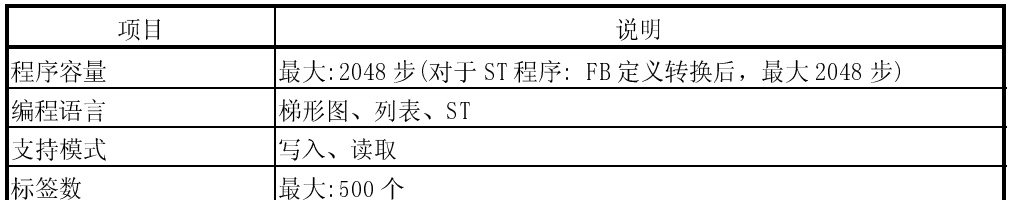

(2) 使用标识(变量)创建程序。

被使用的标签详细说明了下列四种不同的功能。使用 FB 变量定义标签。 (请参考 3.4 节)

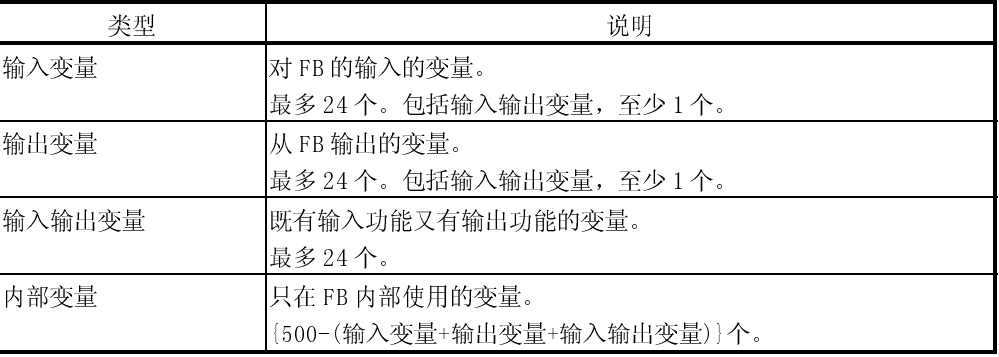

在 16 个字符内创建标识。

预留字及实际软元件名都不能用作标识。

如果使用了预留字或实际软元件名作标识,会出现"预留字已被使用。"或"软 元件名已被使用。"错误信息,应该重新设置为其它标识名。请参阅附录 1 查看 不能使用的字符串。

# 备注

尽管 FB 定义允许使用实际软元件(如:X100, Y110)创建程序,但是很难在一个顺控 程序中使用多条相同的 FB 定义。(不推荐这种做法,因为可能会引起重叠线圈。)

以下面的程序实例来说明怎样使用标识。 (a) 使用标识的 FB 定义程序

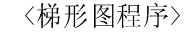

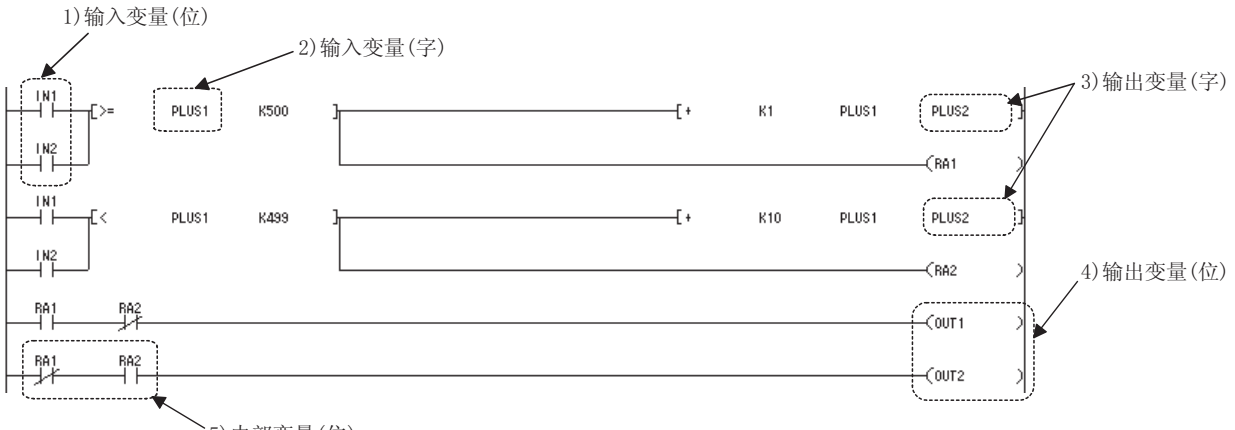

(5) 内部变量(位)

- 1) 变量 IN1 和 IN2 的 ON/OFF 状态以外部 ON/OFF 信息作为条件。
- 2) 变量 PLUS1 把外部数字信息输入至 FB 内部。
- 3) 变量 PLUS2 把 FB 内部(数字信息)的计算结果输出至外部。
- 4) 变量 OUT1 和 OUT2 利用 FB 内部(ON/OFF 信息)的计算结果控制外部输出。
- 5) 变量 RA1 和 RA2 只用于 FB 内部。

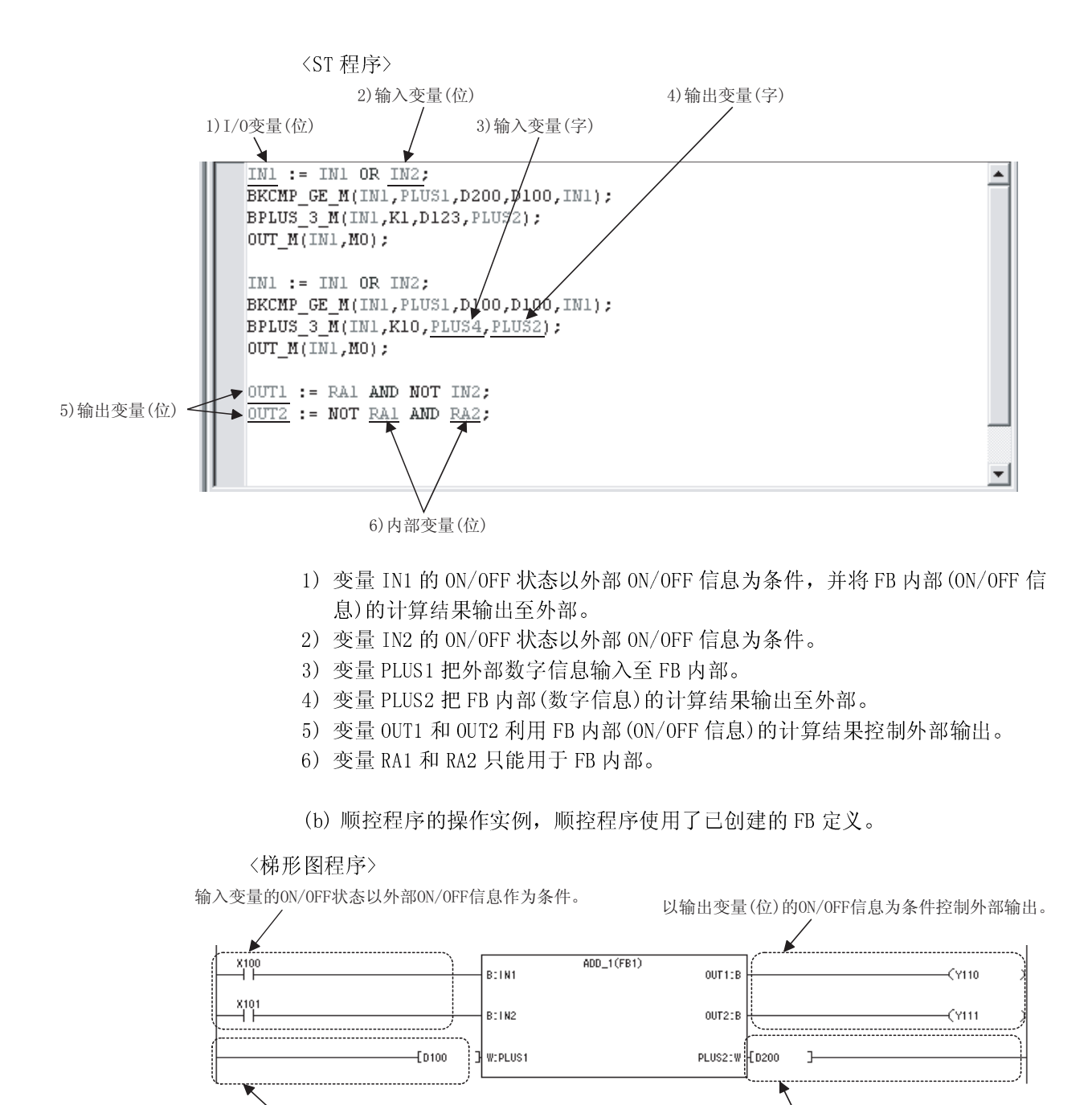

输入外部数字信息至输入变量(字)。 把来自于输出变量(字)的数字信息输出至外部。

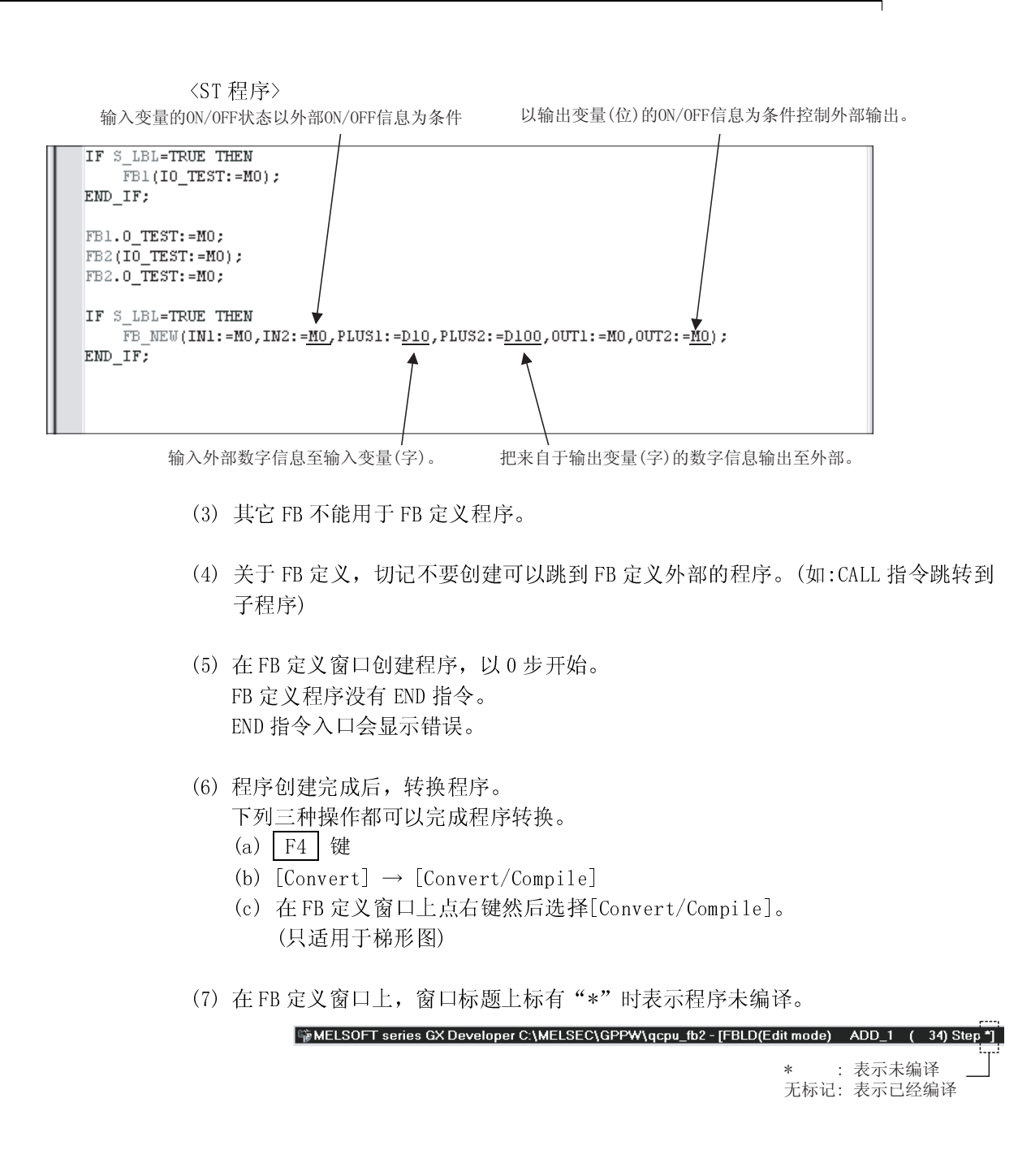

- (8) 用标识创建 FB 定义程序时请注意下列各项:
	- (a) 变址修饰不能与标识一起使用。 变址修饰的标识被认为是新标识。 (例子) 当输入具有变址登录"Z1"的"PLUS1Z1"去修饰标识"PLUS1"时,FB 定义

程序被认为是标识"PLUS1Z1"。

(动作)

使用实际软元件作为要被变址修饰的软元件。

(b) 因为数字软元件最多可存储两个字数据,若指令超过三个字则不能从外部输 入。

(例子) 关于写指令"TO"写入数据至智能功能模块时,由输入变量最多可以输入两 个字。

(动作)

为了从外部输入三个或更多字,使用实际软元件作为存储输入值的软元件或 通过创建必要次数的输入指令。

(c) 因为数字软元件最多可存储两个字数据,如果指令结果有三个或以上字则结 果不能输出。 (例子)

对于 BIN32-位乘法"D\*",用来存储乘法结果的软元件需要四个字。 (动作)

要输出三个或以上字数据,应使用实际软元件作为存储结果的软元件。

# 备注

本手册没有详细叙述创建程序的操作。

有关创建程序操作的细节,请参阅相关手册中提供的 GX Developer 版本 8 操作手 册。

#### 3.4 创建 FB 变量

#### [设置目的]

设定用于 FB 定义程序中的变量类型、常数值、软元件类型以及标识的注释(变量)。 FB 变量必须与 FB 定义程序成对出现。

#### [操作步骤]

在<<FB>>标签中双击功能块,然后双击"Header"。

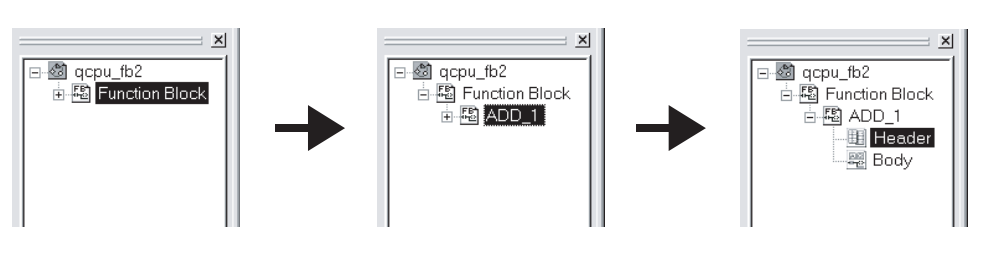

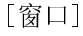

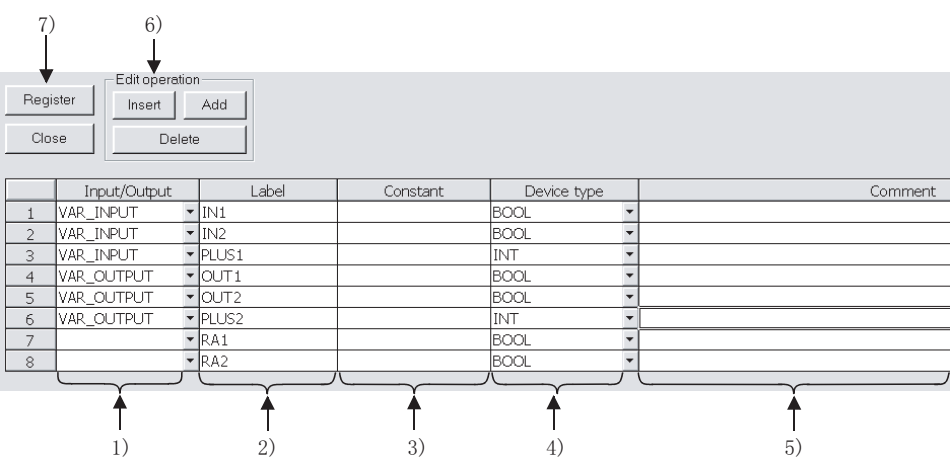

[说明]

1) 输入/输出

选择标识类型。有四种不同的类型供选择。

- ·VAR\_INPUT : 输入至 FB 外部的变量
- ·VAR\_OUTPUT : 输出至 FB 外部的变量
- ·VAR\_IN\_OUT : 既有输入功能又有输出功能的变量

·"空白" : 用于 FB 内部的变量

2) 标签

设置在 FB 定义程序中使用的标识(变量)。

3) 常数

为变量类型为"空白"的标识设定常数时,设置一个常数值。

为便于识别十进制数、十六进制数、实数和字符串常数,分别用 K、H、E 和 ""表示。

- 4) 软元件类型
	- ·对于输入变量、输出变量和 I/O 变量,从后面数据类型中任选一个:位、 字、双字、实数和字符串。

软元件内容如下所示。

- 1) BOOL : 用 ON/OFF 表示数据。
- 2) INT : 用 16 位表示数据。
- 3) DINT : 用 32 位表示数据。
- 4) REAL : 用 32 位表示浮点数据。
- 5) STRING : 用 JIS8 代码表示字符串数据。
- ·有关内部变量,从后面数据类型中任选一个:ARRAY、TIMER、COUNTER、 STORED TIMER 和 POINTER。
	- 6) 数组: 当处理多种数据(如 BMOV 或 FMOV 指令)时,应指明要被处理的数 据数。

选择 STRING 或 ARRAY, 显示相应的下面对话框中当中的一个。

- 字母数 : 输入范围为 1 至 50 个字符。 因子数
- : 输入范围为 1 至 255。

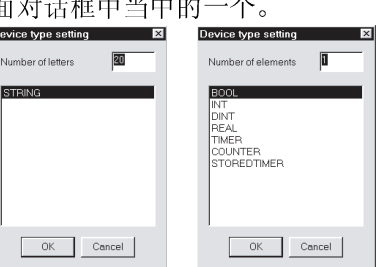

5) 注释

设定一个 64 个字符以内的注释。 当 FB 中的顺控程序带有标签显示 时,在标签下面设定此区域的注 释。

关于 ST 程序,选择[View] → [Label information]然后把光标 放在 ST 程序上显示以工具提示格 式出现的注释。

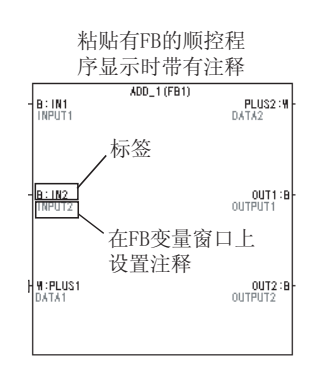

6) 编辑操作

Insert | 按钮

用来在当前单元位置插入一个空白行。

若想批量插入多个行,应选择你想插入的行单元。空白行会插到所选单元的范 围内。

Add 按钮

用来在当前单元位置的行下面添加一个空白行。

若想批量添加多个行,应选择你想添加的行单元。以所选范围单元中第一个下 面的行开始添加行。

Delete 按钮

用来删除所选单元的范围。

7) Resister 按钮

单击 Resister 按钮登录 FB 变量。 若标识、常数值和软元件类型中任意一 个被错误设置,就会出现右边的对话框 提示变量不能登录。 选择错误内容然后单击跳跃按钮显示错 误位置。

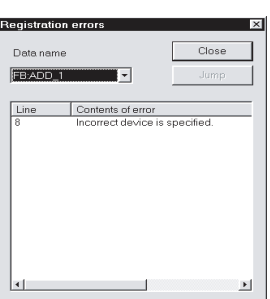

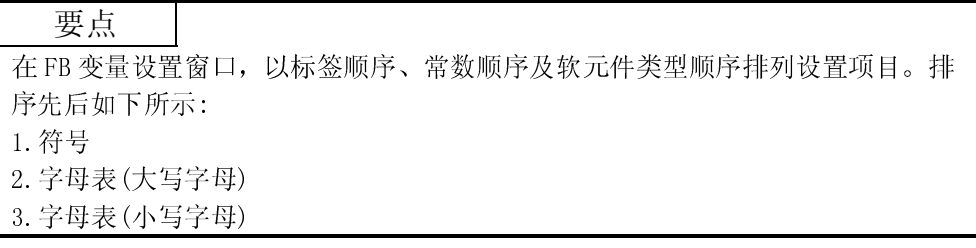

FB 定义自动地把软元件分配到程序中所用的标 识上。创建顺控程序时,应避免自动分配软元 件。

与本地软元件一样,被自动分配的软元件要根 据自动分配的软元件设置而设定。被自动分配 的软元件默认以下软元件范围。

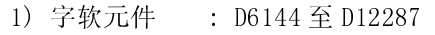

- 2) 位软元件 : M4096 至 M8191
- 3) 定时器 : T64 至 T2047
- 4) 计数器 : C512 至 C1023

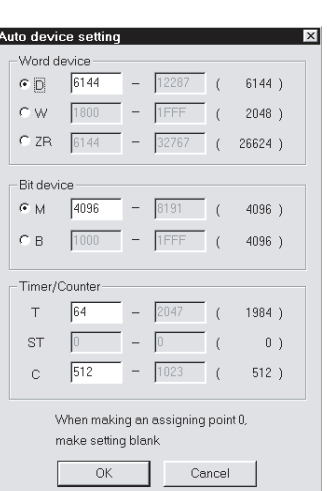

若想改变软元件范围,选择[Edit] → [Auto device setting]显示自动软元 件设置对话框,然后改变软元件范围。

#### 备注

有关在自动软元件设置对话框上执行的操作细节,请参阅 GX Developer 版本8操 作手册中的"标识程序"。

# 3.5 转换 FB 定义(转换(编译))

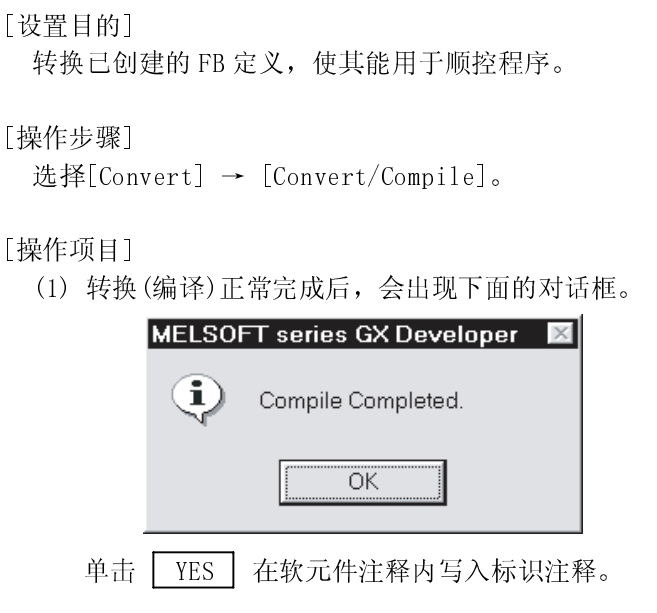

(2) 执行转换(编译)期间,进行错误检测时会出现下面的对话框。 Compile error (Detail)  $\overline{\phantom{a}}$ 选择错误内容并单击跳转按钮显示错误位置。

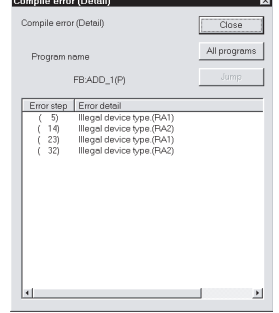

(3) 检测出错误后,修正错误位置然后再次执行转换(编译)。 在顺控程序中,只能使用已经完成转换(编译)的 FB 定义。 (4) 当已经创建了多个 FB 定义时,可以通过执行一次编译操作编译所有 FB 定义。 执行编译期间进行错误检测时会出现如(2)中所示的对话框。

单击 All programs 显示可以允许确认所有程序中错误数量的对话框。

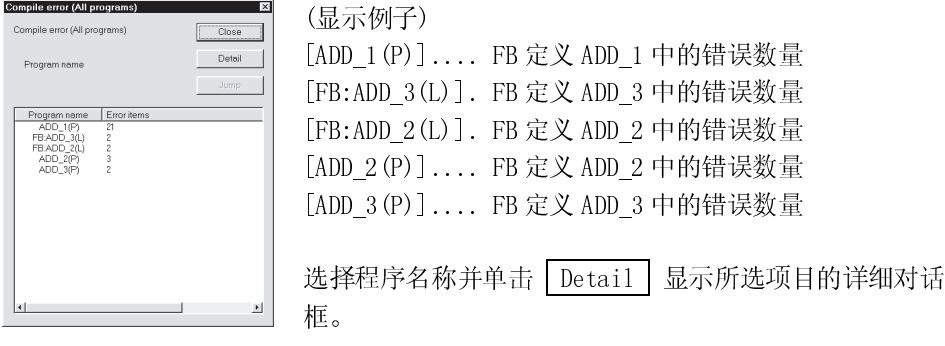

# 3.6 将已转换的 FB 粘贴至顺控程序(FB 利用)

# 3.6.1 将 FB 定义粘贴至顺控程序

[设置目的]

把 FB 定义粘贴至正在创建的顺控程序上,这样可以使用 FB。

[设置步骤]

执行下列三种不同操作中的任何一种都可以使用 FB。

- (1) 在 FB 标签上使用鼠标拖放的方法
- (2) 使用功能块转换对话框的方法
- (3) 使用指令对话框的方法

下面解释说明了上术操作的步骤。

- (1) 在 FB 标签上使用鼠标拖放的方法
	- (a) 显示将粘贴有 FB 定义的顺控程序。 从工程标签上选择目标顺控程序名称显示顺控程序。 设置成梯形图(写入)模式。

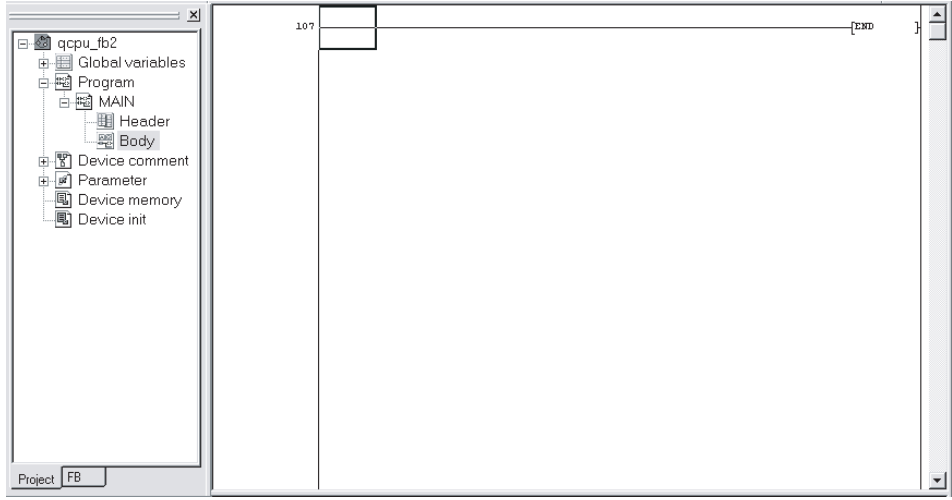

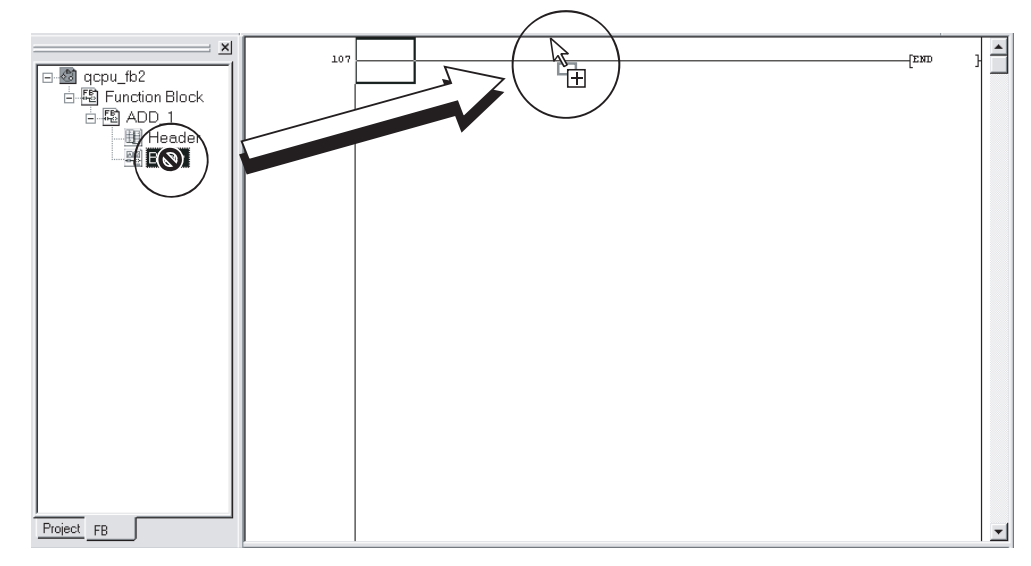

(b) 进行从工程标签至 FB 标签的切换,然后从 FB 标签将 FB 定义拖放至顺控 程序上。

#### (c) 在顺控程序上 FB 出现在光标指定的地方(放位置)。

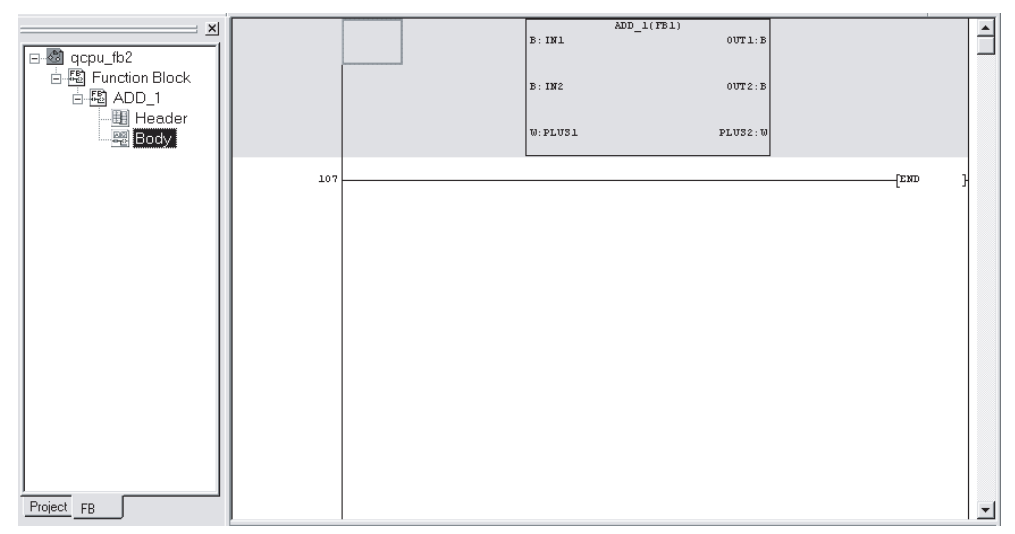

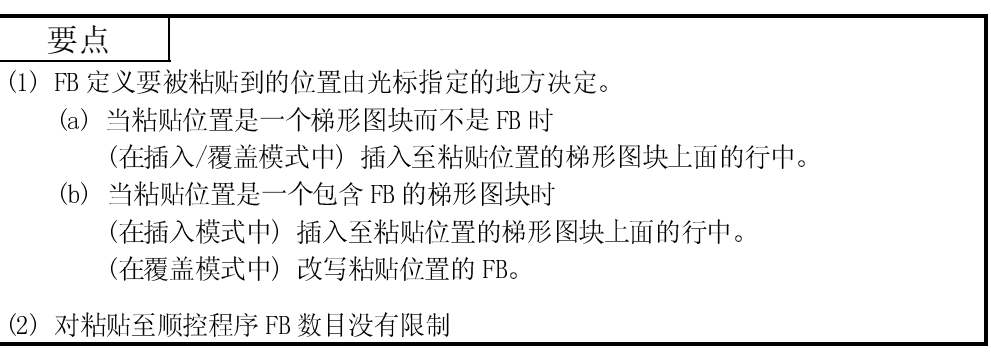
- (2) 使用功能块转换对话框的方法
	- (a) 显示将要粘贴有 FB 定义的顺控程序。 从工程标签中选择目标顺控程序名称显示顺控程序。 设置梯形图(写入)模式。(执行如(1)-(a)中相同的操作。)
	- (b) 选择[Project] → [Function Block] → [Diversion]显示转换功能块对 话框。

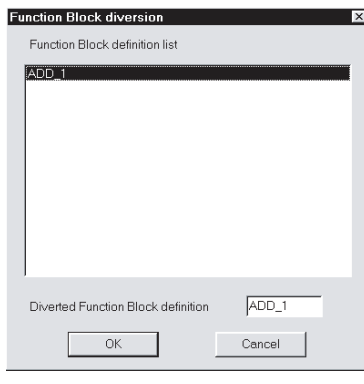

双击并利用来自于转换功能块对话框的 FB 定义名。 或者,单击后选择要使用的 FB 定义名, 然后单击 OK 按钮。

- (c) 在顺控程序中 FB 出现在光标指定的地方(放位置)。(与(1)-(c)同)
- (3) 输入指令列表对话框
	- (a) 显示将要粘贴有 FB 定义的顺控程序。 选择来自于工程标签中目标顺控程序名称显示顺控程序。 设置梯形图(写入)模式。(与(1)-(a)中操作相同)
	- (b) 在顺控程序中,在键盘上输入"FB,'FB 定义名'"。此操作显示了输入符 号窗口然后将其写入到软元件指令输入区。例子:FB.ADD\_1

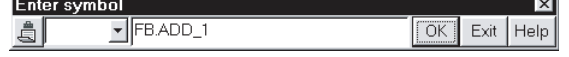

(c) 在顺控程序上单击 OK 按钮显示光标指定地方的 FB。  $($ 与 $(1)-(c)$ 同)

参考

有关 ST 程序中的 FB 转换, 请参阅"QCPU(Q 模式)编程手册(结构文本)"。

### 3.6.2 变更已粘贴的 FB 名(FB 名)(变更 FB 名)

本操作具有可选性,应按需要执行本操作。

```
[设置目的]
```
变更已粘贴 FB 的 FB 名。

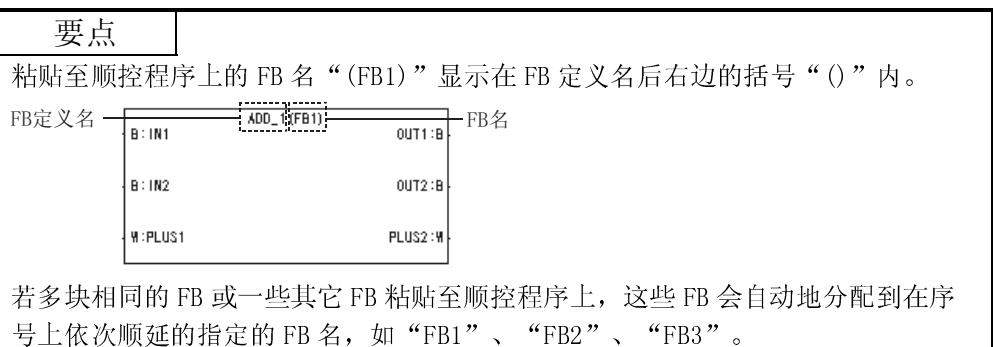

执行本操作便于使将多个 FB 粘贴至顺控程序上更容易确认。

#### [操作步骤]

选择[Project] → [Function Block] → [Rename FB]。

#### [设置步骤]

- (1) 在重命名功能块对话框中键入旧数据名和新数据名。
	- 可以从列表框中选择旧数据名。

若重新选择名称将要变更的 FB,在变更前的数据名区中为缺省 FB 名。

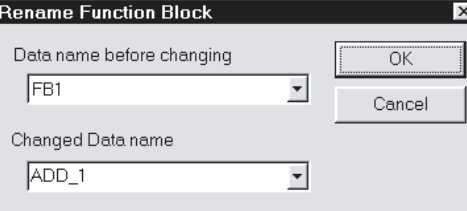

可以在 16 个字符内输入 FB 名。

预留字及实际软元件名不能用作 FB 名。

若使用了预留字或实际软元件,就会出现下面的出错信息。因此,要设置其它 标识名。请参阅附录查询不能使用的字符串。 **MELSOET** series GX Developer

 $\mathbb{R}$ 

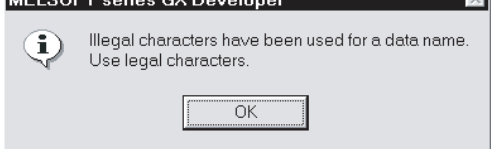

(2) 单击 OK 按钮显示 FB 中的新 FB 名。

当已经变更了 FB 名时,其变更如下所示。

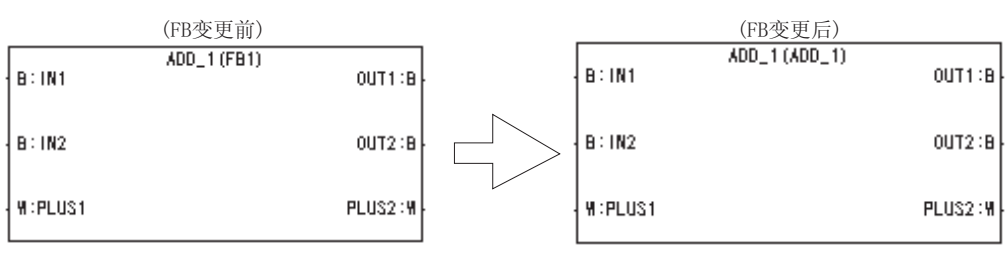

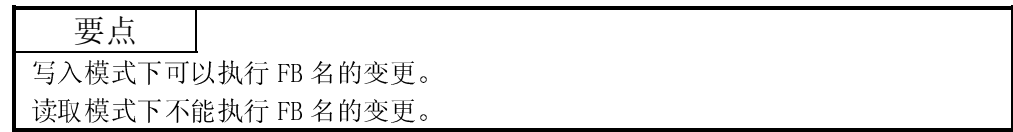

### 3.6.3 变更 FB 定义的模块开始 I/O 地址

变更用于 FB 定义中的一批模块开始 I/O 地址 (Un, Un/Gm)、I/O 软元件 (X, Y, DX,  $DY)$ 。

[操作步骤]

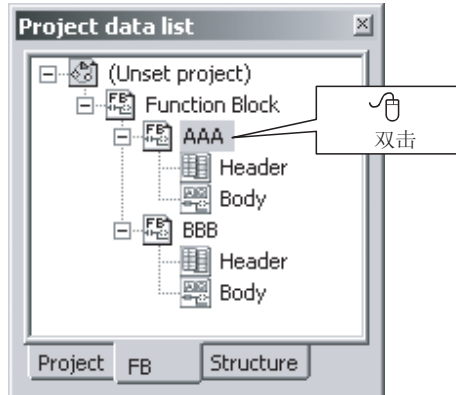

1. 在工程数据列表中选择 FB 标签。

2. 双击并选择将要变更的使用模块开始 I/O 地址的 FB 定义中的程序。 (将会出现 FB 定义(程序))

3. 选择[Project] → [Function Block] → [FBchange module address]。

4. 为设定于 FB 定义中的最低模块开始 I/O 地址指定新的模块开始 I/O 地址。

将要变更的一批模块开始 I/O 地址如下所示:

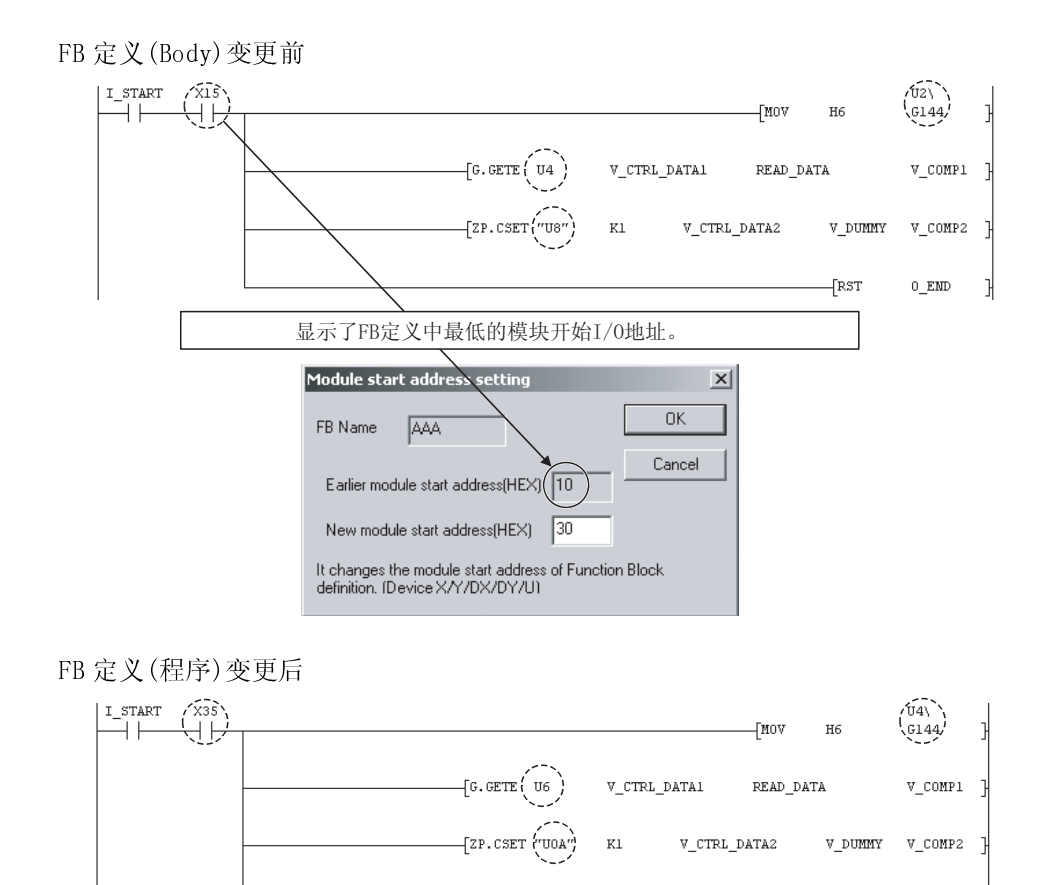

 $0$ \_END

[RST

<sup>[</sup>设置目的]

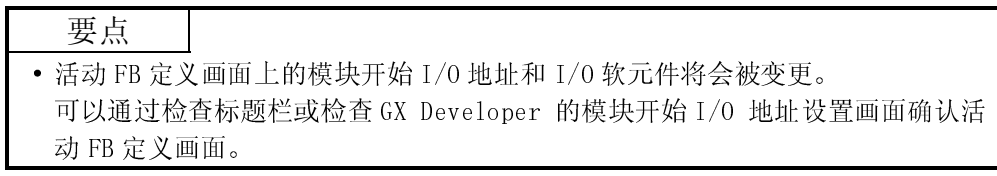

### 3.7 创建顺控程序

### 3.7.1 编辑顺控程序

[设置目的]

为粘贴到顺控程序上的 FB 创建输入梯形图区和输出梯形图区。

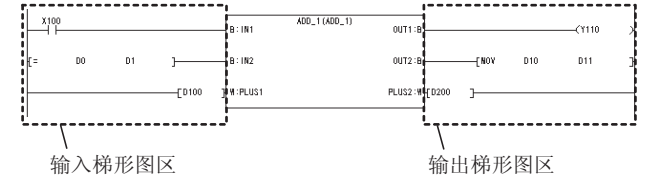

向已经创建了输入和输出梯形图区的 FB 添加其它梯形图,用来完善顺控程序。

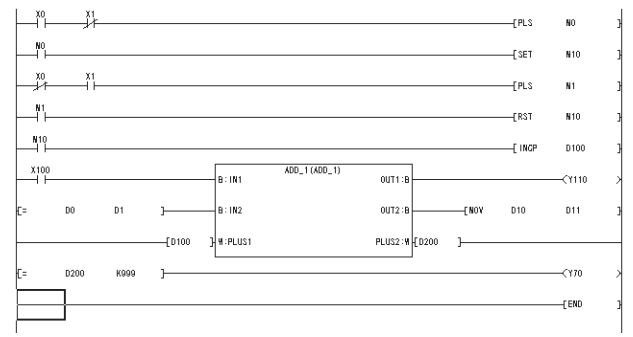

[创建程序]

(1) 粘贴 FB 后,可以通过执行与创建标准梯形图格式顺控程序相同的操作创建顺控 程序。

备注

本手册没有详细给出创建程序的注意事项。

相关内容,请参阅相关手册中所给的 GX Developer 版本 8 操作手册。

- (2) 在已粘贴的 FB 中,输入变量的标识显示在左边,输出变量的标识显示在右边。 输入侧标识以"'软元件类型', '标识名称'"显示, 输出侧标识以"'标 识名称', '软元件类型'"显示。 输入侧标识 有出侧标识 软元件类型通过下面的字母表示。  $\sqrt{\frac{1}{B+IM1}}$ ADD\_1 (FB1)  $(a)$  BOOL : B  $\begin{bmatrix} 1 & 1 \\ 0 & 0 \end{bmatrix}$ (b) INT : W 8:1N2  $OUT2: B$  $(c)$  DINT : D y:PLUS1  $|PLUS2:W|$ (d) REAL : E
	-

(e) STRING : S ᷛ䆚ৡ⿄ 软元件类型

 $\mathbf{L}$ 

(3) 每个标识都与输入或输出梯形图区相连。

可以连接到输入或输出梯形图区的梯形图取决于已连接标识的软元件类型。

(a) 当软元件类型为 BOOL 时

- 1) 在输入梯形图区,创建成为输入变量条件的指令,如:触点、结合及比 较运算等操作指令。
- 2) 在输出梯形图区,创建提供输出的指令如:输出及运算操作指令。输出 变量是输出指令的一个条件。
- (b) 当软元件类型为 INT/DINT/REAL/STRING 时
	- 1) 将一个字软元件(包含一个指定位的位软元件或常数)连接到输入梯形 图区。字软元件的信息存储到输入变量中。
	- 2) 将一个字软元件(包含一个指定位的位软元件)连接到输出梯形图区。 输出变量的信息存储到字软元件中。

要创建将要连接字软元件的梯形图,单击 3 按钮或按 F8 键显示输入符 号窗口,然后在软元件指令输入区键入软元件。(当软元件类型是 INT/REAL/ STRING 时, 占用了与已输入软元件一起开始的连续软元件。)

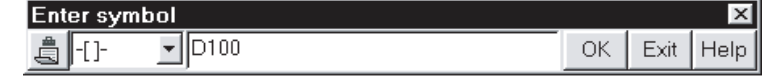

下面是已经连接到 FB 上的输入与输出梯形图区的举例。

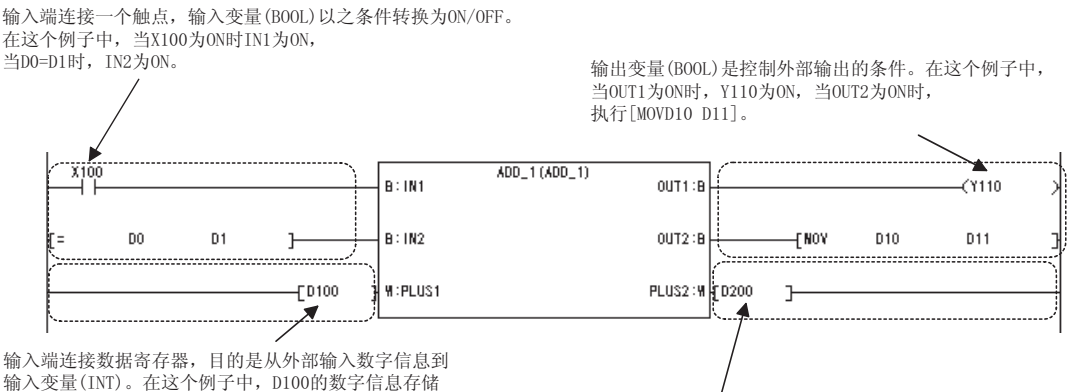

输入变量(INT)。在这个例子中, D100的数字信息存储<br>到PLUS1中。

输出端连接数据寄存器, 目的是从输出变量(INT)输出数字 …<br>信息到外部。在这个例子中, PLUS2把数字信息存储到D200中。

输入和输出梯形图区的规格显示如下。

(a) 显示输入梯形图区的宽度:等于四个触点的宽度。

(b) 显示输出梯形图区的宽度:等于三个触点+一个线圈的宽度。

不能在输入与输出梯形图区进行反向连接。因此,如果以上述显示的宽度不能创 建梯形图,请使用一个内部继电器或类似设备在其它梯形图块中继续创建梯形 图。

(4) 如果 FB 的输入变量/输出变量不能在输入梯形图区/输出梯形图区中连接,则不 会导致出错

转换顺控程序后,没有连接的输入变量/输出变量的显示形式是:通过来自于输 入梯形图区左边总线或输出梯形图区右边总线的水平线,将其连接到 FB。 在此种情况下,输入变量是不确定的,输出变量未输出到外部。

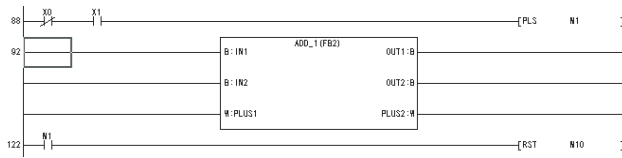

- (5) 按如下说明编辑包含 FB 的顺控程序。
	- (a) 在包含 FB 的梯形图块中可以进行剪切/复制。 只有在输入梯形图区、FB 和输出梯形图区中的任何梯形图区中不能进行剪 切/复制。

因为复制的 FB 被认为是不同于复制源的 FB, FB 名称会自动变成从 "FB1"至"FB2"至"FB3"。

- (b) 可以在包含 FB 的梯形图块中插入行。
- (c) 可以在包含 FB 的梯形图块中删除行。
- (d) 不能在梯形图恢复的地方插入列。
- (e) 可以在输入梯形图区/输出梯形图区中删除列。
- (f) 不能在包含 FB 的梯形图块中登录/应用宏。

### 3.7.2 确认已粘贴 FB 的数据

[设置目的]

在已粘贴的状态下,隐藏被粘贴到顺控程序上的 FB 数据以便简化显示顺控程序。 创建顺控程序期间,想确认 FB 数据时执行此操作。

- [操作步骤]
	- (1) 双击相应的 FB。

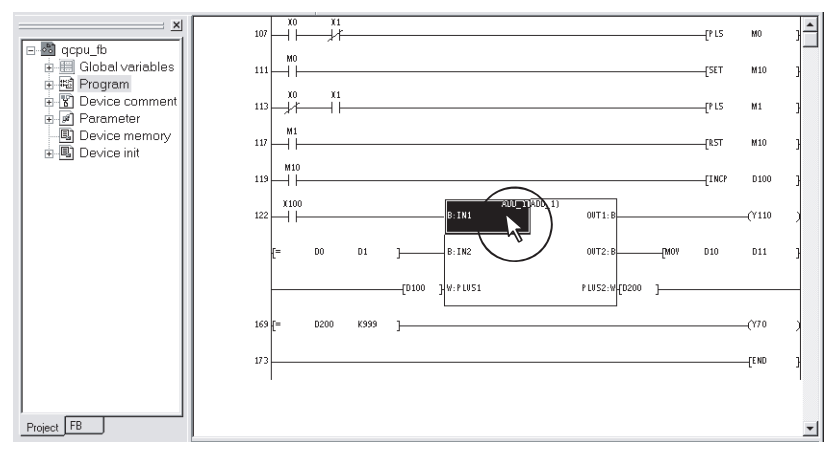

备注

有关 ST 程序的操作,请参阅"GX Developer 版本 8 操作手册(结构文本)"。

(2) 出现 FB 窗口。

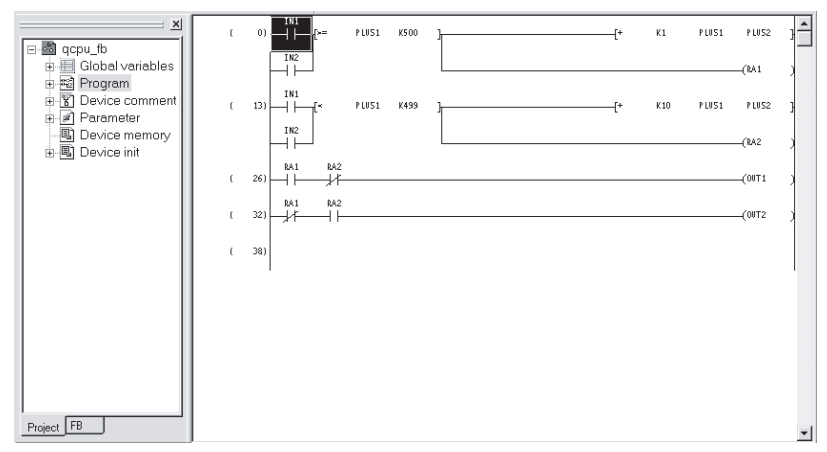

如果已经显示了 FB 定义窗口或 FB 变量设置窗口,则会出现下面的对话框。

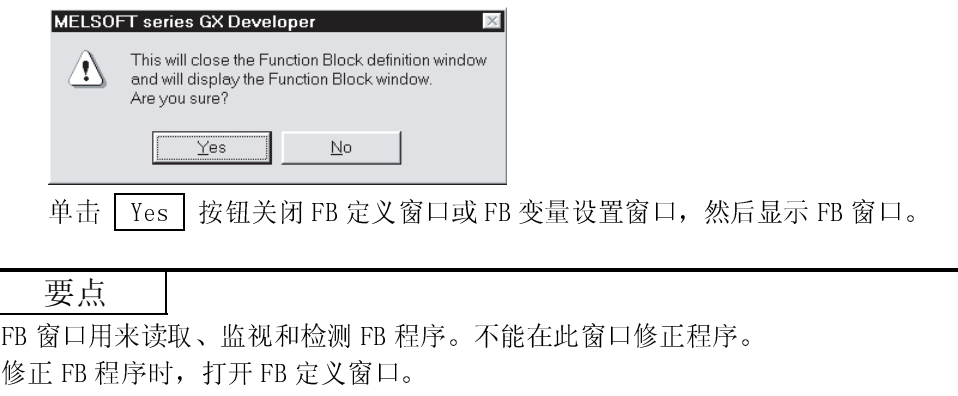

FB 定义窗口打开时 FB 窗口关闭。

### 3.7.3 查找/替换顺控程序(查找/替换)

#### [设置目的]

在已创建顺控程序中查找或替换软元件、指令或类似项时,执行此操作。

#### [操作步骤]

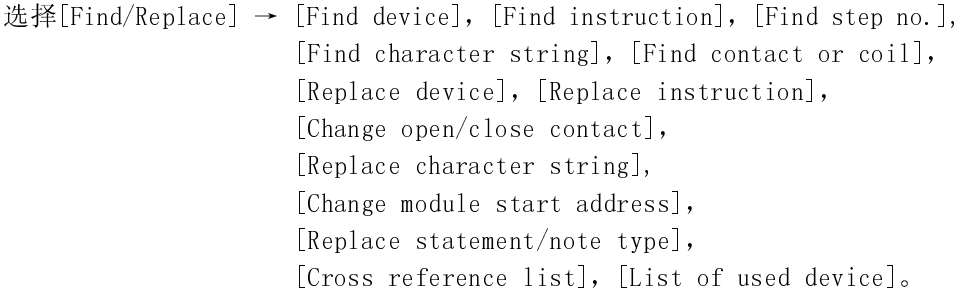

### 备注

本手册没有详细说明查找/替换操作。

相关细节,请参阅相关手册中所给的 GX Developer 版本 8 操作手册。

#### [项目说明]

(1) 如下所示,目标窗口决定了查找/替换在执行范围上有所不同。

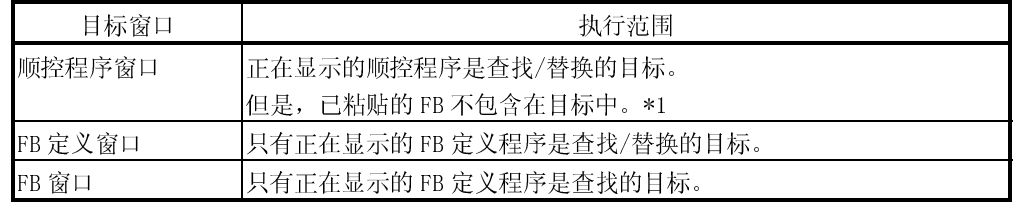

(2) 查找/替换可用于如下所示的窗口。

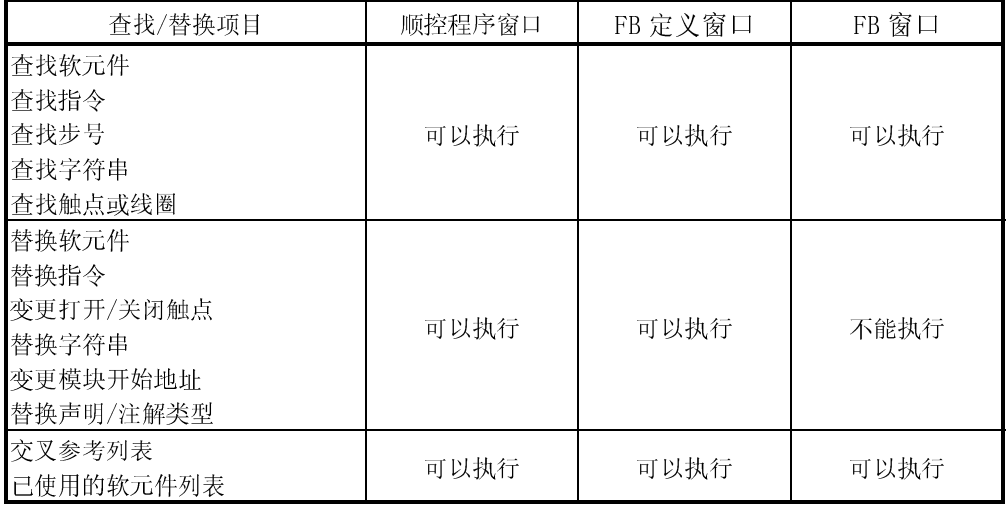

\*1: 只有查找字符串可以查找粘贴到顺控程序上的 FB 的 FB 定义名或 FB 名。

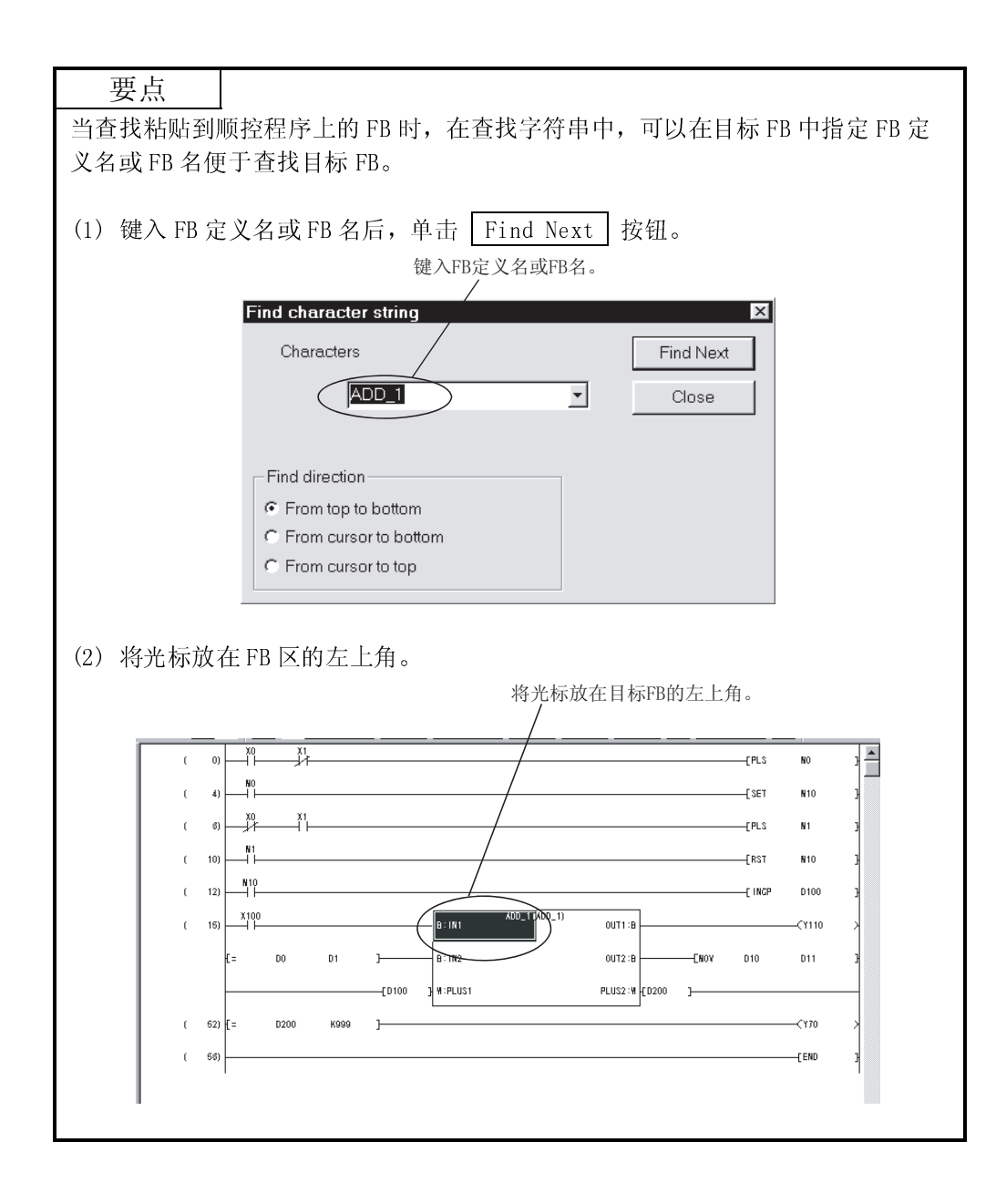

### 3.7.4 创建/显示注释、声明或注解(创建句子)

#### [设置目的]

为了提高程序的可读性,在顺控程序中创建注释、声明或注解。 通过设置显示格式可以显示创建的注释、声明或注解。

#### [操作步骤]

- (1) 创建顺序
- 选择[Edit] → [Documentation] → [Comment]、[Statement]或[Note] (2) 显示顺序

选择[Edit] → [Comment]、[Statement]或[Note]。

### 备注

本手册没有详细说明创建注释、声明和注解的操作。 相关细节,请参阅相关手册中所给的 GX Developer 版本 8 操作手册。

#### [说明]

(1) 注释

可以为软元件(该软元件位于包含 FB 的梯形图块的输入和输出梯形图区)创建注 释。

(2) 声明

只能在包含 FB 的梯形图块的输入梯形图区的第一个梯形图中创建声明。 不能在输出梯形图区创建声明。

(3) 注解

只能在包含 FB 的梯形图块的输出梯形图区中创建注解。 不能在输入梯形图区创建注解。

### 3.8 把顺控程序转换至在 PLC CPU 中可执行的程序(转换(编译))

#### [设置目的]

粘贴 FB 的顺控程序如果不进行转换不能在 PLC CPU 上执行,需进行转换(编译)操作 将其转换成可在 PLC CPU 上执行的程序。

#### [操作步骤]

选择[Convert] → [Convert/Compile],[Convert/Compile (All programs being edited)]或[Convert/Compile (All programs)]或[Convert/Compile (Online change)]。

#### [说明]

(1) 编译正常完成时将出现下面的对话框。

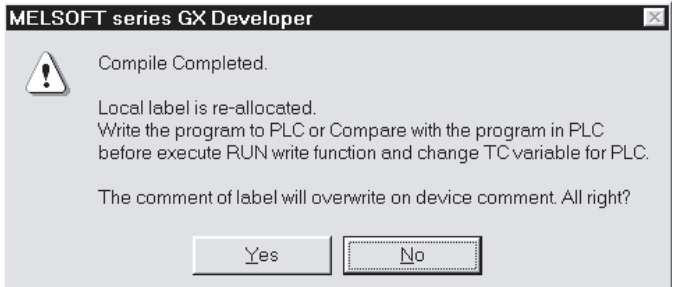

#### 检测出错误时会出现下面的对话框。

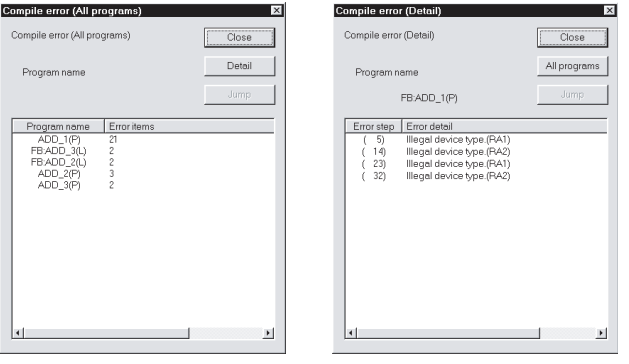

如果错误发生在多个程序中,会出现"编译错误(所有程序)"。 如果错误只发生在一个程序中,会出现"编译错误(细节)"。

(2) 如果没有转换(编译)完毕,顺控程序的窗口标题会标有"\*"。 : 没有编译完

᮴ᷛ䆄Ꮖ㓪䆥ᅠ

(3) 转换(编译)后执行的程序不在 GX Developer 中显示。

### 备注

在已转换(编译)的顺控程序中,依据自动软元件设置把软元件分配给标识。 自动软元件设置默认下列软元件范围:

- 1) 字软元件 : D6144 至 D12287
- 2) 位软元件 : M4096 至 M8191
- 3) 计时器 : T64 至 T2047
- 4) 计数器 : C512 至 C1023

从末尾的数字(D12287、M8191、T2047、C1023)开始按顺序把软元件分配给标 识。

下面是转换(编译)后执行的程序例子。

(a) 顺控程序

<sup>当</sup> X0 打开并且 D400 的值超出 4000 时,该梯形图例子把 100 存储到 D400 中。

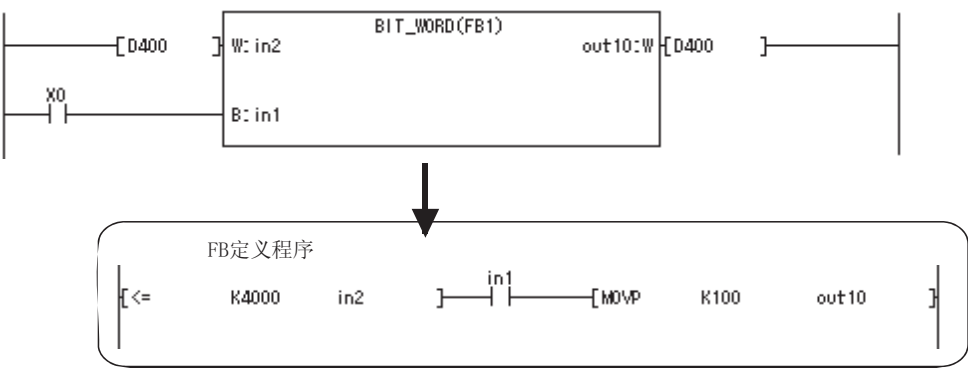

(b) 转换(编译)后执行程序

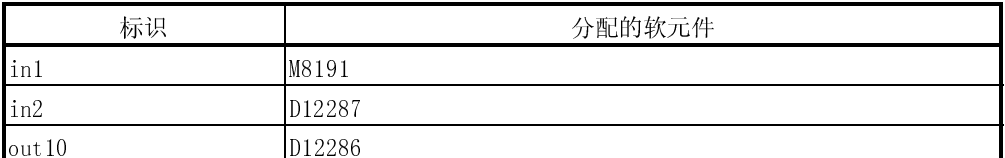

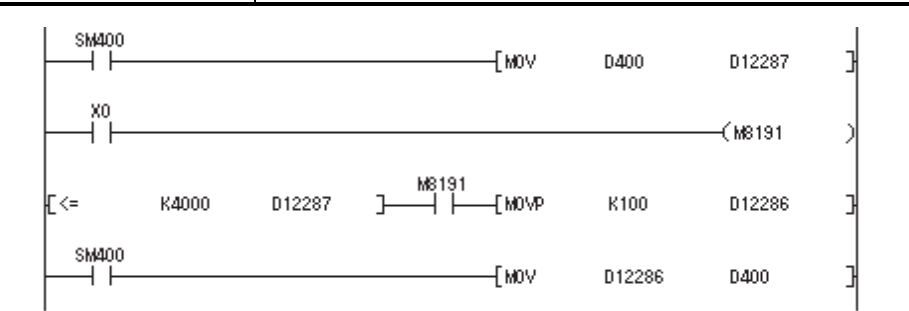

输入梯形图区中的触点 X1 及输入与输出梯形图区中的 D400 不能被 FB 定义程序中的标 识 in1、in2 和 out10 <sup>直</sup>接替换。

·触点 X1 与软元件 M8191(分配给 in1)的线圈相连。

·输入梯形图区中的软元件 D400 总是传输据给软元件 D12287(分配给 in1)。

·软元件 D12286(分配给 out11)总是传输据给输出梯形图区中的软元件 D400。

在 PLC CPU 启动时,因为可执行程序中软元件 D12286/D12287 的值不确定,如果输入 梯形图区中 D400 小于 4000 则输出梯形图区中的 D400 将变为一个不确定值。 为避免此情况,连接相同的标识并设定变量类型为 I/O 变量。设定变量类型为 I/O 变 量把相同软元件连接至输入与输出梯形图区。 下面是采取了以上补救措施的程序例子。

(a) 顺控程序

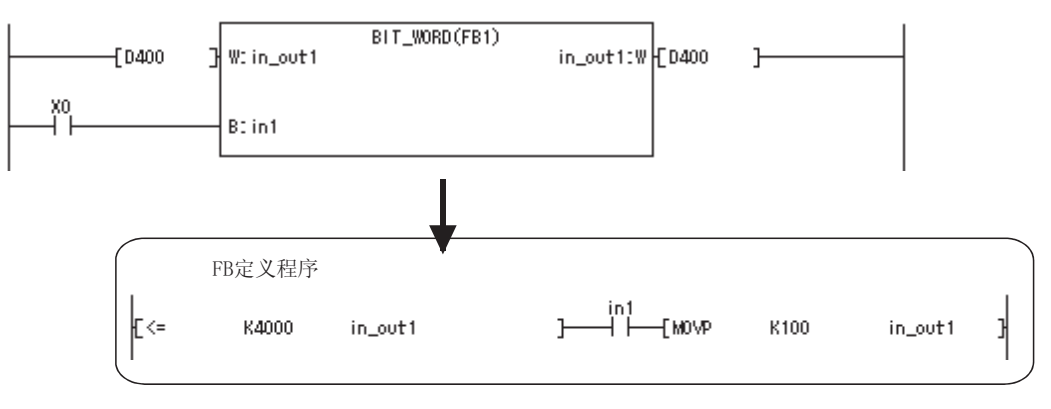

(b) 编译后执行的程序

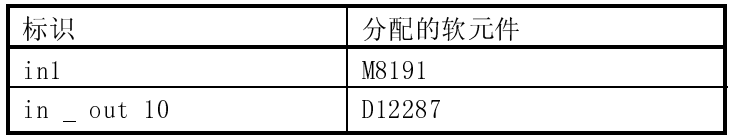

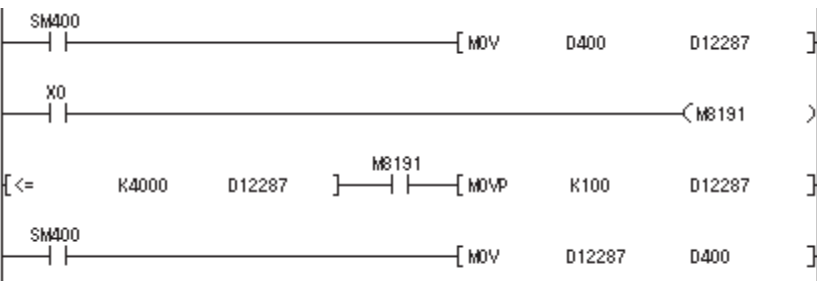

### 3.9 从 PLC CPU 读取顺控程序(读取 PLC)

[设置目的]

读取来自于 PLC CPU 的顺控程序。

```
[操作步骤]
```
选择[0nline] → [Read from PLC]或单击

### 备注

本手册未详细说明关于读取于 PLC 的操作。

关于读取于 PLC 的操作细节,请参阅相关手册中所给的 GX Developer 版本8操 作手册。

[设置步骤]

- (1) 在传输设置中设定访问目标。
- (2) 显示读取于 PLC 对话框的数据。
- (3) 选中将要读取于 PLC 的数据名的复选框。 若想选择工程中的参数及所有程序,单击 | Param+Prog | 按钮。
- (4) 单击 Execute 按钮。

要点

当标识程序将要读取于 PLC 时, 创建或读取了在标识设置中选择"使用标识"的工 程后开始读取 PLC。

### 3.10 将顺控程序写入 PLC CPU 中(写入 PLC)

```
[设置目的]
```
将已转换的顺控程序写入 PLC CPU 中。

[操作步骤]

选择[0nline] → [Write to PLC]或单击 | 备 |

### 备注

本手册未详细说明写入至 PLC 的操作。

关于写入至 PLC 的操作细节,请参阅相关手册中列出的 GX Developer 版本 8 操 作手册。

[设置步骤]

- (1) 在传输设置中设定访问目标。
- (2) 显示写入至 PLC 对话框。
- (3) 开启并选择将要写入至 PLC 的数据名的复选框。 若想选择参数及工程的所有程序,单击 Param+Prog 按钮。
- (4) 单击 Execute 按钮。用框把 Execute 框上

#### 要点

(1) 关于 Q 或 QnA 的综合声明,会与程序一起写入至 PLC CPU 中。 外围声明未写入至 PLC CPU 中。在这种情况下,声明/注释合并选项具有把声 明/注释与当执行读取于 PLC 时个人计算机中的声明/注释合并的功能。 当程序未使用此功能读取于 PLC 时,保存没有声明/注释的程序时注意不要意 外地覆盖掉旧程序。 (2) 如果"标识程序(ST、FB、structure)"的复选按钮未选中就执行写入至 PLC 操作,会出现下面的错误信息。当选择 Yes 按钮时,只有执行程序被写入至 PLC 中且不能读取标识程序。

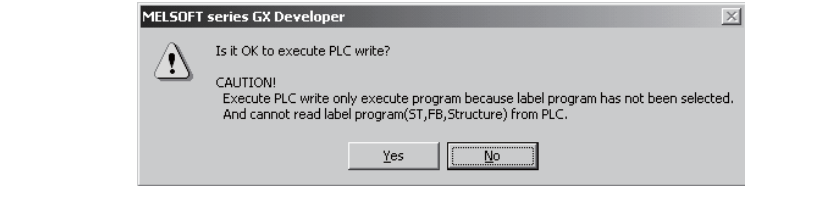

### 3.11 监视与测试顺控程序

### 3.11.1 监视顺控程序

[设置目的]

监视已经写入至 PLC CPU 中的顺控程序来检查 PLC CPU 的操作状态。 可以像监视触点和线圈一样来监视粘贴至顺控程序的 FB。 <sup>也</sup>可以像监视顺控程序一样来监视 FB 中的程序。

[操作步骤]

· 监视时 选择[Online] → [Monitor] → [Monitor mode]或单击 <sup>[30]</sup> ( F3 )。 · 停止监视时 选择[Online] → [Monitor] → [Stop monitor]或单击 <sup>[ </sup> ③ ( Alt+F3 ). · 重新监视时 选择[Online] → [Monitor] → [Start monitor]或单击 <sup>■</sup> ( F3 )。

#### [窗口]

通过下面的实例分析粘贴了FB 的顺控程序,并监视 FB 中的程序。 (1) 顺控程序显示在下面的监视窗口中。

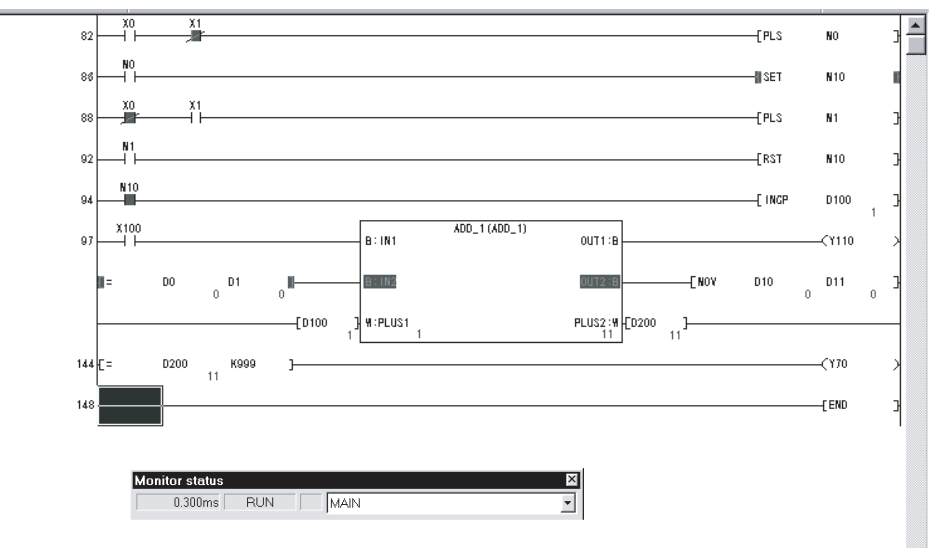

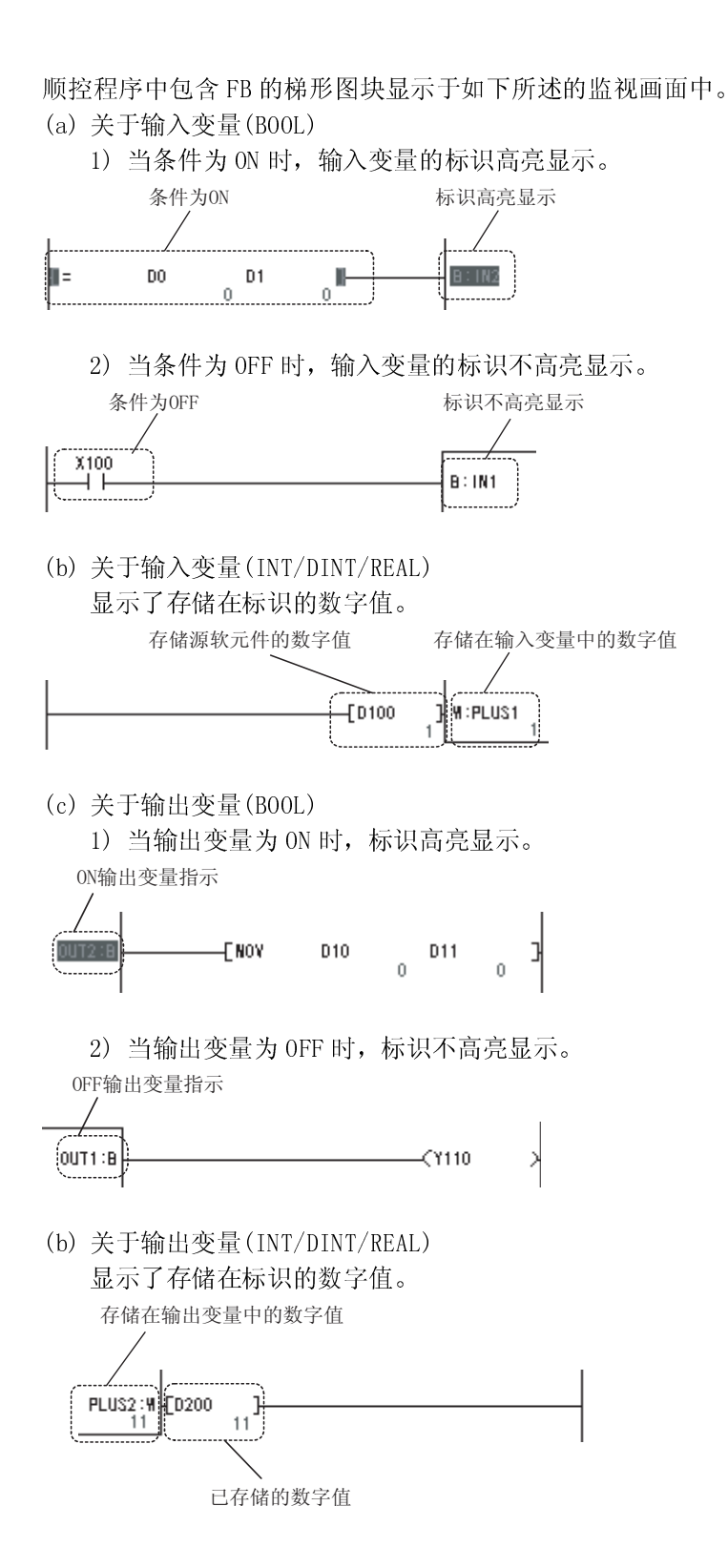

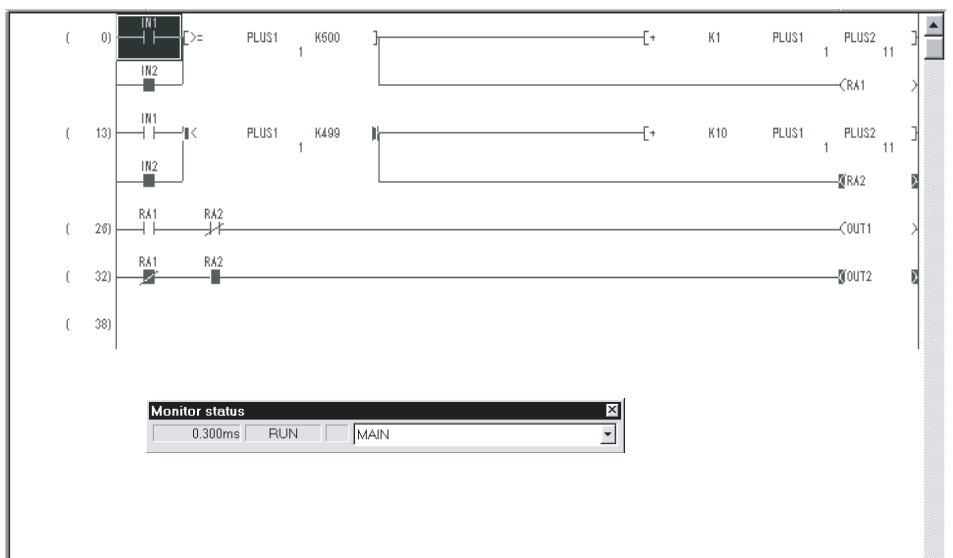

(2) 监视 FB 程序时,双击顺控程序中的 FB 来显示 FB 窗口。然后,在显示的 FB 窗 口上执行监视。

如果已经显示了 FB 定义窗口或 FB 变量设置窗口,则会出现下面的对话框。

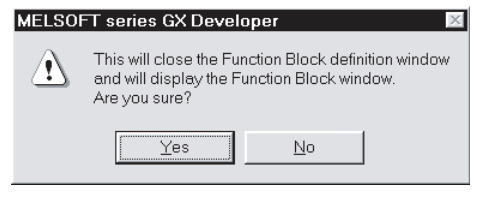

单击 Yes 按钮关闭 FB 定义窗口或 FB 变量设置窗口, 然后显示 FB 窗口。

### 3.11.2 测试顺控程序(软元件测试)

[设置目的]

通过对 PLC CPU 中的位软元件强制转变 ON/OFF 状态或改变字软元件的当前值来检查 已创建的顺控程序。

粘贴至顺控程序上的 FB 可以象触点和线圈一样进行软元件测试。 FB 中的程序也可以象顺控程序一样进行软元件测试。

#### [操作步骤]

```
选择[Online] → [Debug] → [Device test] 或单击 \boxed{\color{red}\Box\color{black}} ( Alt + \boxed{1} ).
```
[对话框]

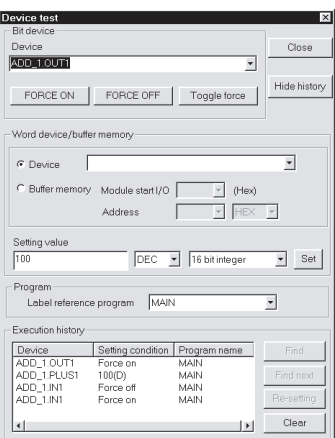

#### [设置步骤]

下面的例子解释了在粘贴至顺控程序的 FB 上进行的软元件测试。 (1) 选择 FB 目标标识进行软元件测试。

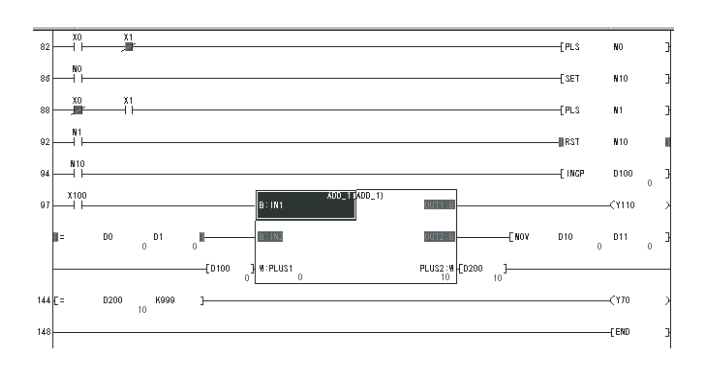

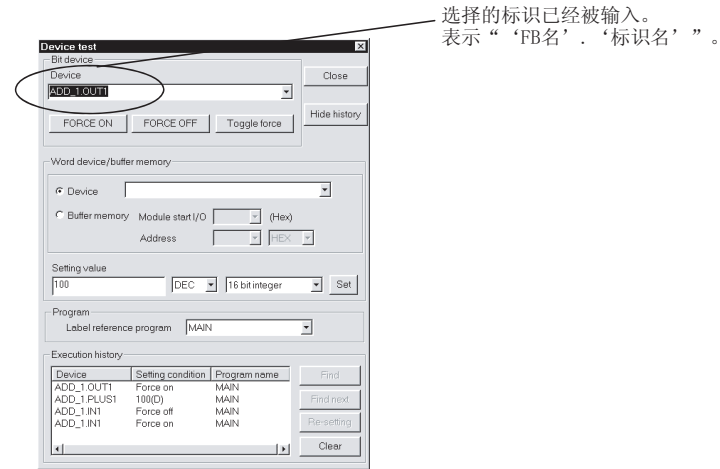

(2) 当选择[Device test]时,上步选择的软元件名(ADD\_1.IN1)会自动输入在软元 件区域。

- (a) 当所选标识的软元件类型为位时,软元件区域输入的标识是位软元件。
- (b) 当软元件类型为 INT/DINT/REAL 时,软元件区域输入的标识是字软元件/ 缓冲存储器。
- (3) 在所选标识上进行软元件测试。

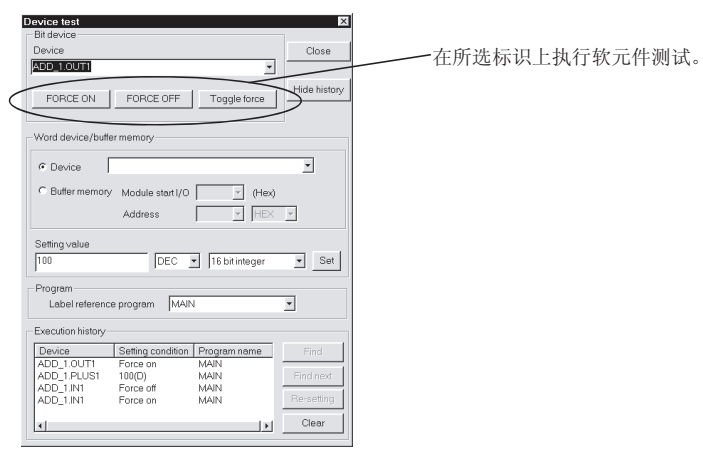

- (4) 标识的软元件测试已完成。
- (5) 当对另一标识进行软元件测试时,直接把标识输入至软元件区域。 在软元件区域键入"'FB 名'、'标识名'"。

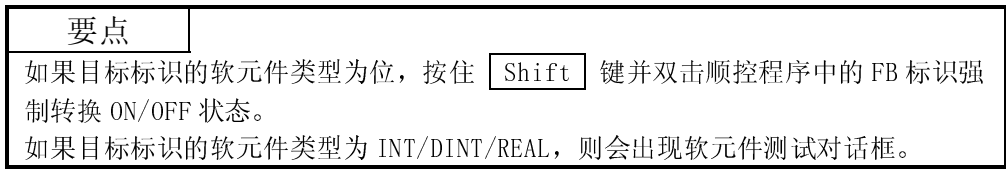

#### 3.12 修正 FB

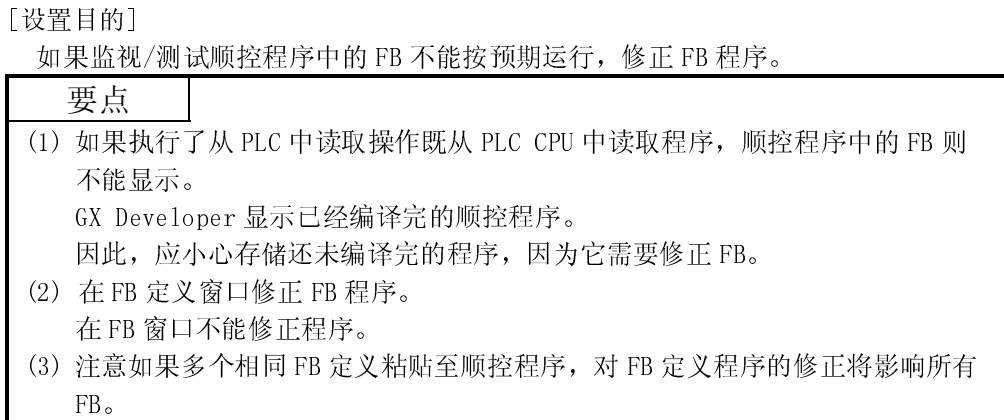

#### [设置步骤]

- (1) 在 FB 标签上双击并选择要修正的 FB 定义。
- (2) FB 定义窗口出现后,修正程序。 如果已经显示了 FB 窗口, 则会出现下面的对话框。

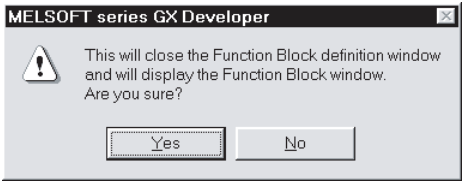

单击 Yes 按钮关闭 FB 窗口, 然后显示 FB 定义窗口或 FB 变量设置窗口。

- (3) 程序修正完成后,编译 FB 定义。 如果未执行编译,修正不会影响已经粘贴至顺控程序中的 FB。
- (4) 编译粘贴 FB 定义的顺控程序,其中 FB 定义已修正过。 如果未执行编译,对 FB 的修正不会影响顺控程序。

### 3.13 对顺控程序进行在线程序写入

#### [设置目的]

将已修正的顺控程序写入至处于 RUN 状态的 PLC CPU 中。

#### [操作步骤]

选择[Convert] → [Convert/Compile(Online change)]或按 Shift + F4 。

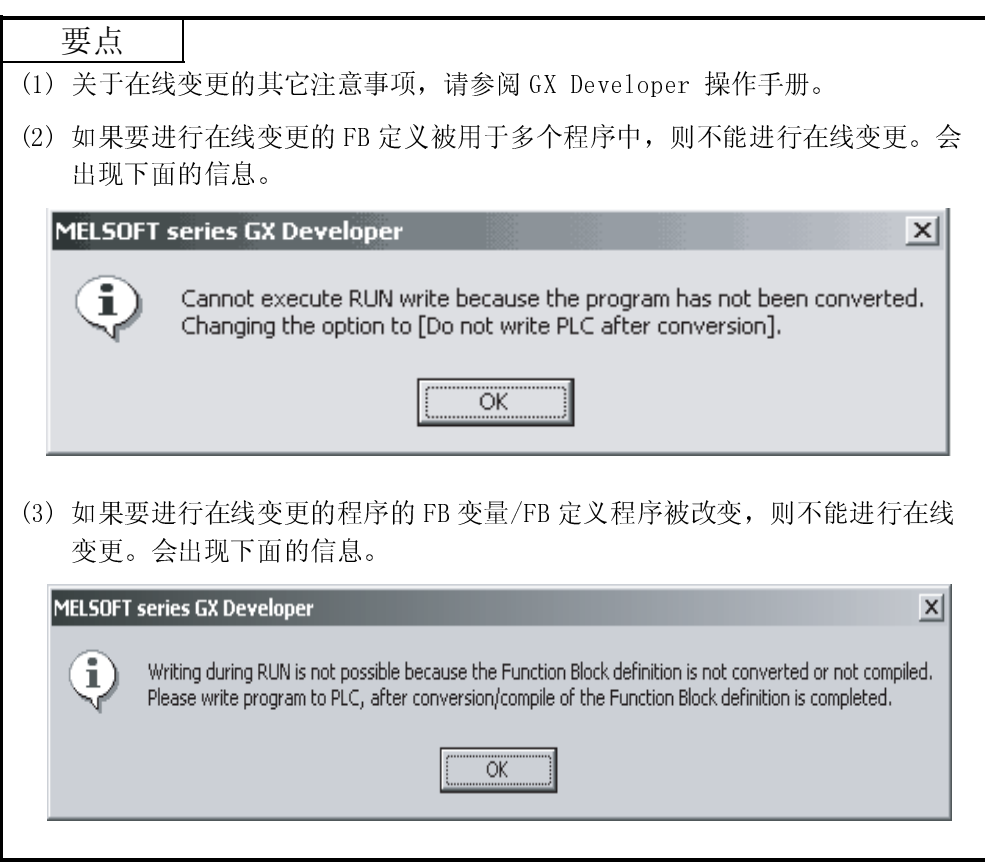

## 4 利用已存在的 FB 创建顺控程序

本章说明如何利用已经创建的 FB 创建顺控程序。

4.1.1 节及 4.5 到 4.9 节中的操作步骤与 3.1 节及 3.5 到 3.9 节中的操作步骤相同。 有关说明,请参阅第三章相应章节。

### 4.1 为 FB 创建工程

### 4.1.1 创建新工程

[设置目的]

为 FB 创建新工程,需要设置 PLC 系列、PLC 类型和工程名。

有关操作步骤的说明,请参阅 3.1 节。

### 4.1.2 读取已存在的工程

### [设置目的]

读取已保存的工程,将 FB 添加到该工程中。

[操作步骤]

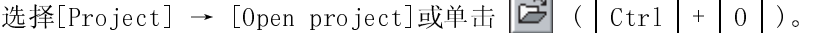

**Contract** 

[对话框]

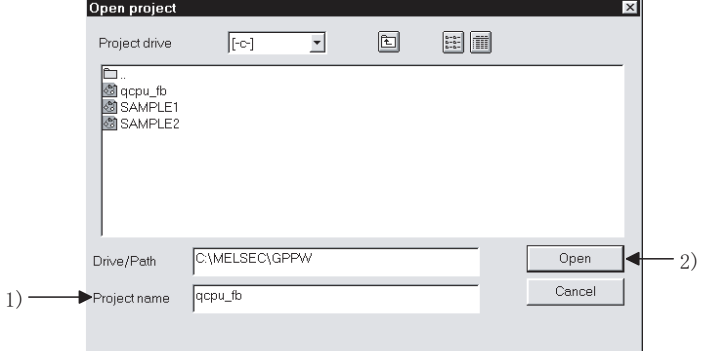

[说明]

1) 工程名

单击目标工程并设置工程名。

2) Open 按钮 完成设置后,单击此按钮读取工程。

### 4.2 使用已存在的 FB 定义(复制)

利用已存在的 FB 定义有下面两种方法。

- (1) 在另一个工程上利用已存在的 FB 定义。(请参阅 4.2.1 节)
- (2) 在同一工程内利用已存在的 FB 定义。(请参阅 4.2.2 节)

使用方法将在下面的章节进行说明。

### 4.2.1 利用来自于其它工程的 FB 定义

[设置目的]

复制创建于另一工程上的 FB 定义来使用。

[操作步骤]

选择[Project] → [Copy]。

[对话框]

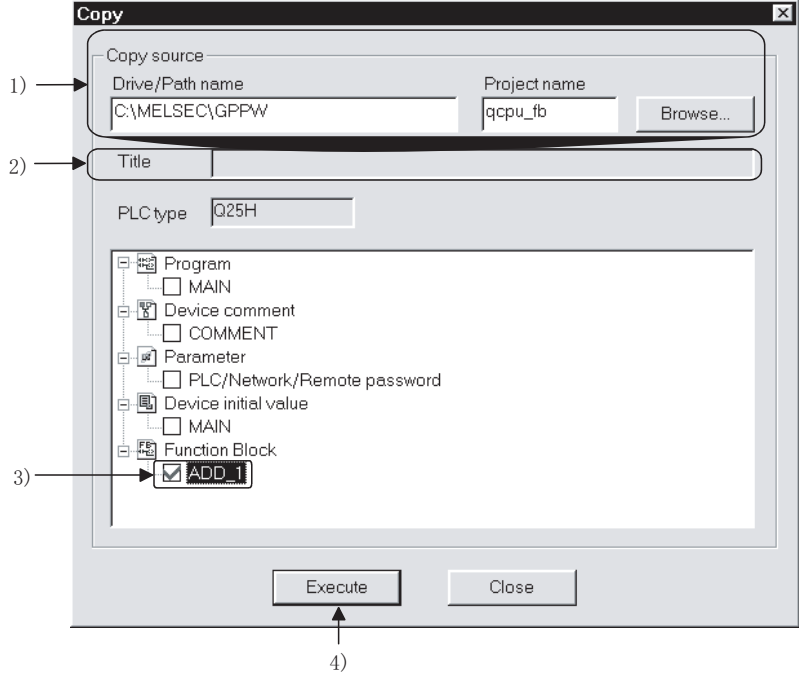

[说明]

- 1) 驱动器/路径名,工程名
	- 单击 Browse 按钮, 设置要复制的带有 FB 定义的工程。
- 2) PLC 类型
	- 显示复制源工程的 PLC 类型。
- 3) 复制源 FB 定义 选择要复制的 FB 定义。

4) Execute 按钮 单击此按钮执行复制。

当从另一个工程复制程序时,会显示下面的对话框。

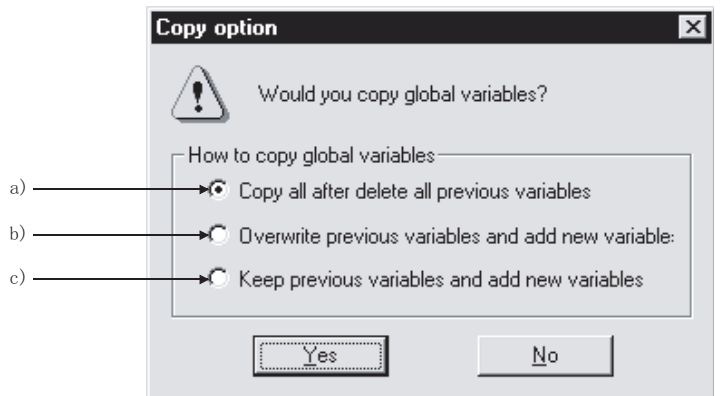

- a) "删除所有先前变量后全部复制" 被选中的复制源的全局标识变量设置将改写目标程序的变量设置。 b) "覆盖先前变量并添加新变量"
- 如果相同的全局标识存在于复制源和复制目标中,复制源中的全局标识变量将 改写目标程序的全局变量。
- 非重复全局标识添加到目标程序中的全局变量中。
- c) "保留先前变量并添加新变量" 如果相同的全局标识变量存在于复制目标和复制源中,复制源中的全局标识变 量不能改写目标程序的全局变量。 非重复全局标识变量添加到目标程序中的全局变量中。

[设置顺序]

- (1) 通过单击复制对话框上的 | Execute | 按钮, 在工程中创建与复制源同名的 FB 定义。
- (2) 如果与复制源中具有相同名称的 FB 定义已经存在于复制目标中,会出现下面的 对话框表示复制已经停止。

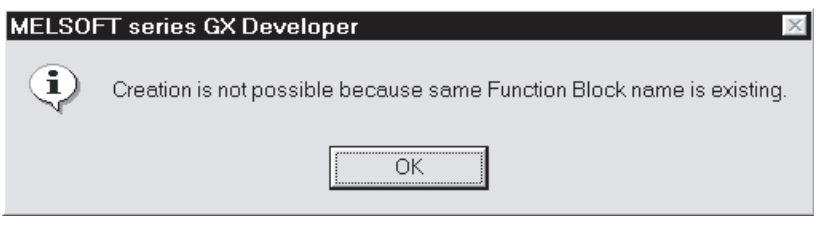

要继续执行复制,把复制目标中的 FB 定义名改为为其它名并再次执行复制。 变更了 FB 定义名同样也会改变粘贴到顺序程序上的 FB 定义名。 关于变更 FB 定义名, 请参阅 4.3 节。

### 4.2.2 在同一工程内利用已存在的 FB 定义。

#### [设置目的]

复制已经创建于同一工程中的 FB 定义来使用。

[操作步骤]

- ·在<<Function Block>>标签上单击鼠标右键并选择 → [Copy]。
- 选择[Project]  $\rightarrow$  [Edit Data]  $\rightarrow$  [Copy].
- ·在<<Project>>标签上单击鼠标右键并选择 → [Copy]。

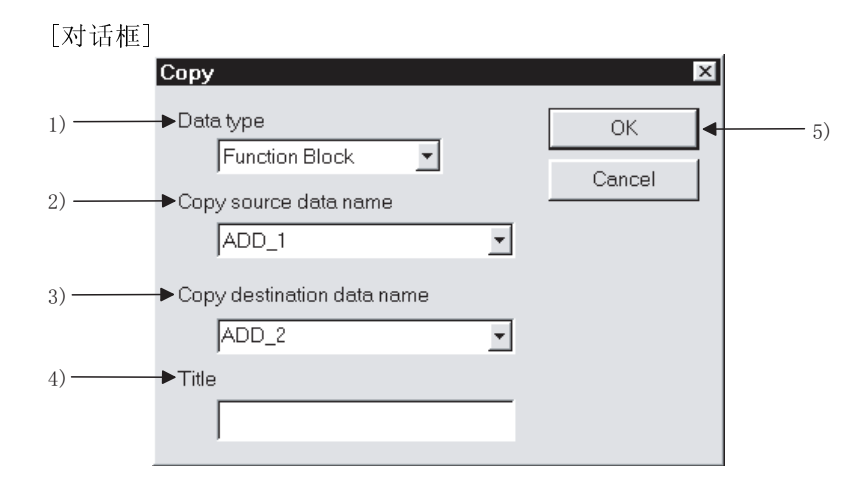

[说明]

1) 数据类型

选择功能块。

当选择了复制源中的 FB 定义并打开复制对话框时,数据类型缺省为功能块。 2) 复制源数据名

想复制时请设定数据名(FB 定义名)。

当选择了复制源中的 FB 定义并打开复制对话框时,数据名从一开始已经被设定 了。

或者,当列表框显示了已创建的 FB 定义名时,可从该表上选择目标 FB 定义名。

- 3) 复制目标数据名 设置复制目标中的数据名(FB 定义名)。 列表框显示了已经创建的 FB 定义名,可以通过在该列表中选择 FB 定义名设置数 据名并对该名进行部分修正。在八个字符内设置数据名。
	- · 可使用的字符 文字数字字符、\_、^、\$、、^ (代字号)、!、#、%、&、( )、-、{ }、 @、 \* (省略符号)、' (单引号)
	- · 不能使用的字符 使用 " = | : ; , \ [ ] + \* ? <> . /中任意一个都会导致错误。
- 4) 标题

为工程设置标题,不超过 32 个字符。

- 5) OK 按钮 设置完成时单击此按钮。
- [设置顺序]
	- (1) 单击复制对话框中的 OK 按钮显示下面的对话框。

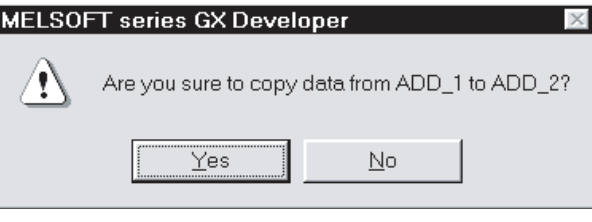

- 单击 Yes 按钮开始复制。
- (2) 如果复制目标中的 FB 定义名已经存在,会出现下面的对话框显示复制已经停 止。

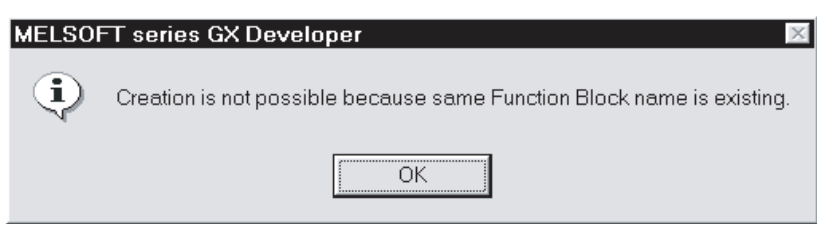

### 4.3 更改 FB 定义名称

#### [设置目的]

为从其它工程中复制来的 FB 定义更改名称并为其设置一个新名称。

#### [操作步骤]

- ·在<<Function Block>>标签上点鼠标右键后选择 → [Rename]。
- ·选择[Project] → [Edit Data] → [Rename]。
- ·在<<Project>>标签上点鼠标右键后选择 → [Rename]。

[对话框]

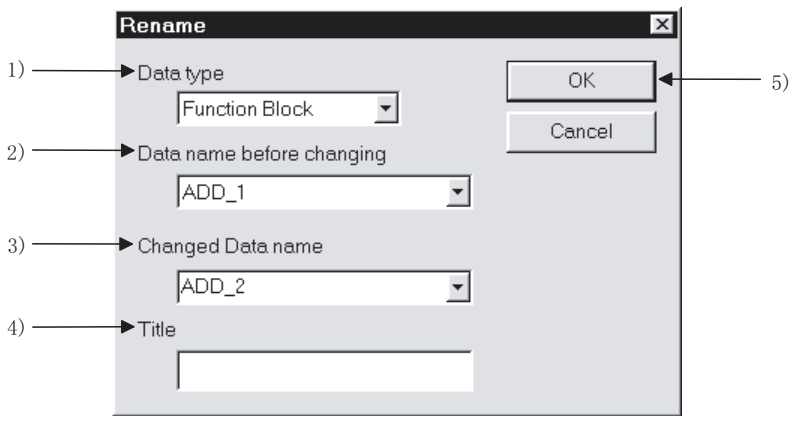

[说明]

1) 数据类型

选择功能块。

当选择了目标 FB 定义并打开了重命名对话框时,数据类型缺省为功能块。

#### 2) 变更前的数据名

设置想要变更的数据名(FB 定义名)。

当选择了目标 FB 定义并打开重命名对话框时,使用缺省的数据名。

或者,从下拉列表框中选择已创建的 FB 定义名作为目标 FB 定义名。

- 3) 更改后的数据名 设置新数据名(FB 定义名)。 列表框显示了已创建的 FB 定义名,可以通过从该表中选择 FB 定义名来设置数据 名并对该名进行部分修正。设置数据名(不超过八个字符)。
	- · 可使用的字符 数字字符串、\_、^、\$、、^ (代字号)、!、#、%、&、( )、-、{ }、@、<br>\* (省略符号)、'(单引号)
	- · 不能使用的字符 使用 " = | : ; 、\ [ ] + \* ? <> . /中任意一个都会导致错误。
	- 4) 标题 为工程设置标题(不超过 32 个字符)。
	- 5) OK 按钮

设置完成时单击此按钮。

### 4.4 修正 FB 定义中的程序或 FB 变量

#### [设置目的]

修正已使用的 FB 定义使其成为能够满足要求的程序。

[设置顺序]

(1) 双击使用的 FB, 显示出 FB 定义窗口或 FB 变量设置窗口。

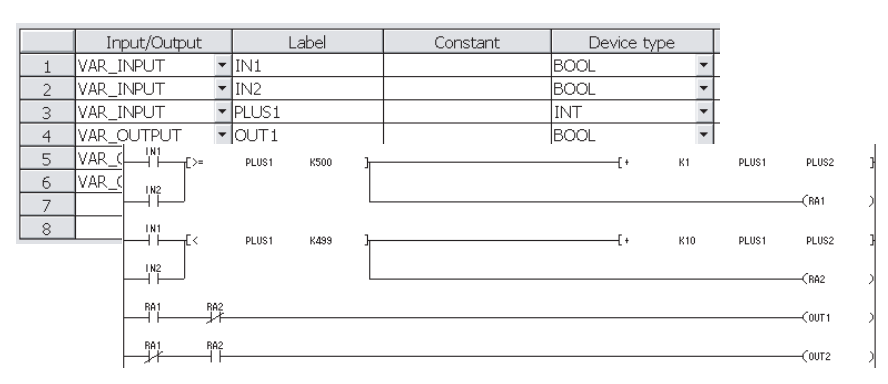

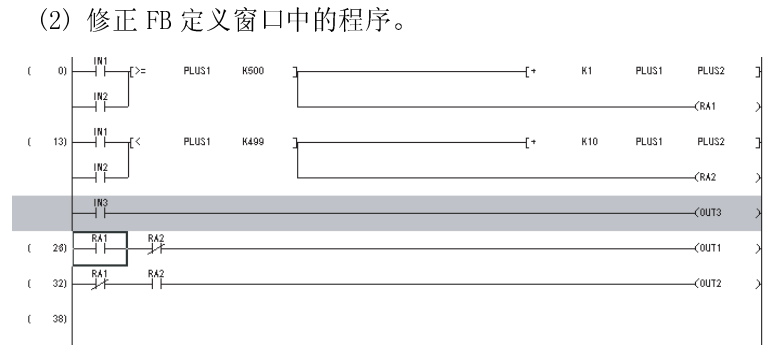

(3) 修正完成后,添加并/或删除标识,编辑 FB 变量设置窗口中的标识。

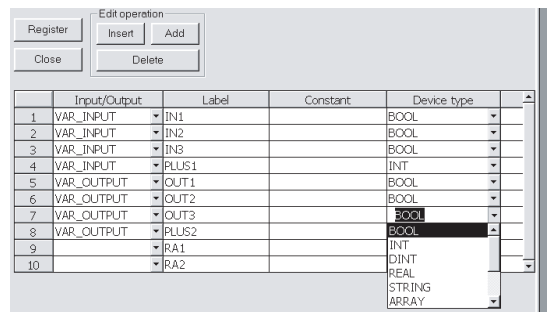

### 4.5 转换 FB 定义(转换(编译))

#### [设置目的]

转换已修正的 FB 定义使其能够用于顺控程序。

关于操作步骤的说明请参阅 3.5 节。

### 4.6 把已转换的 FB 粘贴至顺控程序(使用 FB)

[设置目的]

将 FB 粘贴至顺控程序上以便使用功能块。

关于操作步骤的说明请参阅 3.6 节。

### 4.7 创建顺控程序

[设置目的]

为粘贴至顺控程序的 FB 创建一个输入梯形图区和一个输出梯形图区来完成顺控程 序。

关于操作步骤的说明请参阅 3.7 节。

### 4.8 将顺控程序转换成在 PLC CPU 中可执行的程序(转换(编译))

[设置目的]

粘贴有 FB 的顺控程序需经转换才可在 PLC CPU 执行。

关于操作步骤的说明请参阅 3.8 节。

### 4.9 将已转换的顺控程序写入至 PLC CPU 中(写入 PLC)

[设置目的] 将已转换的顺控程序写入至 PLC CPU 中。

关于操作步骤的说明请参阅 3.10 节。

# 备忘录

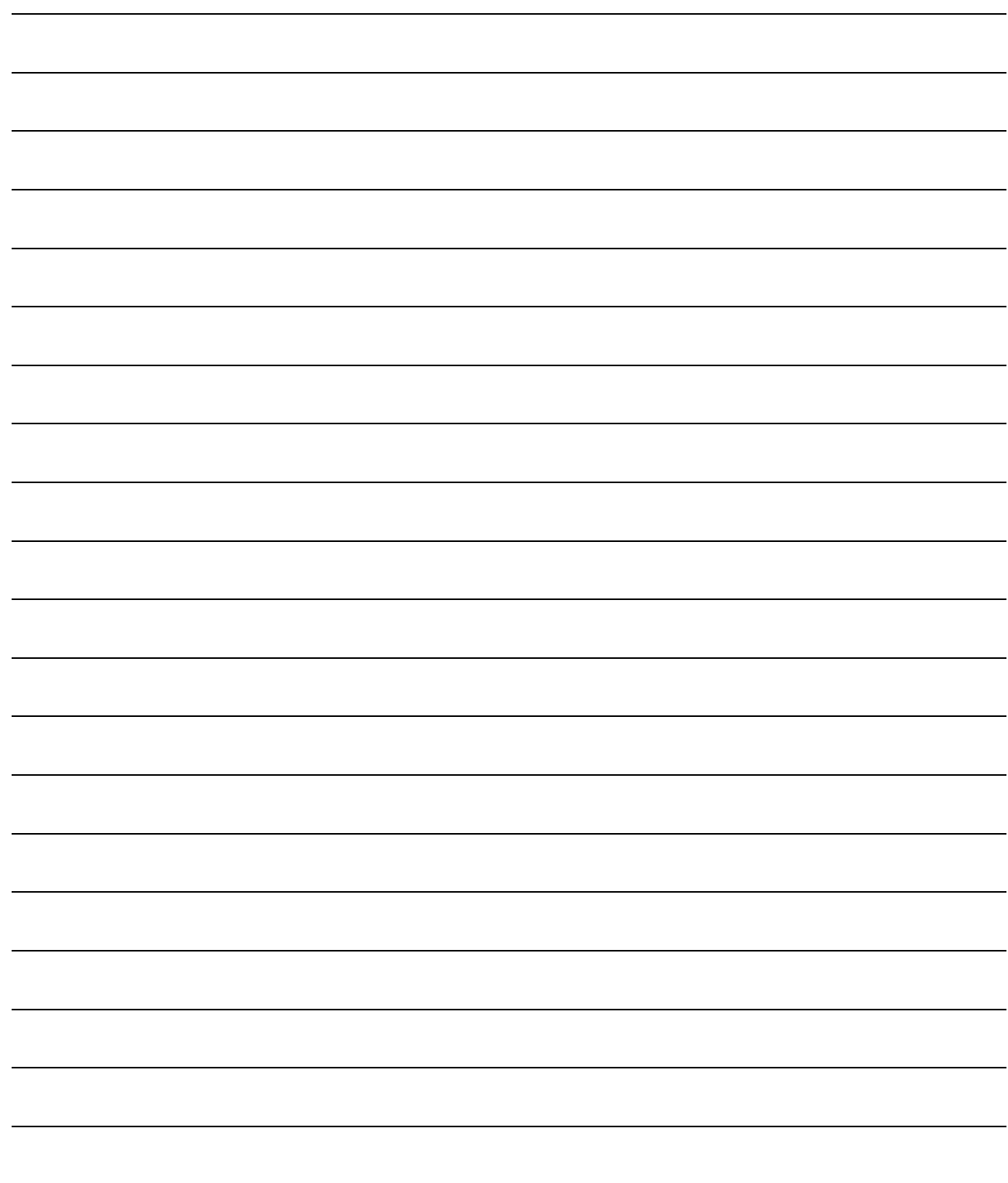

# 5 从工程中删除多余的 FB 定义

[设置目的] 删除不再使用的 FB 定义。

#### [操作步骤]

- ·在<<FB>>标签上单击鼠标右键选择→ [Delete]。
- ·选择 [Project] → [Edit Data] → [Delete]。
- ·在<<Project>>标签上单击鼠标右键并选择→ [Delete]。

[对话框]

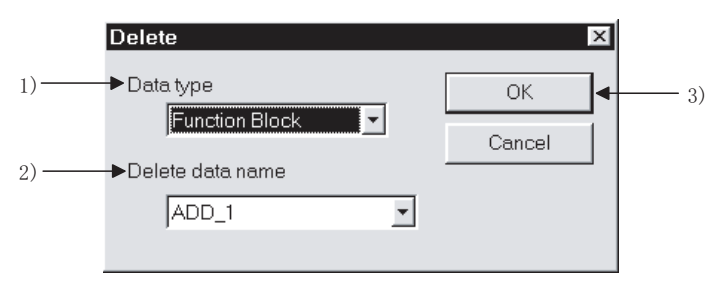

#### [说明]

1) 数据类型 选择功能块。 当选择了 FB 并打开了删除对话框时,数据类型的缺省设置为功能块。 2) 删除数据名

设置将被删除数据的名称(FB 定义名)。 当选择了 FB 并打开了删除对话框时,数据名为缺省设置。 或者,在下拉列表框中选择需要删除的 FB 定义名。

3) OK 按钮

设置完成后单击此按钮。

#### [设置步骤]

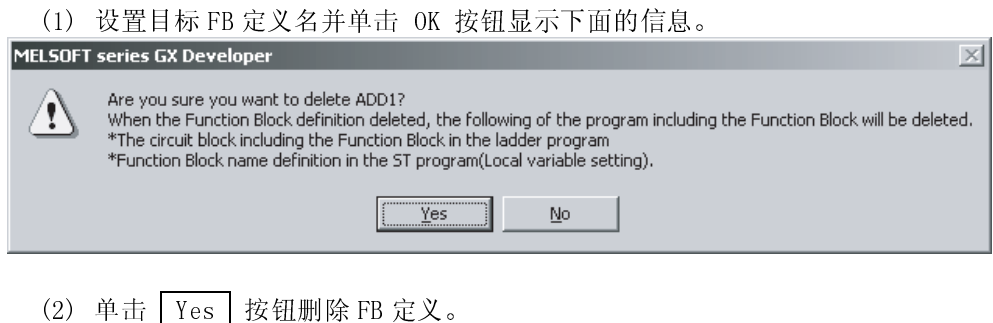
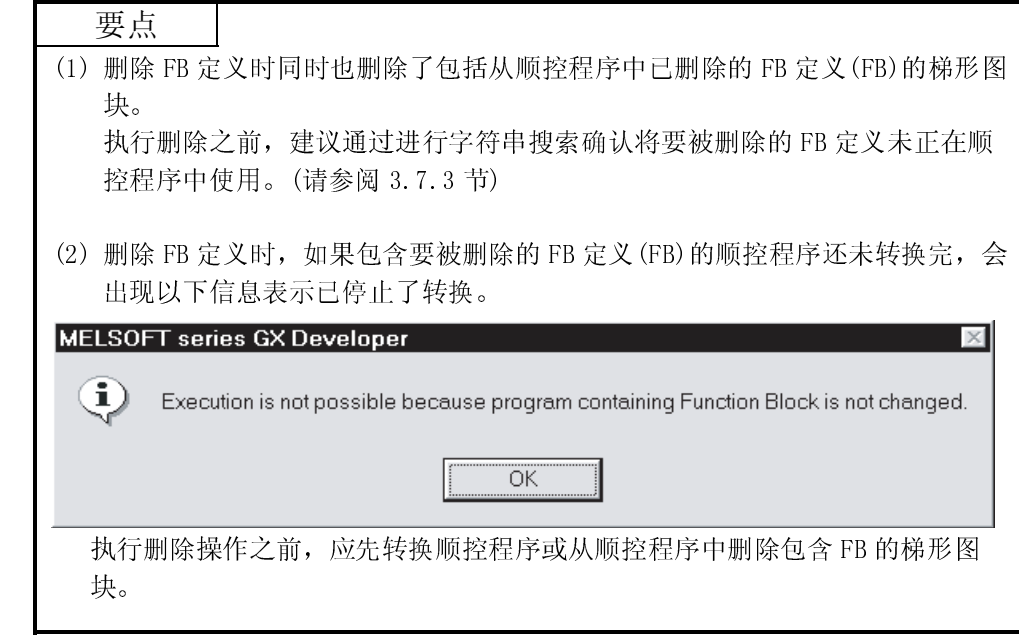

# 6 合并多个程序

### 6.1 合并多个顺控程序

#### [设置目的]

当包含几个 FB 的多个顺控程序存在时,合并多个顺控程序。

#### [设置步骤]

通过执行[Tools]菜单中的[Merge data]操作并不能合并多个顺控程序。 因此,必须通过在同一个工程中的顺控程序之间执行复制和粘贴操作将其合并。 以下面的两个程序为例说明操作步骤。

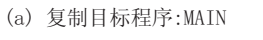

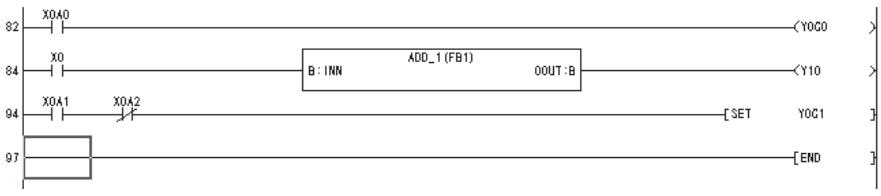

(b) 复制源程序: MAIN1

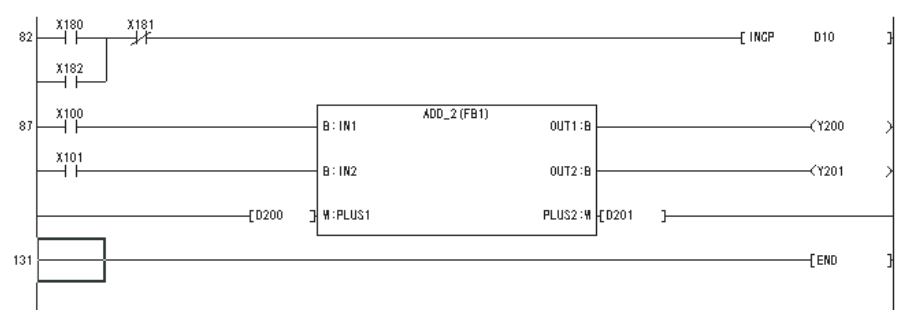

#### (1) 在源顺控程序中选择并复制步 0 至必要步的区域。

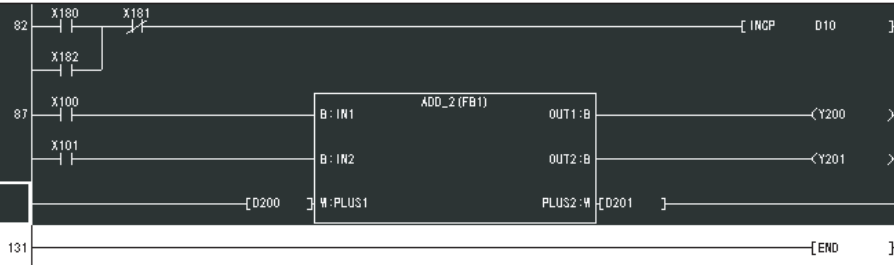

(2) 将复制的顺控程序粘贴至复制目标顺控程序要插入的步中。

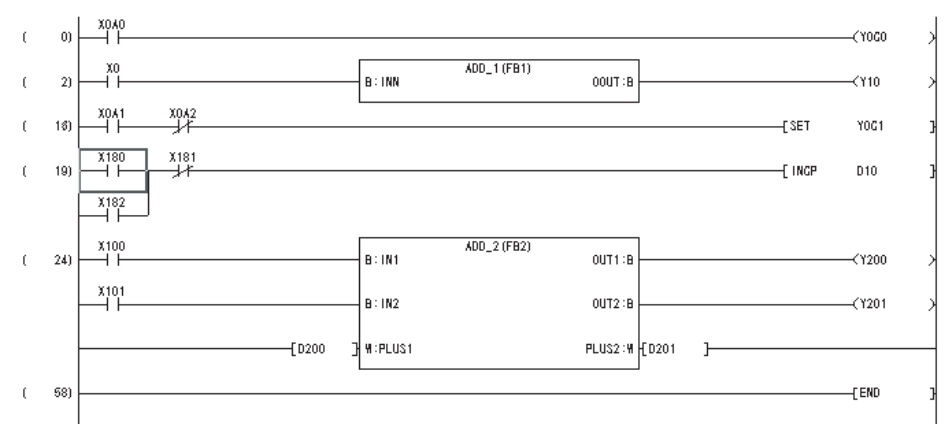

(3) 转换并保存顺控程序。

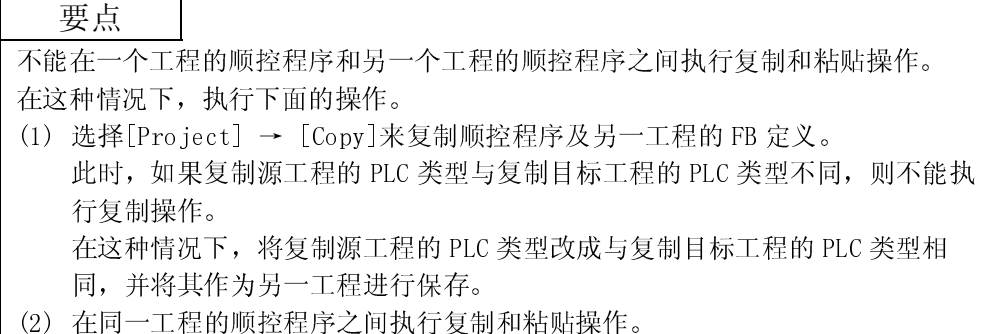

### 6.2 合并多个注释(数据合并)

[设置目的]

合并多个顺控程序中的注释。

[操作步骤]

选择[Tools] → [Merge data]。

备注

关于操作细节, 请参阅 GX Developer 版本 8 操作手册中的"合并数据"。

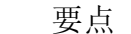

- ·在个人计算机中未保存的注释不能合并。
- ·合并数据不能合并包含几个 FB 的多个顺控程序。

# 7 校验工程

[设置目的]

校验相同 PLC 类型工程间的数据。

```
[操作步骤]
```
选择[Project] → [Verify]。

### 备注

关于操作细节, 请参阅 GX Developer 版本 7 操作手册中的"在工程中校验数据"。

执行工程校验显示以下项目的校验结果。

- (1) 参数
- (2) 标签程序
- (3) 当前程序
- 下面是校验结果的显示例子。 (a) 校验结果:当结果 OK 时

[Project verify: Label program]<br>Uerify source<br>Project name -F:\FB\_ENG2 Project name --:\FB\_ENG2<br>Data name -MAIN<br>Verify destination<br>Project name -F:\FB\_ENG2<br>Data name -MAIN <Memory> Row number: Text

 $\langle$ File $\rangle$ **Row number: Text** 

No unmatched areas.

(b) 校验结果:当结果不正确时

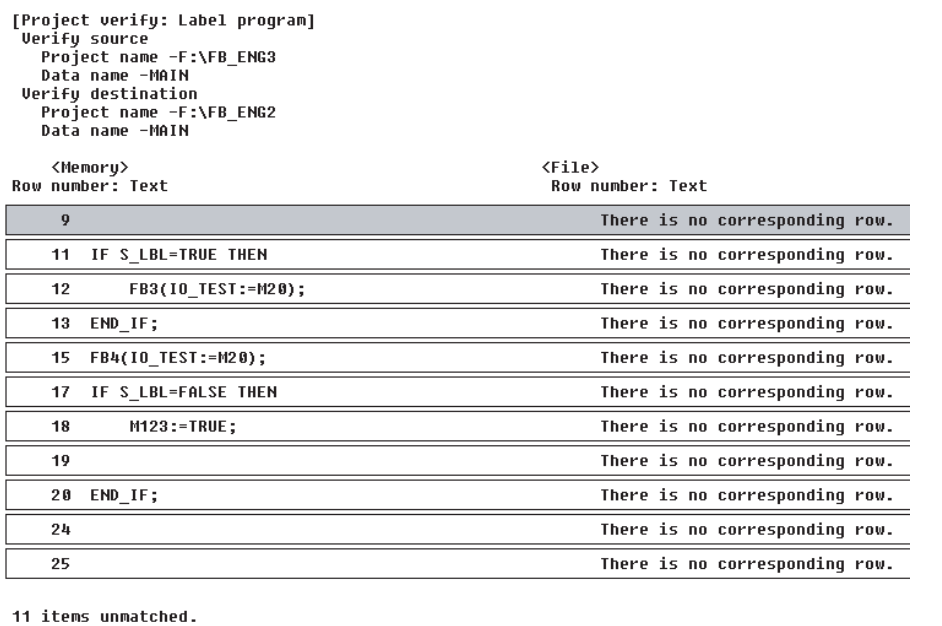

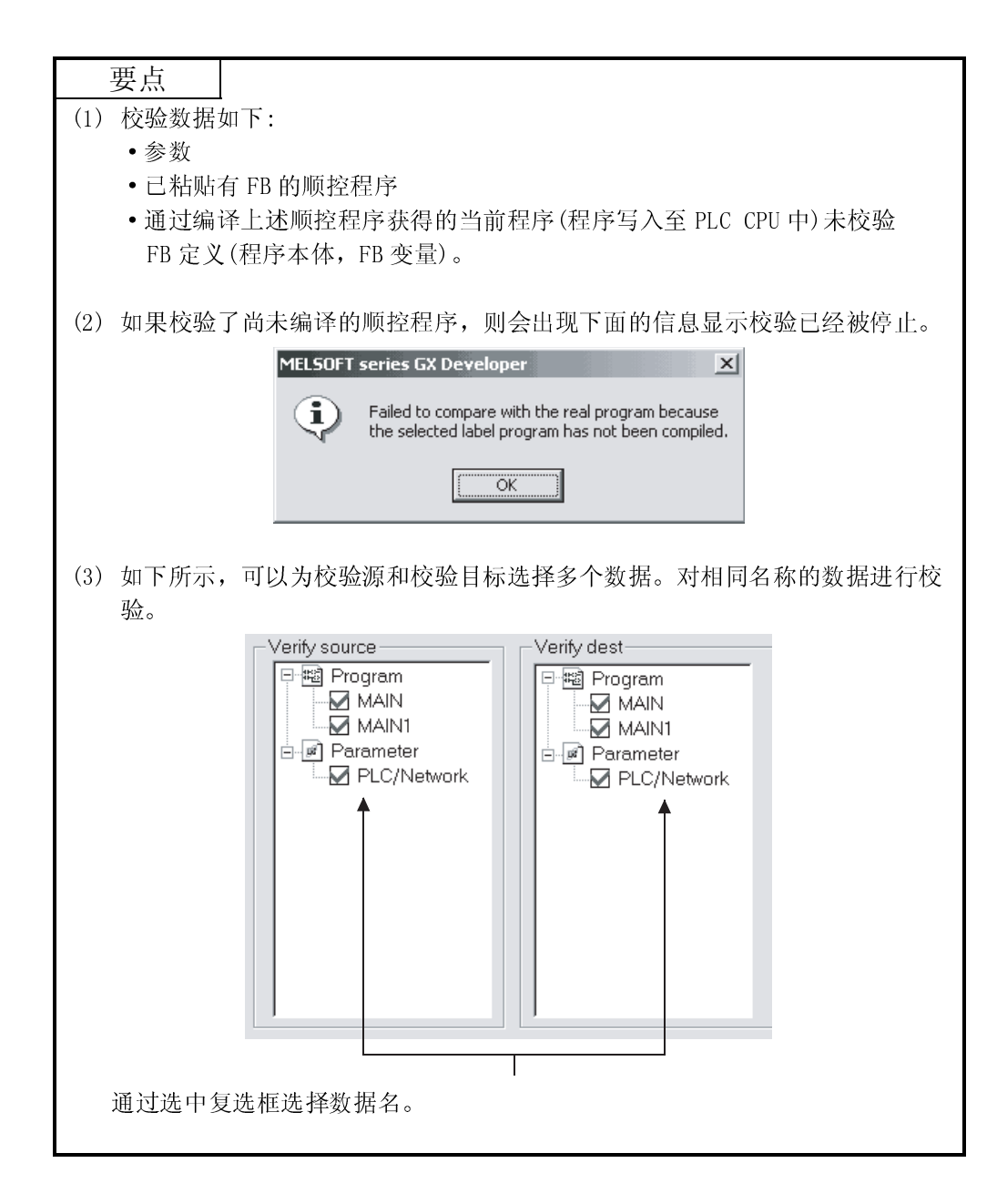

# 8 打印

本章说明了关于打印包括 FB 的顺控程序及打印 FB 定义的操作方法。 关于其它打印方法,请参阅 GX Developer 版本 7 相关手册中所给的操作手册。

### 8.1 打印包括 FB 的顺控程序

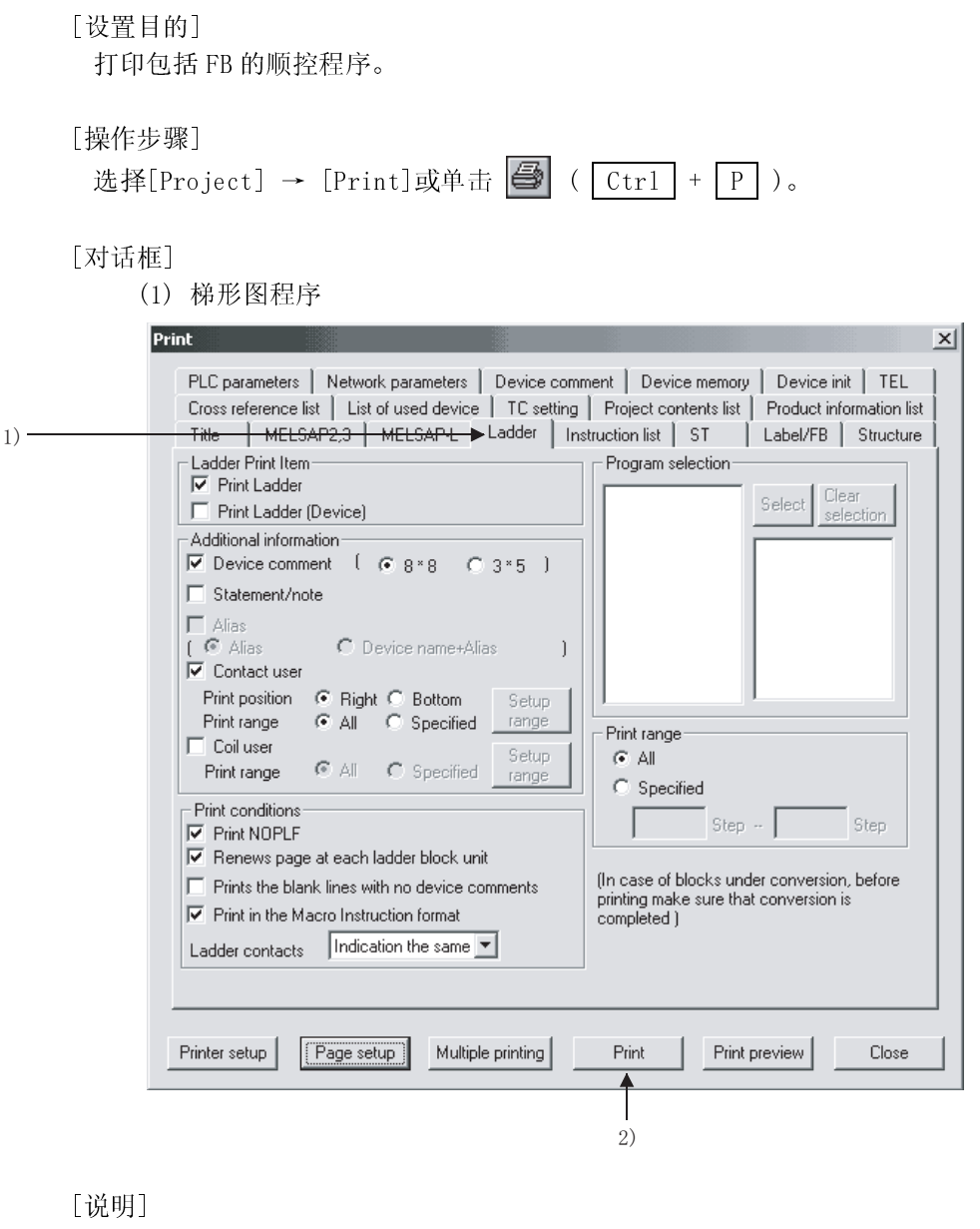

1) <<Ladder>>标签 单击此标签切换至打印细节设置画面。

 $2)$  Print 按钮

单击此按钮打印顺控程序。

#### [设置步骤]

(1) 为打印设置好必需的信息后,单击[Print]按钮开始打印。

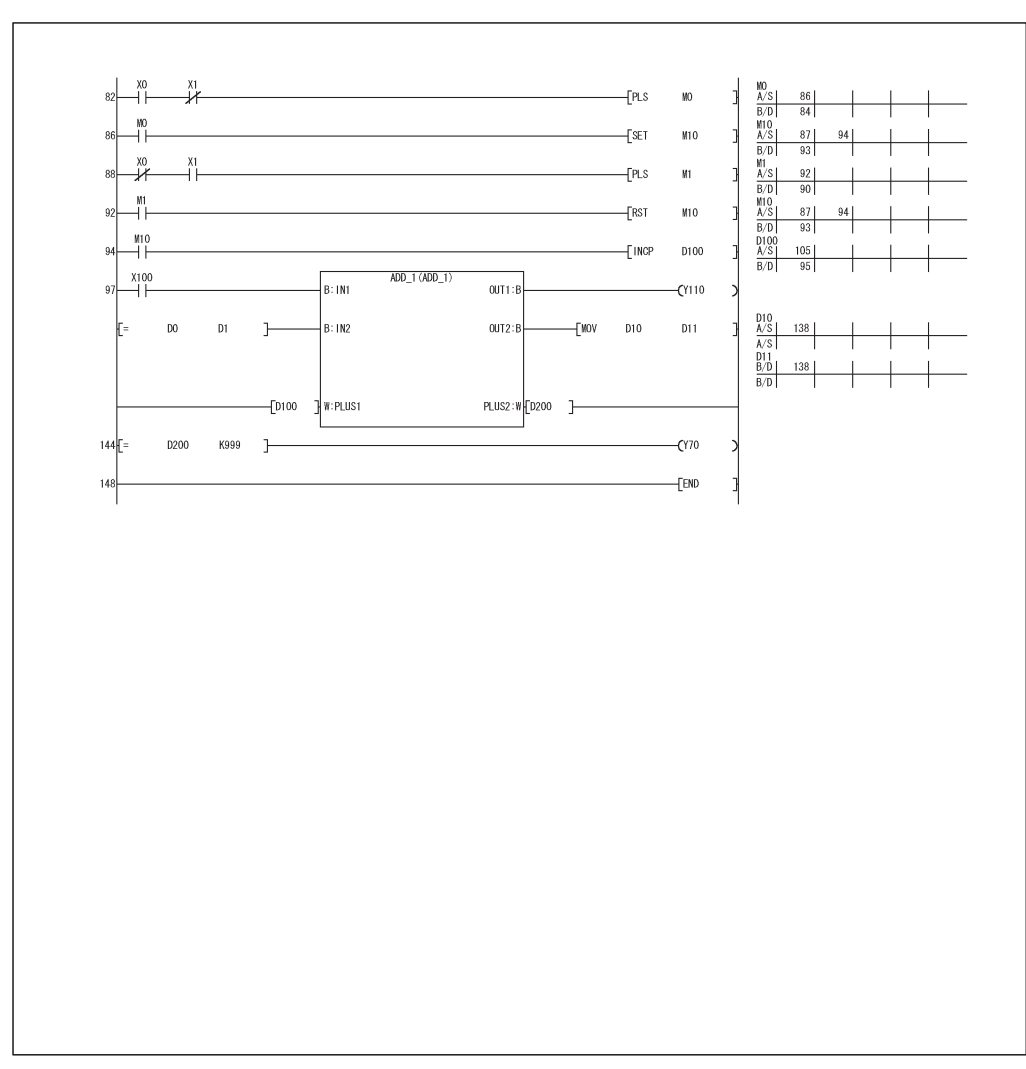

(打印例子) 梯形图程序

## 备注

当用 FB 创建程序时下列项目不能打印。

- ·MELSAP2、3
- ·MELSAP-L
- ·列表打印

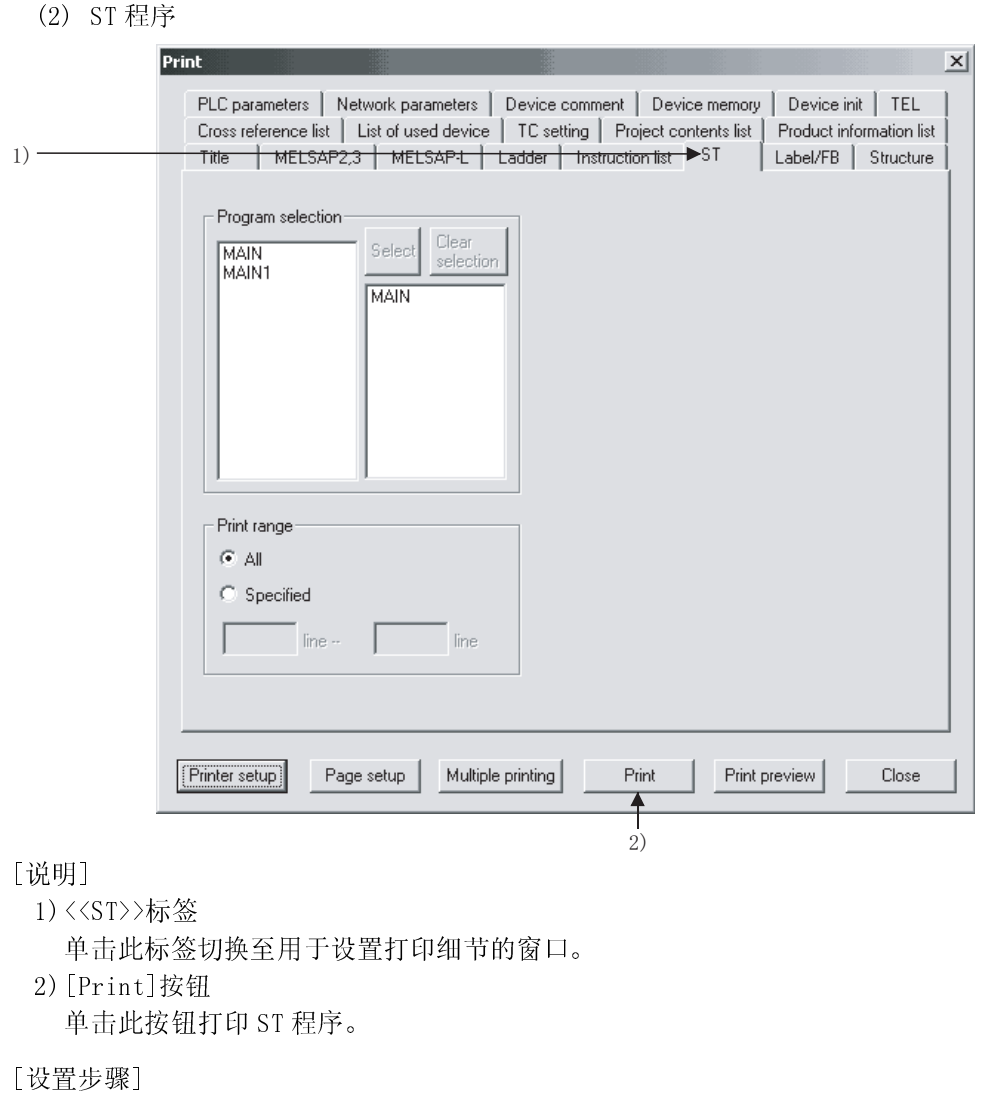

(1) 为打印设置好必需的数据后,单击[Print]按钮执行打印。

(打印例子) ST 程序

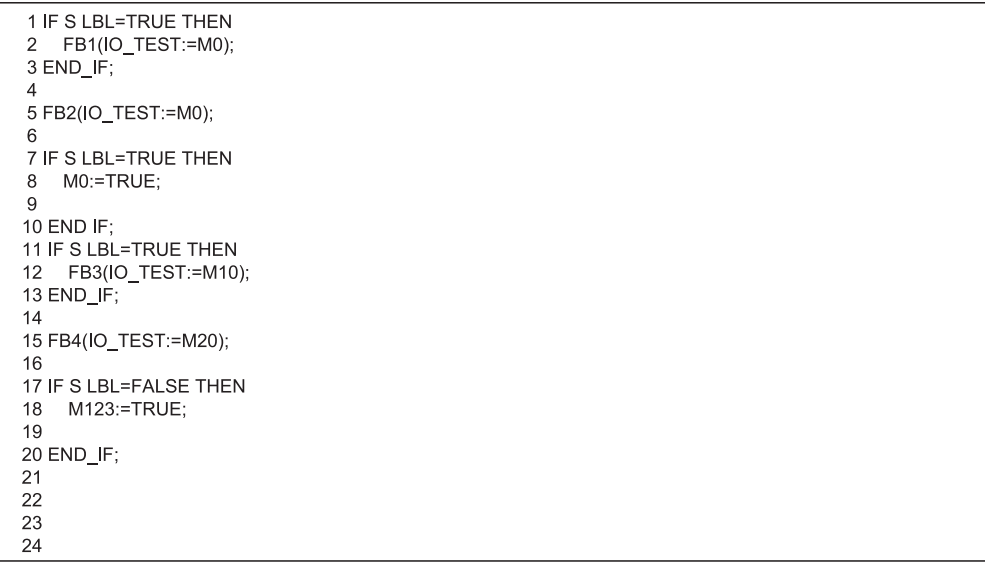

### 8.2 打印 FB 定义

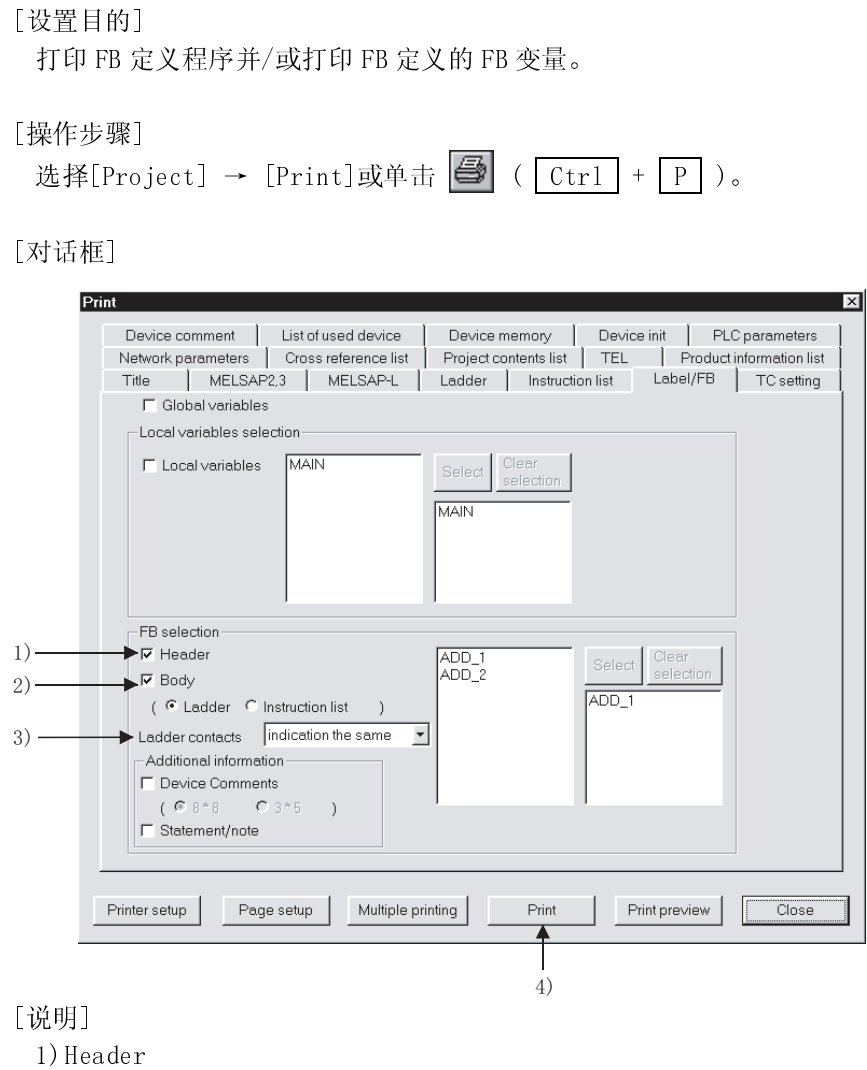

选中复选框打印 FB 变量。

2) Body

选中复选框打印 FB 定义程序。

从梯形图或列表选择程序格式。默认格式为梯形图。

3) 附加信息

选择在打印的 FB 定义程序中是否追加软元件注释和/或声明/注解信息。

4) Print 按钮

单击此按钮打印顺控程序。

#### [设置步骤]

(1) 选择要打印的 FB 定义。

从登记到工程的 FB 列表中选择要打印的 FB 定义,并使之高亮显示,然后单击 [Select]按钮。

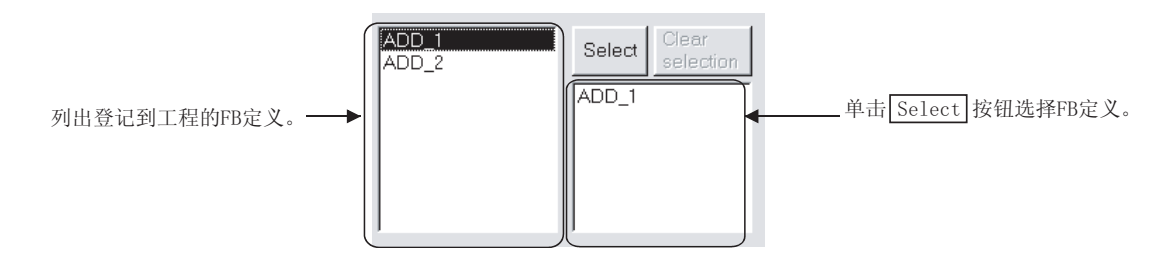

(2) 选择要打印的项目(Header、Body),单击[Print]按钮开始打印。

(打印例子:FB 变量)

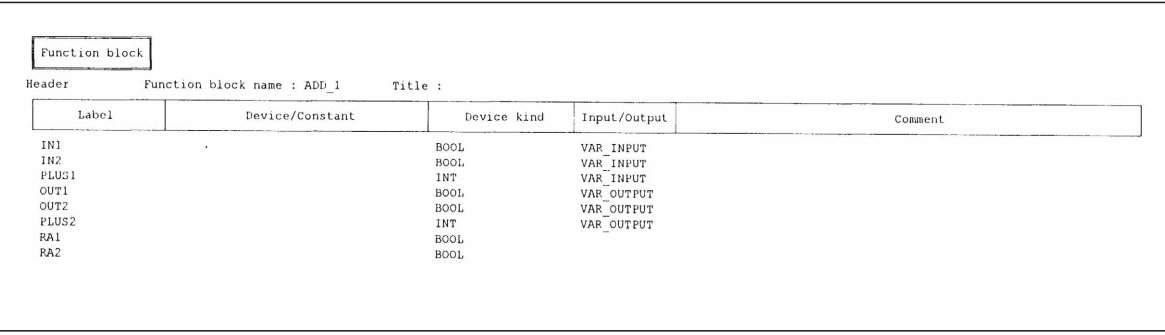

(打印例子:程序)

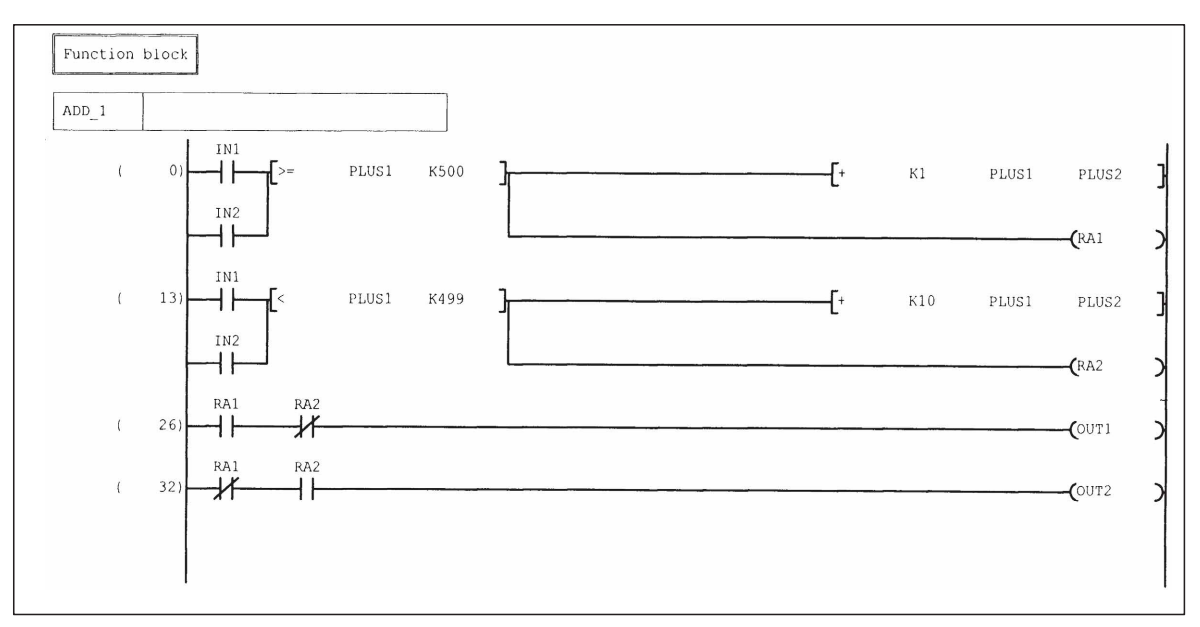

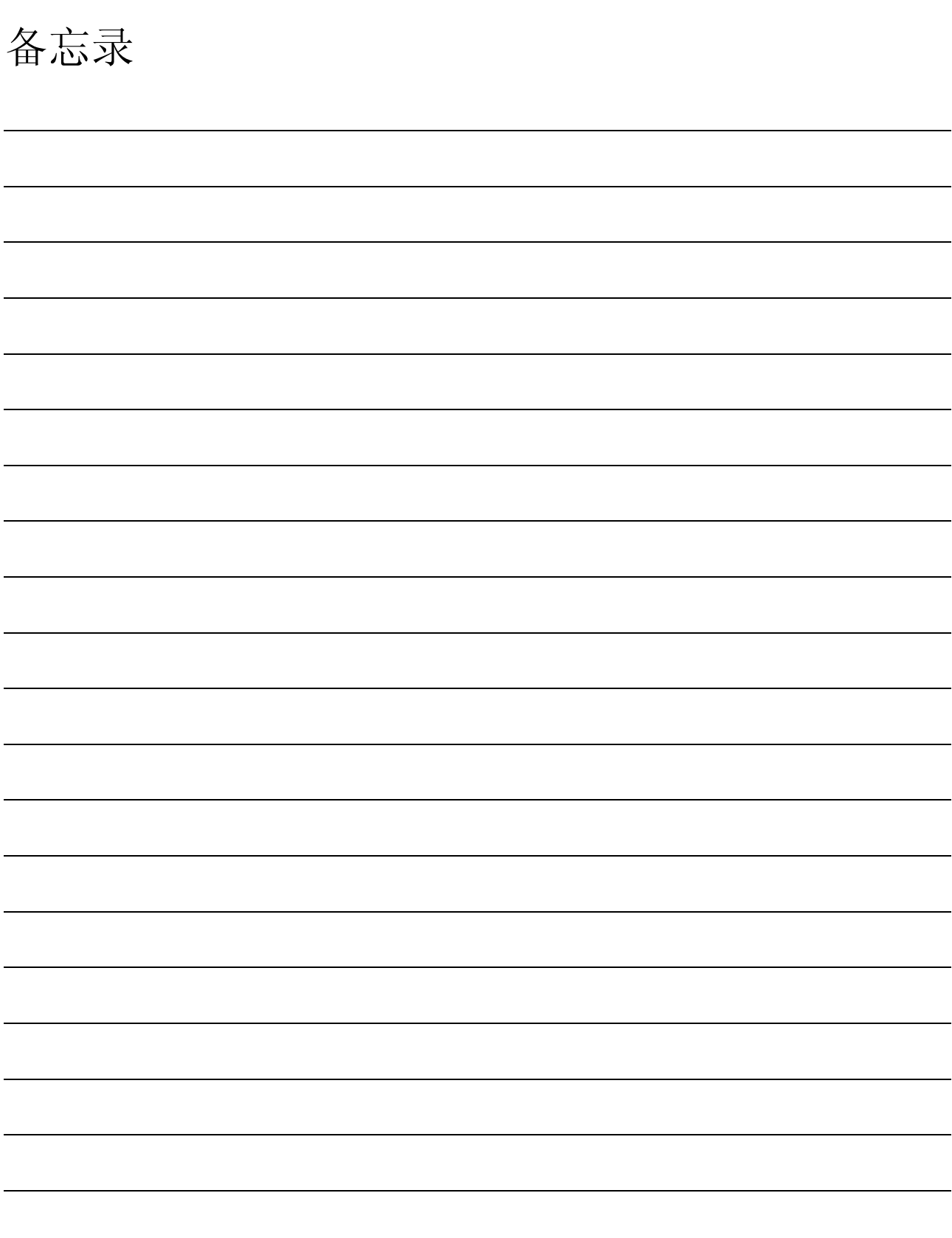

# 附录

### 附录 1 不能作为标识和 FB 名使用的字符串

下面的字符串不能在功能块编程中作为标识和 FB 名使用。 软元件名、顺控指令、SFC 指令、应用指令不能用作标识。 当使用下面任意一个字符串时,都可能导致寄存期间或编译期间发生错误。

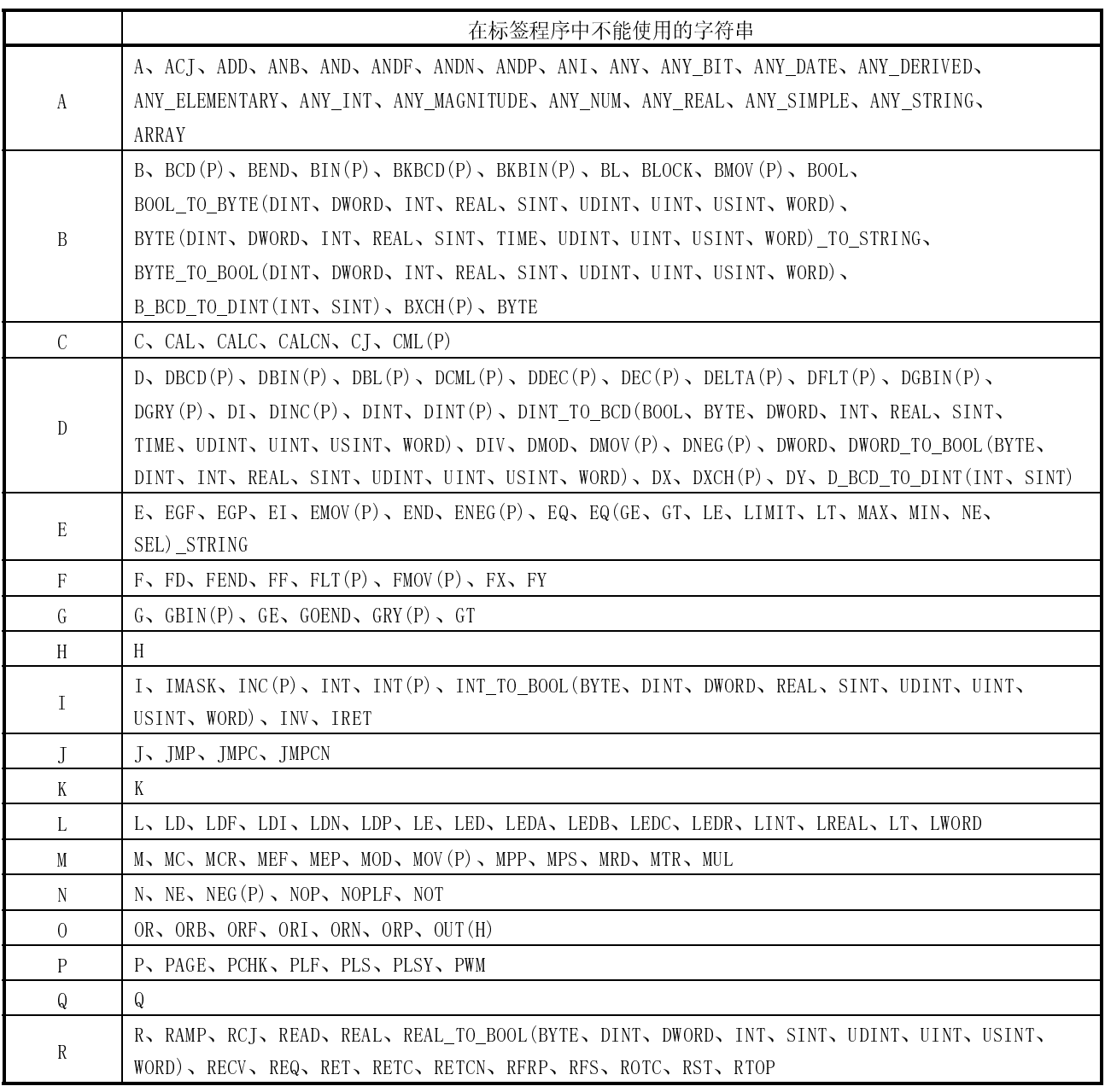

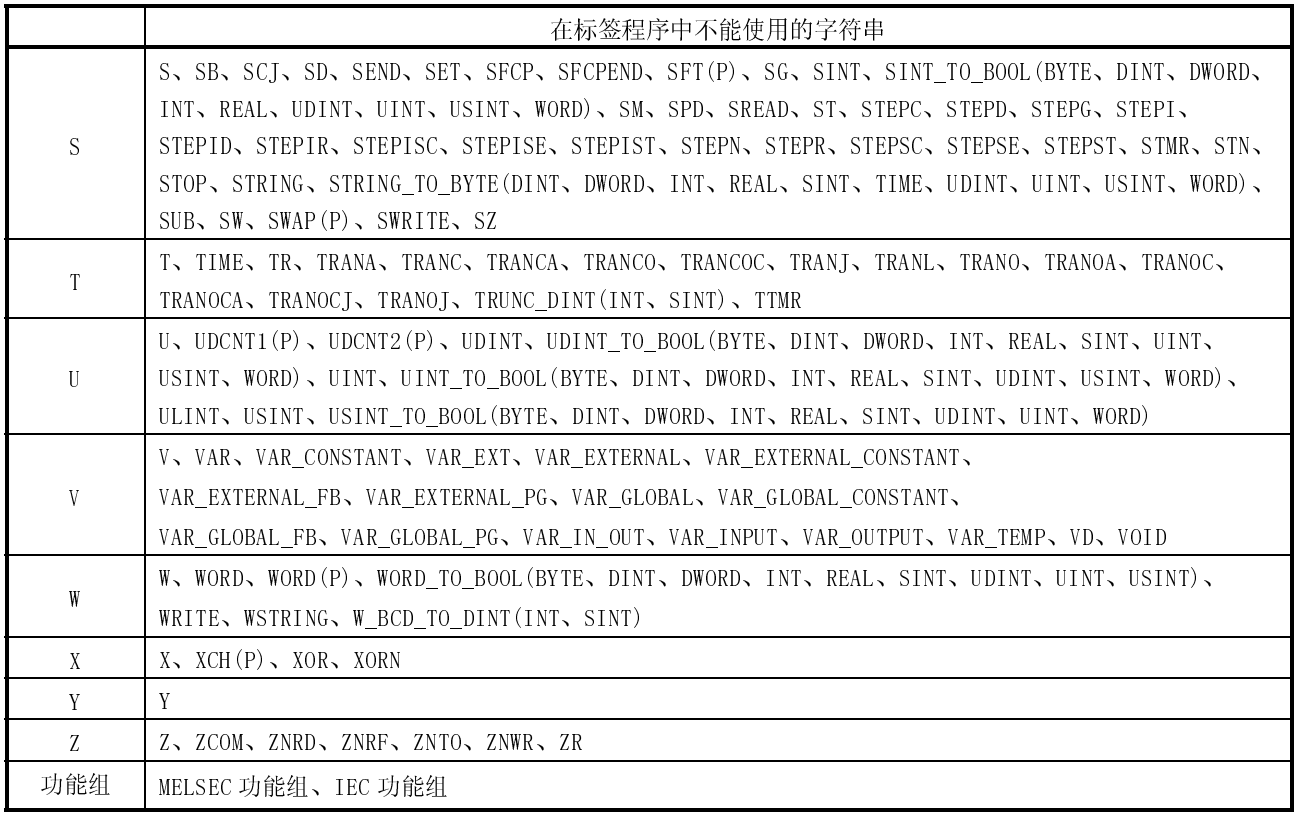

有关标签名的注意事项

- 1. 不能使用空格符。
- 
- 

有有有签名名名名名名 1. 不不不不不不不不 2. 不能使用数字作为开始字符。<br>3. 以下的不能使用:<br>(、)、\*、/、+、-、<、/、、=、<br>(、)、;、;、,、,、?、\、\_<br>但是,如果使用了带有下划线上进入,如果使用了带有下划线的<br>续出现时,可能会发生出错。<br>4. 以 0 或 F 结尾的软元件名也会是<br>不能是现时,可能会发生出错。<br>4. 以 0 或 F 结尾的软元件名也会是<br>了:XFFF、M100<br>5. 不能使用" En Dm "作为标识名、可自<br>如果使用了这样的标识名,可自 3. 以以名不不不不: (、)、\*、/、+、-、く、>、=、&、!、"、#、\$、%、'、^、|、@、[、]、<br>(、}、;、;、,、,、?、,、,、,<br>(ト;;、;、,、?、,、,、)、」<br>但是,如果使用了带有下划线的字符,当它出现在末端或者两个或更多个\*<br>线出现时,可能会发生出错。<br>例子: XFFF、M100<br>例子: XFFF、M100<br>(5 利 = 是任意化)<br>(5 利 = 是任意化)<br>(5 利 = 是任意化)<br>如果使用了这样的标识名,可能会被认为是一个实数值 {、}、;、:、,、、、、、?、\、\_<br>但是,如果使用了带有下划线。<br>续出现时,可能会发生出错。<br>以 0 或 F 结尾的软元件名 也会是<br><br>例子: XFFF、M100<br>不能使用" EnDm"作为标识名 (<br>m和 m 是任意值)<br>如果使用了这样的标识名,可能

- 
- 续出现时,可能会发生出错。<br>线电现时,可能会发生出错。<br>以 0 或 F 结尾的软元件名也会导致出错。<br>例子: XPFP、M100<br>不能使用" LB.Dar 作为标识名(例:E001D9)。<br><br><br>如果使用了这样的标识名,可能会被认为是一个实数值则不能作为标识名。<br><br>如果使用了这样的标识名,可能会被认为是一个实数值则不能作为标识名。<br><br> 续出现时,可能会发生出错。<br>以 0 或 F 结尾的软元件名也会与<br>例子:XFFF、M100<br>(m和 m 是任意值)<br>如果使用了这样的标识名,可能是 4. 以 0 或 F 结尾的软元件名也会导致出错。<br>例子: XFFF、M100<br>5. 不能使用"EnDm"作为标识名(例:E001D9)<br>(n和 m 是任意值)<br>如果使用了这样的标识名, 可能会被认为; 例子:XFFF、M100<br>不能使用"EnDm"化<br>(n和m是任意值)<br>如果使用了这样的材 5. 不能使用"EnDm"作为标识名(例:E001D9)。<br>(n和m 是任意值)<br>如果使用了这样的标识名, 可能会被认为是一<br>  $(n)$ 和 m 是任意值)<br>果使用了这样的机<br> 如果使用了这样的标识名,可能会被认为是一个实数值则不能作为标识名。<br><br><br><br><br><br>

附录

### 索引

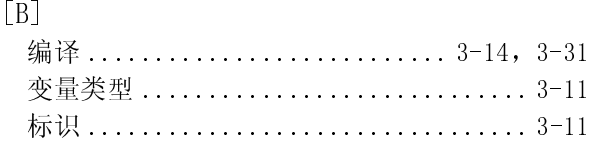

### $[{\rm C}]$

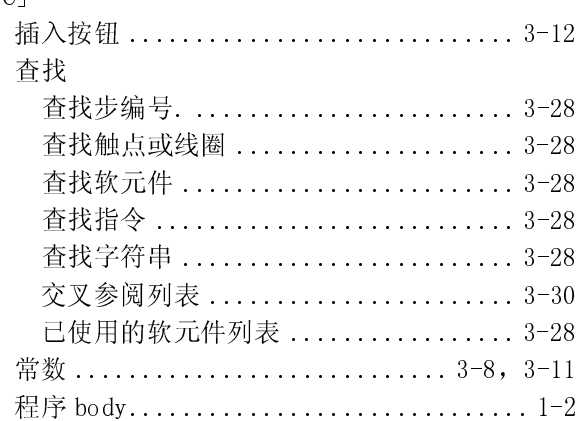

# [D]<br>打印

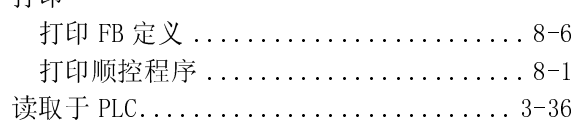

## $[{\bf F}]$

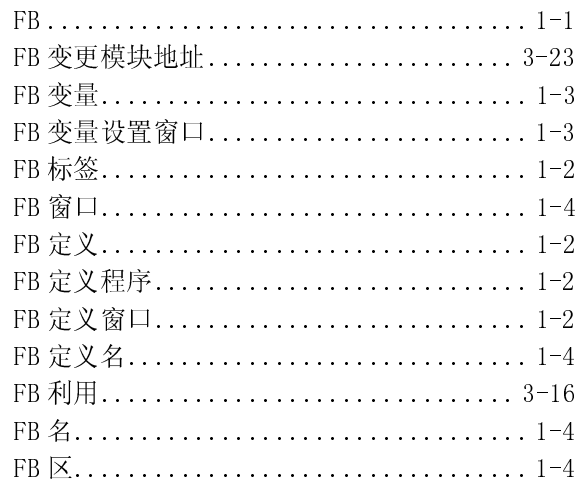

## $\lbrack \mathbf{G}\rbrack$

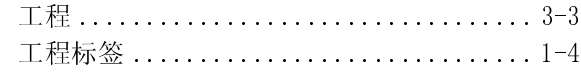

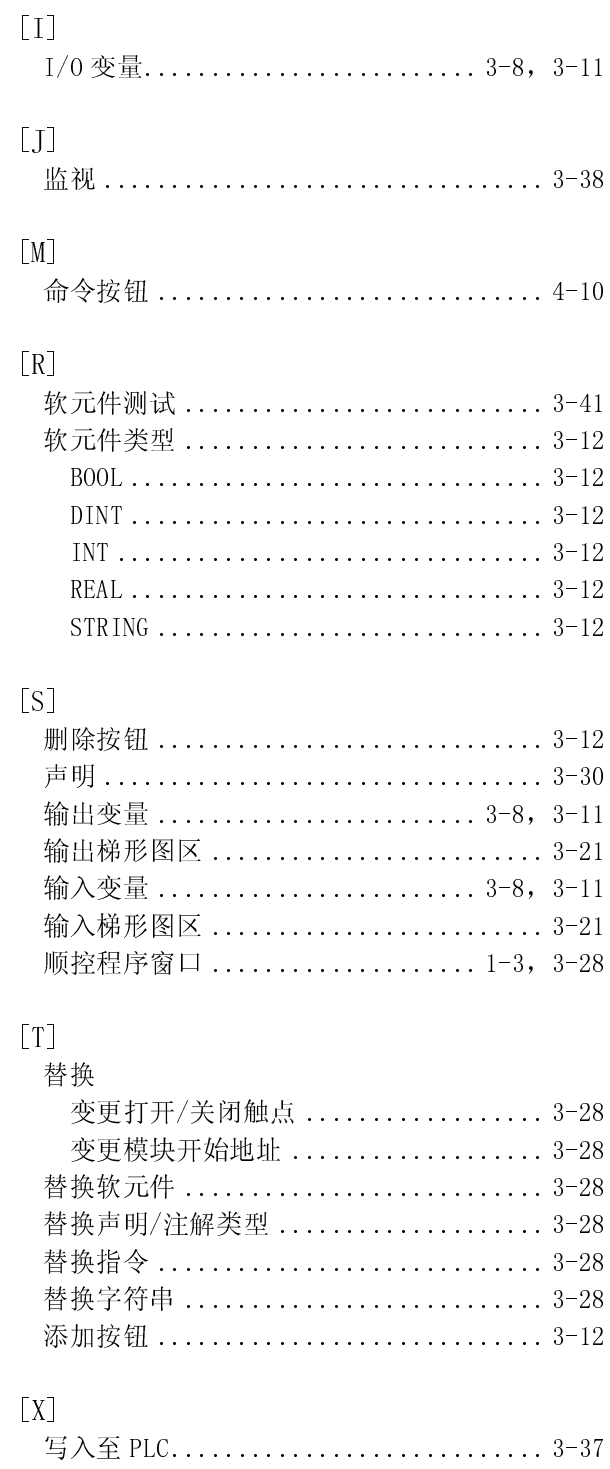

# 索引

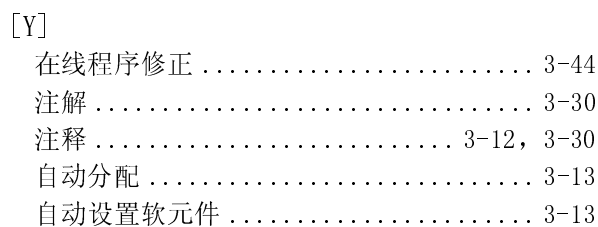

 $\frac{1}{2}$  $\frac{1}{M}$ ー<br>P<br>オ ■M P 才S. Pentium是英特尔公司在美国及其它国家的注册商标。<br>本手册中使用的其它公司名和产品名是各自公司的商标或注册商标。<br>SPREAD<br>版权(C)1998 FarPoint Technologies,Inc. Pentium 是英特尔公司在美国及其它国家的注册商标。 トランストンストコンピューティング・ロークの<br>SPREAD<br>版权(C)1998 FarPoint Technologies, Inc. -- India<br>版权(C)  $\begin{array}{c} \n\hline\n\vdots \\
\hline\n\end{array}$ 

# **GX Developer Version 8**

# 操作手册(FB)

技术服务热线: 800-828-9910 服务时间: 9:00~12:00 13:00~17:00 (节假日除外)

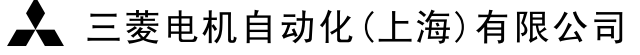

地址: 上海市黄浦区新昌路80号智富广场4楼 邮编: 200003 电话: 021-61200808 传真: 021-61212444 网址: www.mitsubishielectric-automation.cn 书号 SH(NA)-080639CHN-A(0610) STC 印号 STC-GXDeveloperV8 (FB)-OM (0610)